bookboon.com

# **PowerPoint 2013**

**Shelley Fishel** 

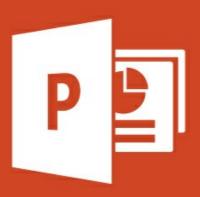

Download free books at

bookboon.com

**Shelley Fishel** 

# PowerPoint 2013

PowerPoint 2013 1st edition © 2014 Shelley Fishel & <u>bookboon.com</u> ISBN 978-87-403-0720-7

# **Contents**

|      | About Shelley Fishel                     | 11 |
|------|------------------------------------------|----|
|      | About PowerPoint 2013                    | 12 |
| 1    | First things first                       | 13 |
| 1.1  | Starting PowerPoint                      | 13 |
| 1.2  | What is PowerPoint 2013                  | 13 |
| 1.3  | The PowerPoint 2013 Screen               | 14 |
| 1.4  | The Ribbon                               | 15 |
| 1.5  | The Quick Access Toolbar                 | 18 |
| 1.6  | Adding icons to the Quick Access Toolbar | 18 |
| 1.7  | Add icons from the Drop-down Menu        | 19 |
| 1.8  | Add icons from More Commands             | 20 |
| 1.9  | Customising the ribbon                   | 20 |
| 1.10 | Using the Alt Key                        | 23 |
| 1.11 | Different views of a presentation        | 24 |
|      |                                          |    |

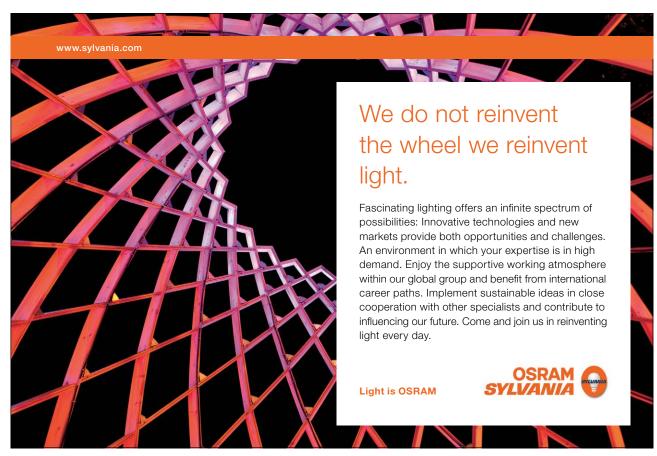

| 2   | Create a presentation                                                                                                    | 28 |
|-----|----------------------------------------------------------------------------------------------------|----|
| 2.1 | Creating blank presentations                                                                                                    | 28 |
| 2.2 | Creating presentations using a template                                                                                                    | 29 |
| 2.3 | Searching for a template                                                                                                    | 30 |
| 2.4 | Importing Word document outlines into presentations                                                                                                    | 31 |
| 3   | Create a blank presentation from scratch                                                                                                    | 32 |
| 4   | Format a presentation using slide masters                                                                                                    | 43 |
| 4.1 | What are masters?                                                                                                    | 43 |
| 4.2 | Creating presentations using a template  Searching for a template  Importing Word document outlines into presentations  Create a blank presentation from scratch  32  Format a presentation using slide masters  What are masters?  View the Slide Master  44  Themes  46  What is a theme  46  Layouts  Applying a Slide Master  47  Applying a Slide Master  49  Adding new layouts  Rename the layout  53 |    |
| 5   | Themes                                                                                                    | 46 |
| 5.1 | What is a theme                                                                                                    | 46 |
| 5.2 | Layouts                                                                                                    | 47 |
| 5.3 | Applying a Slide Master                                                                                                    | 47 |
| 5.4 | Making changes to the Slide Master                                                                                                    | 49 |
| 5.5 | Adding new layouts                                                                                                    | 51 |
| 5.6 | Rename the layout                                                                                                    | 53 |
| 5.7 | Modifying existing layouts                                                                                                    | 54 |
|     |                                                                                                    |    |

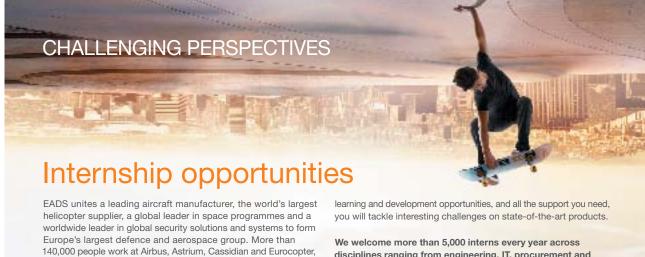

in 90 locations globally, to deliver some of the industry's most exciting projects.

An EADS internship offers the chance to use your theoretical knowledge and apply it first-hand to real situations and assignments during your studies. Given a high level of responsibility, plenty of

disciplines ranging from engineering, IT, procurement and finance, to strategy, customer support, marketing and sales. Positions are available in France, Germany, Spain and the UK.

To find out more and apply, visit www.jobs.eads.com. You can also find out more on our EADS Careers Facebook page.

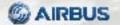

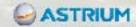

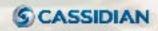

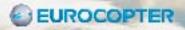

EADS

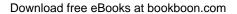

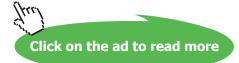

| PowerPoint 2013 |                                          | Contents |
|-----------------|------------------------------------------|----------|
| 5.8             | Adding/removing background images        | 54       |
| 5.9             | Controlling page numbers                 | 56       |
| 5.10            | Inserting headers and footers            | 58       |
| 6               | Modify design themes                     | 59       |
| 6.1             | Modify theme elements                    | 60       |
| 6.2             | Background styles                        | 66       |
| 7               | Customize presentation options and views | 67       |
| 7.1             | Changing page setup options              | 67       |
| 7.2             | Changing to view in color/grayscale      | 69       |
| 8               | Navigating using presentation views      | 70       |
| 8.1             | In Normal View                           | 70       |
| 8.2             | Modifying presentation properties        | 73       |
| 9               | Configure presentations to print or save | 74       |
| 9.1             | Print slides                             | 75       |
| 9.2             | Print handouts                           | 76       |
| 9.3             | Printing presentations in grayscale      | 79       |
|                 |                                          |          |

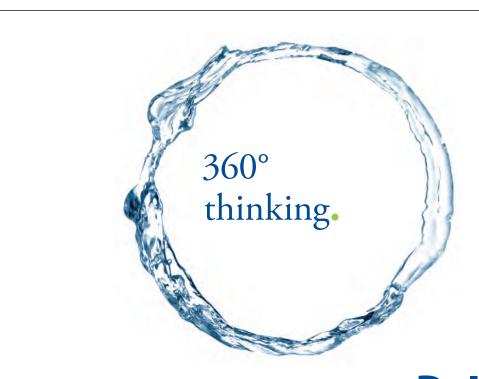

Discover the truth at www.deloitte.ca/careers

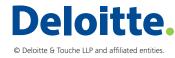

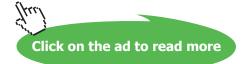

| PowerPoint 2013 |                                    | Contents |
|-----------------|------------------------------------|----------|
| 9.4             | Create handouts in Microsoft Word  | 80       |
| 9.5             | Packaging presentations for CD     | 81       |
| 9.6             | Saving presentations as web pages  | 83       |
| 9.7             | Maintaining backward compatibility | 83       |
| 10              | Configure and present slideshows   | 84       |
| 10.1            | Slide show presentation options    | 85       |
| 10.2            | Setting up the slide show          | 85       |
| 10.3            | Present online                     | 87       |
| 10.4            | Rehearsing timing                  | 87       |
| 10.5            | Record slide show                  | 91       |
| 10.6            | Configuring slideshow resolution   | 92       |
| 10.7            | Using presenter view               | 93       |
| 10.8            | Navigating within slideshows       | 95       |
| 10.9            | Annotating slideshows              | 95       |
| 10.10           | Creating custom slideshows         | 97       |

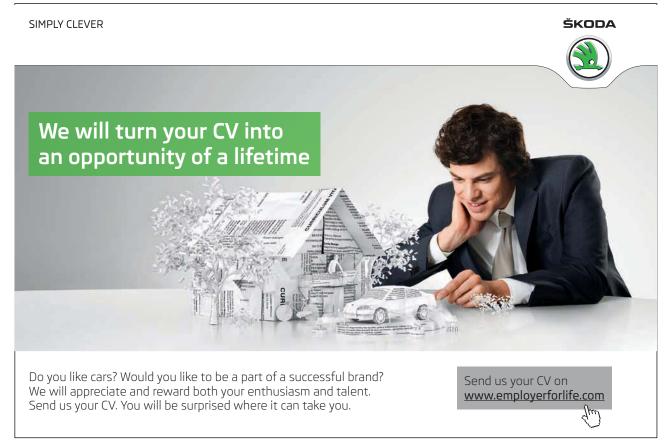

| 11    | Working with slides               | 100 |
|-------|-----------------------------------|-----|
| 11.1  | Duplicating existing slides       | 100 |
| 11.2  | Hiding slides                     | 100 |
| 11.3  | Deleting slides                   | 101 |
| 11.4  | Modifying Slide Backgrounds       | 101 |
| 11.5  | Applying styles to slides         | 110 |
|       |                                   |     |
| 12    | Insert and format shapes          | 113 |
| 12.1  | Inserting shapes                  | 113 |
| 12.2  | Resizing shapes                   | 113 |
| 12.3  | Applying borders to shapes        | 114 |
| 12.4  | Modifying shape backgrounds       | 116 |
| 12.5  | Creating custom shapes            | 117 |
| 12.6  | Applying pre set styles to shapes | 118 |
| 12.7  | Aligning and ordering shapes      | 119 |
| 12.8  | Order shapes                      | 120 |
| 12.9  | Align shapes                      | 121 |
| 12.10 | Use smart guides                  | 123 |

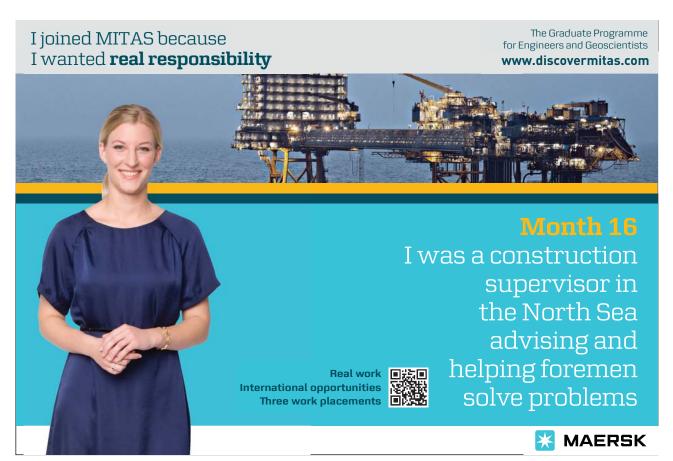

| 13   | Order and group slides                       | 125 |
|------|----------------------------------------------|-----|
| 13.1 | Inserting section headers                    | 125 |
| 13.2 | Modifying slide order                        | 126 |
| 14   | Insert and format text                       | 128 |
| 14.1 | Changing text to WordArt                     | 128 |
| 14.2 | Creating multiple columns in a single shape  | 129 |
| 14.3 | Inserting hyperlinks                         | 130 |
| 14.4 | Applying formatting and styles to text       | 131 |
| 14.5 | Creating bulleted and numbered Lists         | 132 |
| 15   | Insert and format tables                     | 135 |
| 15.1 | Insert a table from a placeholder            | 135 |
| 15.2 | Adding columns and rows                      | 139 |
| 15.3 | Applying quick styles to a table             | 141 |
| 15.4 | Formatting a Table                           | 141 |
| 16   | Insert and format charts                     | 146 |
| 16.1 | Inserting charts                             | 146 |
| 16.2 | Modifying chart type                         | 150 |
| 16.3 | Adding legends to charts                     | 150 |
| 16.4 | Importing charts from external sources       | 152 |
| 17   | Insert and format smartArt                   | 154 |
| 17.1 | Insert SmartArt                              | 154 |
| 17.2 | Adding shapes to SmartArt                    | 155 |
| 17.3 | Changing color of SmartArt                   | 156 |
| 17.4 | Moving text within SmartArt shapes           | 158 |
| 17.5 | Reversing direction                          | 158 |
| 17.6 | Converting lists to SmartArt                 | 158 |
| 18   | Insert and format images                     | 159 |
| 18.1 | Insert pictures from a file on your computer | 159 |
| 18.3 | Resizing images                              | 160 |
| 18.3 | Cropping images                              | 160 |
| 18.4 | Applying effects                             | 161 |
| 18.5 | Applying styles                              | 162 |
| 18.6 | Adding online pictures                       | 166 |
| 18.7 | Reuse slides from a SharePoint library       | 167 |
| 18.8 | Insert slides from OneDrive for business     | 170 |

| 19   | Insert and format media                                     | 172 |
|------|-------------------------------------------------------------|-----|
| 19.1 | Insert video from a file on your computer                   | 172 |
| 19.2 | Adjusting media window size                                 | 173 |
| 19.3 | Trimming timing on media clips                              | 174 |
| 19.4 | Setting media options                                       | 175 |
| 19.5 | Linking to external media                                   | 175 |
| 19.6 | Add audio to the presentation                               | 177 |
| 20   | Apply transitions between slides                            | 179 |
| 20.1 | Inserting transitions between slides                        | 179 |
| 21   | Animate slide content                                       | 182 |
| 21.1 | Applying animations to shapes                               | 182 |
| 21.2 | Applying animations to text                                 | 183 |
| 21.3 | Adding paths to animations                                  | 184 |
| 21.4 | Modifying animation options                                 | 185 |
| 21.5 | Reordering animations                                       | 185 |
| 21.6 | Using the Animation Pane                                    | 186 |
| 22   | Merge content from multiple presentations and track changes | 187 |
| 22.1 | Save a local copy of the presentation                       | 187 |
| 23   | Protect and share presentations                             | 189 |
| 23.1 | Encrypting presentations with a password                    | 189 |
| 23.2 | Compressing media                                           | 195 |
| 23.3 | Inspecting your presentation and removing metadata          | 199 |
| 24   | Index                                                       | 204 |

# **About Shelley Fishel**

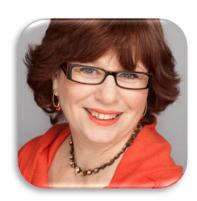

Shelley Fishel has more than a dozen years' experience in helping people to get more from their computers. After working for an IT training organization Shelley decided to 'do her own thing' when she realized the limitations of delivering standard courses.

"Why waste time and money on training people in areas that are not relevant to them? It's common sense to invest that time and effort on what they really need."

That was the 'light bulb moment' and the IT Training Surgery's unique approach has resulted in a growing business with a team of highly qualified IT trainers.

"If trainees get bored they forget most of what they learn. We like to offer a range of training approaches to suit different people and, most of all; we aim to make training fun!"

Shelley and her team have worked hard to achieve accreditation by the Learning and Performance Institute for the IT Training Surgery, as a recognized high quality provider of IT training,

To find out more about our training give us a call on 020 8203 1774 or visit our website www.theittrainingsurgery.com

# **About PowerPoint 2013**

This user guide will take you through all the things you need to know when using PowerPoint to create professional presentations.

### You will learn how to:

- Get around PowerPoint 2013
- Add text, tables, pictures, SmartArt, charts and more to your slides
- Use the Slide Master to control the way the presentation looks
- Add Media audio and video to your slides
- Control slide transition
- Add animation to objects
- And a whole lot more

# 1 First things first

# 1.1 Starting PowerPoint

Depending on your computer, you can start PowerPoint 2013 in one of three ways.

From the Windows Start Screen

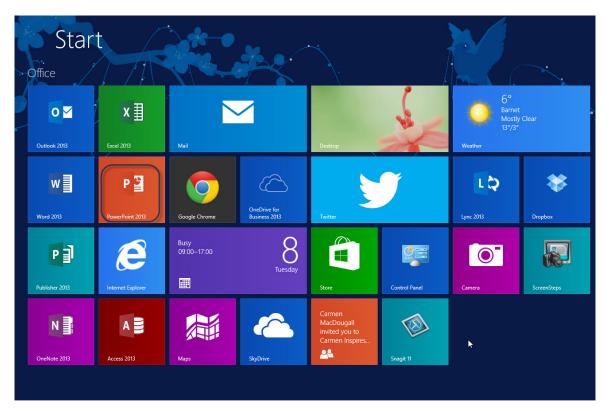

Figure 1 – The Windows 8.1 desktop

Click or Tap the icon on the Start Screen

From the Desktop – click or tap the icon on the desktop

From the Taskbar – click or tap the icon on the Taskbar.

## 1.2 What is PowerPoint 2013

PowerPoint 2013 is the latest version of PowerPoint for the Windows Operating System. It is used to present information in a visual way. Widely used by speakers, trainers and anyone who needs to give a presentation to an audience, whether that is an audience of one or thousands.

PowerPoint 2013 can be used as part of the Stand Alone Office 2013 or it can be part of an Enterprise solution provided to big organisations, Office 2013 Small Business – for smaller businesses or part of Office 365.

PowerPoint 2013 presentations can be saved online, shared, emailed, presented online or kept on your local machine.

PowerPoint presentations can be saved in different formats to meet the needs of your business.

### 1.3 The PowerPoint 2013 Screen

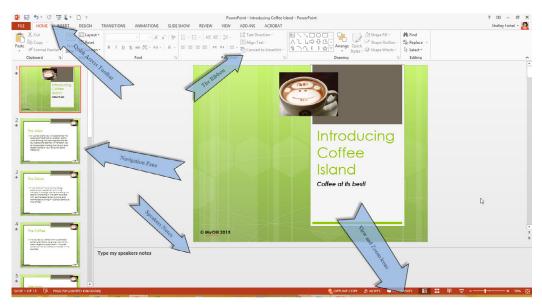

Figure 2 – The PowerPoint Screen

PowerPoint 2013, like the other Office 2013 programs, has the Ribbon across the top of the Window. Above the Ribbon is the Quick Access Toolbar and the main PowerPoint Window is then divided into three sections:

- The Navigation Pane use this to move between the slides
- Speakers Notes type your speakers notes here
- The Main Slide window this is where you build the slides

### 1.4 The Ribbon

The Ribbon sits across the whole screen and is divided into tabs.

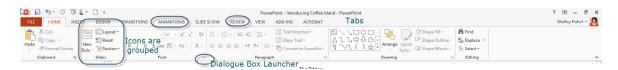

Figure 3 - The Ribbon

Each tab has its own icons which are arranged in logical groups. When there is not enough space to display all the available options in a group, a small dialogue box launcher is placed in the bottom right hand corner of the group. By clicking on this button a new dialogue box opens with more options.

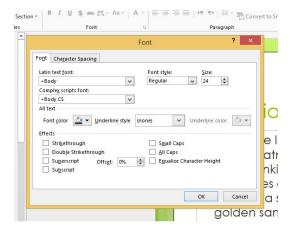

Figure 4 – The Font Group expanded

#### 1.4.1 The Home Ribbon

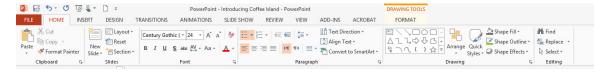

Figure 5 – the Home Ribbon

This is the first ribbon you see and where you will go to add a slide, change its layout or format text.

#### 1.4.2 The Insert Ribbon

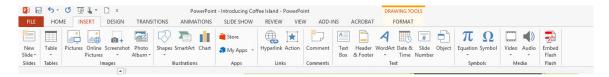

Figure 6 - The Insert Ribbon

Here you will find extras such as tables, charts, shapes, photos, pictures – in fact anything extra that you want to add to the presentation.

### 1.4.3 The Design Ribbon

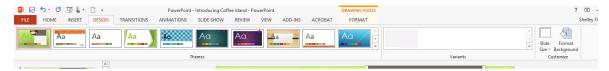

Figure 7 - The Design Ribbon

Here you can change the theme of the presentation – colours and background formatting.

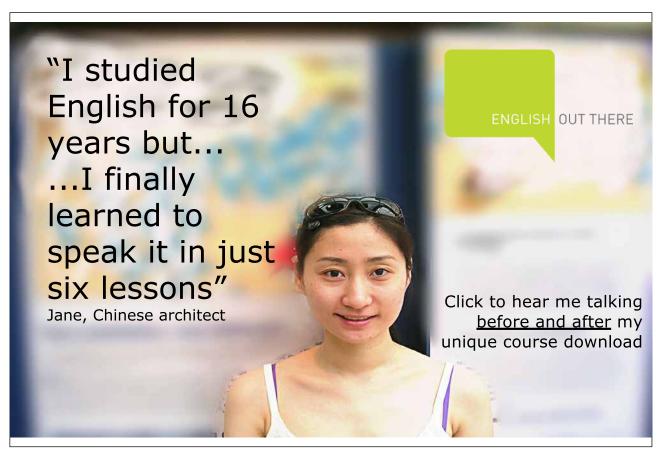

Download free eBooks at bookboon.com

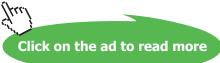

#### 1.4.4 The Transitions Ribbon

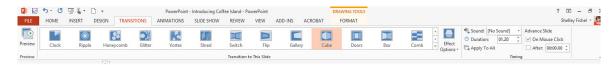

Figure 8 - The Transitions Ribbon

Control how your slides arrive on the screen, what the style is and the length of time it takes.

#### 1.4.5 The Animations Ribbon

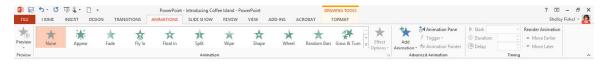

Figure 9 – The Animations Ribbon

This is where you set animation of objects on the slide.

#### 1.4.6 The Slide Show Ribbon

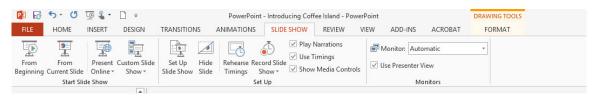

Figure 10 - The Slide Show Ribbon

Check out how the presentation looks, play the slide show, rehearse timings, set up extra elements of the slide show, and use presenter view.

#### 1.4.7 The Review Ribbon

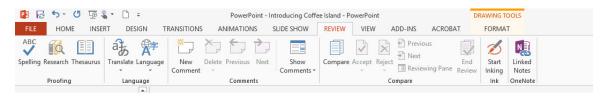

Figure 11 – The Review Ribbon

Spell check the presentation, translate, add comments and track changes here.

#### 1.4.8 The View Ribbon

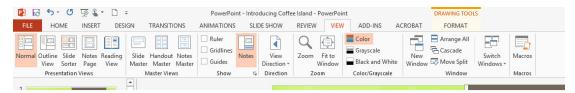

Figure 12 - The View Ribbon

Change views and see other parts of the presentation here.

#### 1.4.9 Extra Ribbons

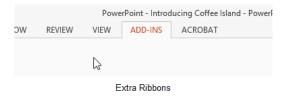

Figure 13 - Contextual Ribbons pop up when needed.

Depending on your set up you may have an Add-Ins Ribbon and other ribbons – here I have an Acrobat Ribbon as well. Add-ins are programs that connect to PowerPoint 2013 such as screen recorders or some drawing programs.

#### 1.5 The Quick Access Toolbar

You may not have noticed the Quick Access Toolbar. It sits at the very top left of the screen above the File Menu. Here you will find some shortcuts and you can add your own icons to the Quick Access Toolbar so that your favourite actions are at your fingertips, no matter which ribbon you happen to be looking at.

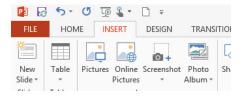

Figure 14 - The Quick Access Toolbar

# 1.6 Adding icons to the Quick Access Toolbar

There are three ways to add icons to the Quick Access Toolbar

- From the drop down on the Quick Access toolbar
- From More Commands
- With a Right Click

# 1.7 Add icons from the Drop-down Menu

- 1. Click the drop down arrow at the edge of the Quick Access Toolbar
- 2. Select from the icons on offer

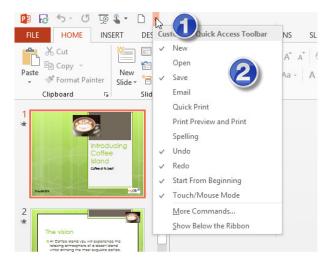

Figure 15 – Add icons to the Quick Access Toolbar

The icons that are ticked are the one on the Quick Access Toolbar

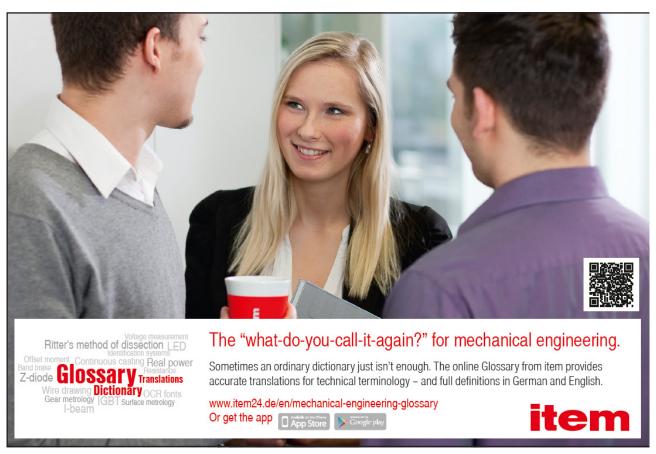

#### 1.8 Add icons from More Commands

- 1. Click the drop down arrow next to the Quick Access Toolbar
- 2. Click on More Commands
- 3. Select the icon(s) you want to add from the lists on the left (1)
- 4. Click Add (2)
- 5. The icons are now on the Quick Access Toolbar which shows on the right (3)
- 6. To move the icons around in order use the up and down arrows on the right hand side. (4)
- 7. You can also show the Quick Access toolbar below the ribbon (5)

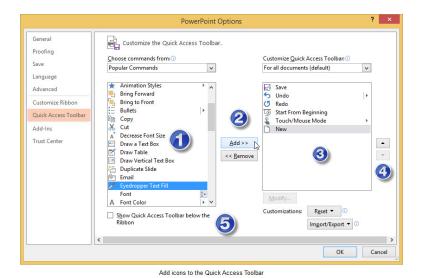

Figure 16 – select the icons to add

# 1.9 Customising the ribbon

In PowerPoint 2013 you can customise the ribbon, create a new ribbon all together or simply add or remove favourite icons from the existing ones. You can also hide the ribbons that you don't need by switching them off.

#### 1.9.1 Add icons to the ribbon

- 1. Click File
- 2. Click Options
- 3. Click on Customize Ribbon

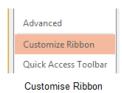

Figure 17 – customise the Ribbon

Next create a Custom Group on the ribbon you want to modify and then add the icons from the list on the left to the New Group on the right.

Download free eBooks at bookboon.com

## 1. Click on New Group

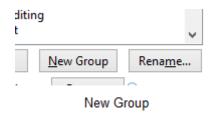

Figure 18 – create a new group first

#### 2. Click Rename

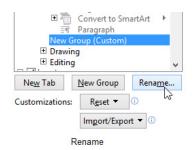

Figure 19- rename a group

### 3. Type the name for the group

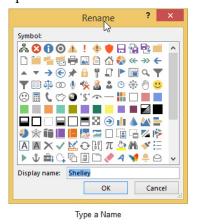

Figure 20 – type the name

### 1.9.2 Add icons

- 1. Click on the group you want to add to
- 2. Click on the Icon you want to add
- 3. Click the Add Button

## Repeat steps 1-3 for all the icons you want to add

#### 4. Click OK when done

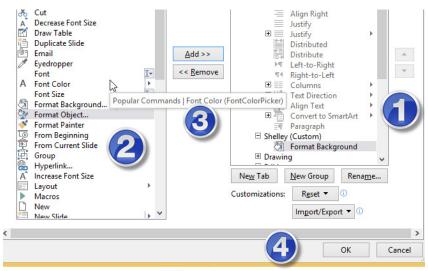

Add icons to the new group

Figure 21 – now add icons to the new group

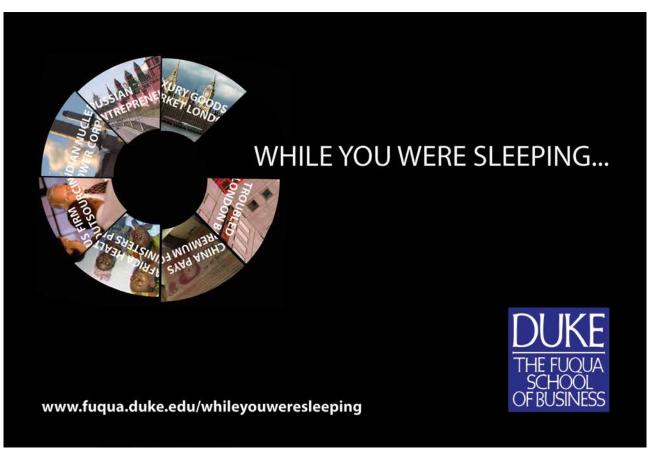

Download free eBooks at bookboon.com

The New Group will appear on the ribbon you chose to modify

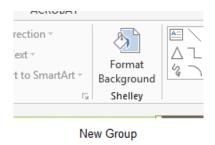

Figure 22 - New group is created on the Ribbon

## 1.10 Using the Alt Key

The Alt Key allows you to use the keyboard to navigate and perform tasks that normally you might click on icons to perform.

Press Alt on the keyboard and see the letters and numbers that appear on the Ribbon and the Quick Access Toolbar.

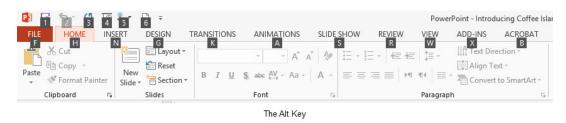

Figure 23 – Alt key displays visual clues on the Ribbon for Keyboard Shortcuts

To navigate to a different Ribbon, press the letter on the tab – for example, to get to the Slide Show Ribbon press the letter S.

To activate an icon, once you are on the Ribbon of your choice, Press the letter that is shown there.

For example, now that I am on the Slide Show Ribbon I can press C to show the presentation from the Current Slide.

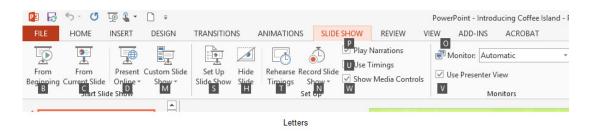

**Figure 24**- Letters on the man Ribbon Download free eBooks at bookboon.com

# 1.11 Different views of a presentation

In PowerPoint there are several ways to view your presentation.

To change views, click on the icon on the View Ribbon

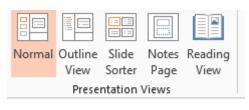

View Icons

Figure 25 – Different Views in PowerPoint

You can also use the icons on the taskbar above the clock

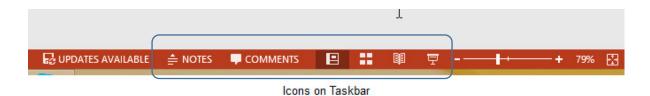

| Normal View  | This is the view that you see when you first start PowerPoint and it has thumbnails on the left, the main slide in the middle and a notes area at the bottom.                           |
|--------------|----------------------------------------------------------------------------------------------------|
| Outline View | Here you get to see an outline of the slide structure in the left hand navigation pane, instead of the thumbnails.                                                                      |
| Slide Sorter | Slide Sorter View sets all the slides out on the screen so that you can see how they look as a whole and apply transition effects and design changes to the whole presentation at once. |
| Notes Page   | Here you can see just the speaker's notes with a thumbnail of the slide they belong to.                                                                                                 |
| Reading View | Reading View allows you to view the presentation as if it were being presented.                                                                                                    |

#### 1.11.1 Normal View

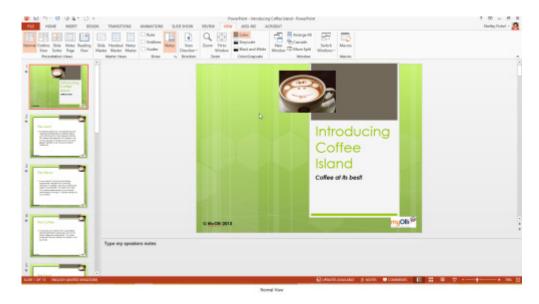

Figure 26 - Normal View

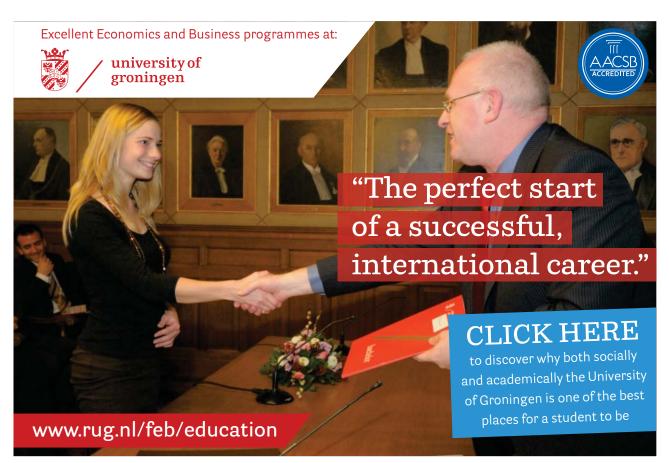

Download free eBooks at bookboon.com

## 1.11.2 Outline View

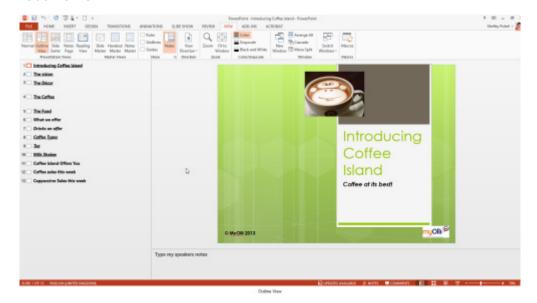

Figure 27 – Outtline View

## 1.11.3 Slide Sorter View

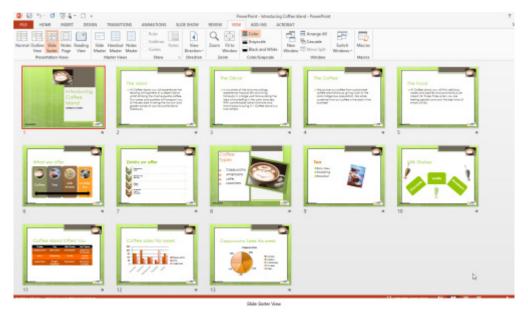

Figure 28- Slide Sorter View

## 1.11.4 Notes Page

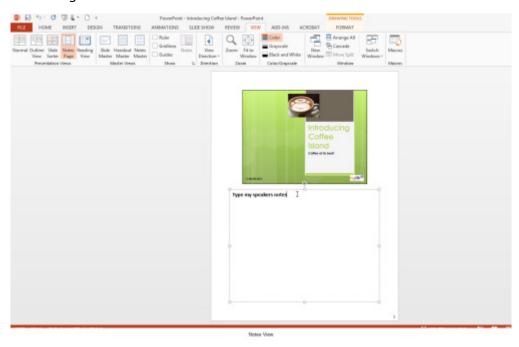

Figure 29 – Notes Page View

# 1.11.5 Reading View

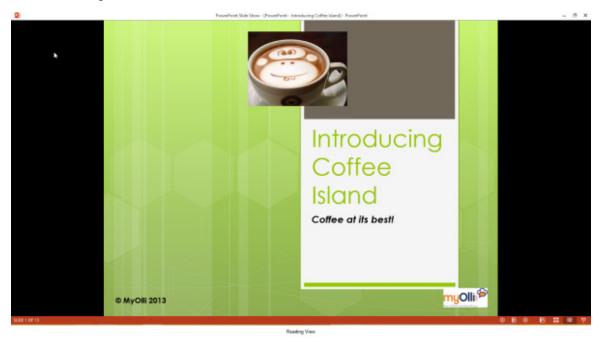

Figure 30 – Reading View

# 2 Create a presentation

## 2.1 Creating blank presentations

In PowerPoint 2013 you can start from a completely blank presentation, a template provided by Microsoft, or a template created for your organisation. Templates ensure that brand guidelines are met and all presentations are professional.

## 2.1.1 To create a blank presentation

- 1. Click File
- 2. Click New
- 3. Click on Blank Presentation

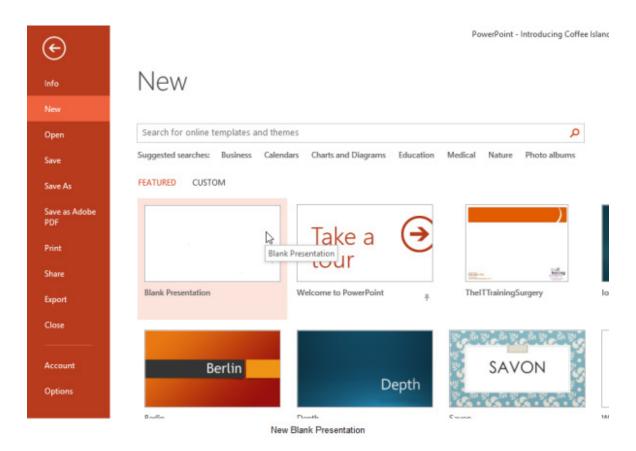

Figure 31 – New presentation from scratch

PowerPoint 2013 Create a presentation

## 2.2 Creating presentations using a template

There are a couple of options when creating presentations from a template. At the top of the New Presentation Window, you will see two small shortcuts.

**Featured** – this is the list of featured presentations that you see when you first click File then New. The blank presentation is here, along with any that Microsoft have created and offered to you. You can also pin your favourite presentations here so that they are always available.

**Custom** – this is where any templates that you have created yourself will be stored. Inside the Custom folder you will see shortcuts to Custom Office Templates, this is where all Office Templates that you create are stored and this folder is created automatically by whichever Office program you use to create a template first.

The other folder here is Document Themes and this is where any themes that you create will be stored. To create a presentation based on a template

Simply find the template you want to use and click on it. In the image below you can see that I am about to select TheITTrainingSurgery template which has been pinned to the Featured templates list.

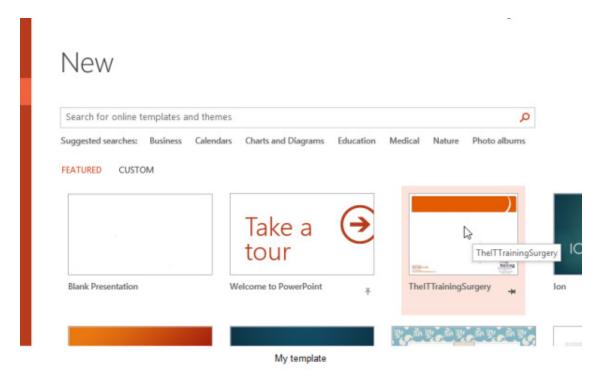

Figure 32 - choose the design

PowerPoint 2013 Create a presentation

# 2.3 Searching for a template

If you can't see a template that suits your needs on the Featured Template screen you can search Office. com for more.

Type search critereia in the Search Box and press enter or click on the search icon.

I have asked for templates to do with training.

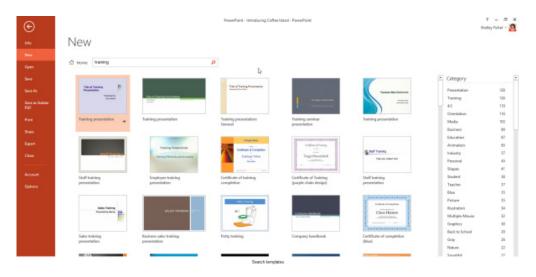

Figure 33 – find a template

Click on the one you want to create and you will be offered the following:

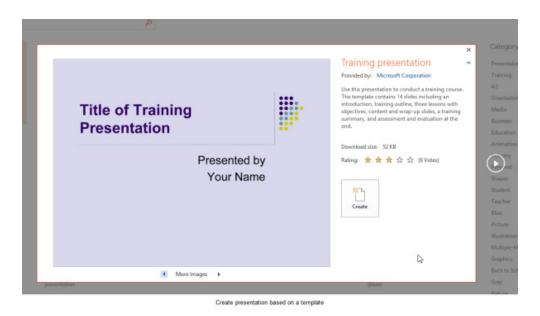

Figure 34 – select the one you want to use

Click Create and your presentation is downloaded so that you can fill in the blanks. This template will now show up in your Featured templates list.

Download free eBooks at bookboon.com

PowerPoint 2013 Create a presentation

## 2.4 Importing Word document outlines into presentations

When creating a presentation, planning is very important. Just like writing a long report, essay or book, an outline will help cut down your working time. With an outline in place, you can focus on content.

Outlines can be created in PowerPoint, however if you want to avoid the distractions of PowerPoint and just focus on the structure you could find it easier to create your outline in Word or another type of file.

When creating your outline in Word, remember to use Heading Styles as PowerPoint will find them and use them when creating the slides.

#### 2.4.1 To import an outline from Word

- 1. Click on the drop down arrow underneath New Slide
- 2. Select Slides from Outline

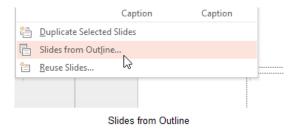

Figure 35 - Import slides from a Word Outine

The outline is then imported and each heading becomes a slide.

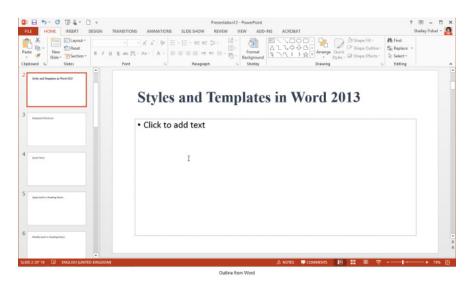

Figure 36 – Outline is created

The outlines that PowerPoint imports can be text files, Word documents, or RTF documents – and older versions of WordPerfect may also be supported.

# 3 Create a blank presentation from scratch

### 3.1.1 Adding slides

Once you have a blank presentation you need to add slides and content.

- 1. From the Home Ribbon Click on New Slide or Press Control + M on the keyboard
- 2. A new standard slide will be added.

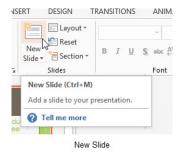

Figure 37 - Add slides

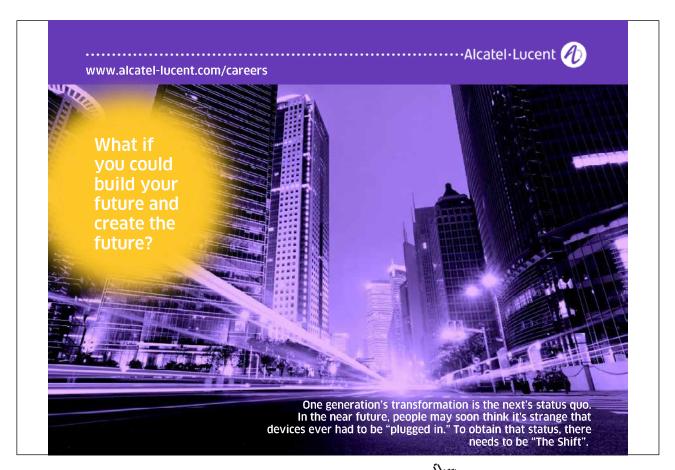

Click on the ad to read more

Add a slide using the right mouse button by right clicking in the navigation pane and selecting New Slide.

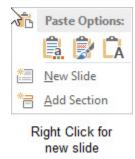

Figure 38 – use the right mouse to add a slide

# 3.1.2 Change the layout of a slide

PowerPoint always adds a slide that has the same layout as the previous slide. You can change the layout from the Layout Icon on the Home Ribbon.

#### Standard slide

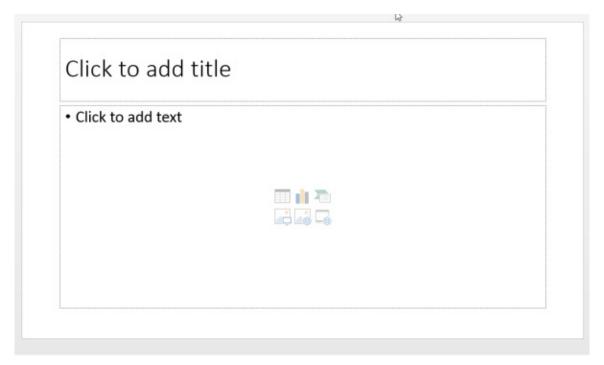

Figure 39 – Standard slide layout

### Layout options

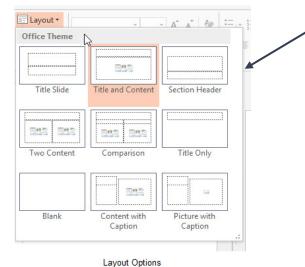

Figure 40 – choose from the layout options on offer

Download free eBooks at bookboon.com

Change the layout depending on what you want to achieve. Choose from:

- Title and Content
- Section Header
- Two Content
- Comparison
- Title Only
- Blank
- Content with Caption
- Picture with Caption

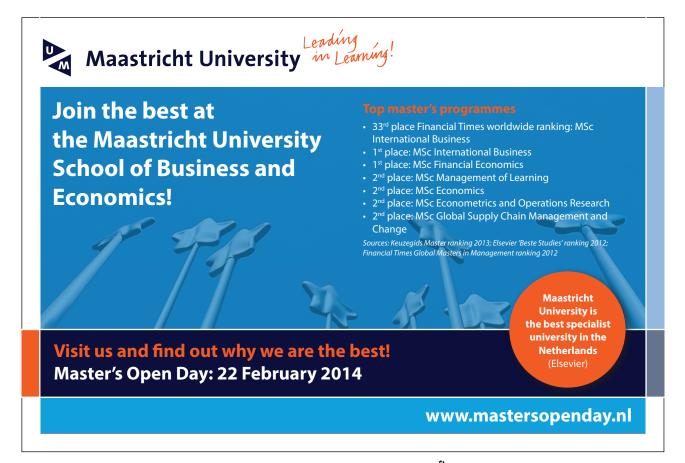

34

### 3.1.3 Adding text

Click into the placeholder where you want to add text and type. Heading text will be formatted in a larger font than the bulleted list as you want the headings to stand out.

The standard placeholder will offer you a bulleted list – you can turn on or turn off bullets just like in Word.

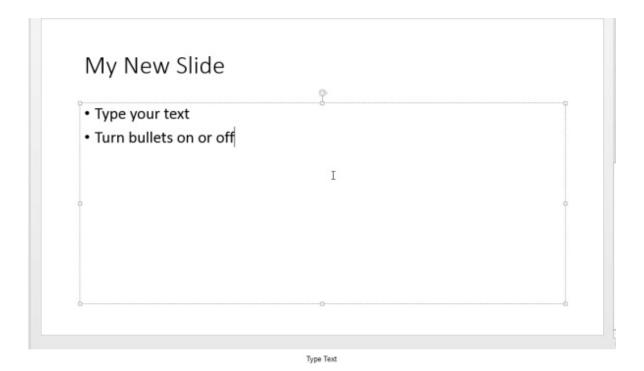

Figure 41 – click and type to add text

The standard slide layout offers you six choices for adding content.

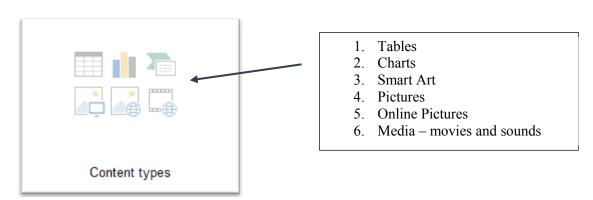

Figure 42 – standard layout choices

To add one of the content types click on the icon and you will be guided through.

We will take a brief look at adding each type of content now and then focus in more depth on each content type later on in this book.

Download free eBooks at bookboon.com

## 3.1.4 Adding a table

- 1. Click on the Table Icon
- 2. Select the number of columns and rows

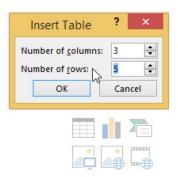

Figure 43 – add a table

#### 3. Click OK

Now you can simply fill in the table. Use the Tab key to move between cells and when you get to the end tab again to get a new row.

# My table

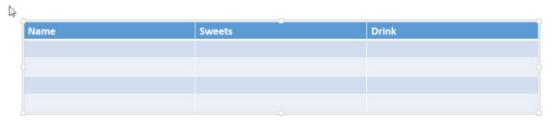

Figure 44 – a formatted table is added

## 3.1.5 Adding a chart

1. Click the Chart Icon to add a chart

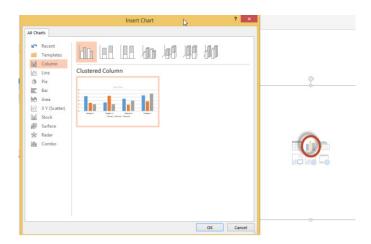

Figure 45 – add a chart

- 2. Select the type of chart you want to add I have selected a column chart
- 3. Click OK

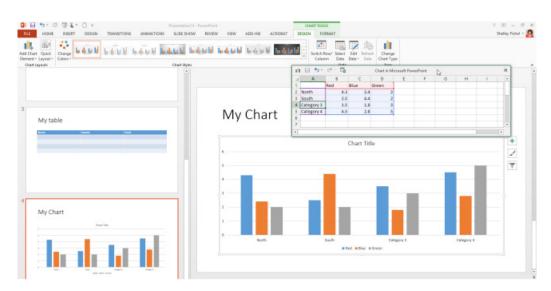

Figure 46 – create the chart

You now have a mini spreadsheet ready for you to populate with your own data. Simply change the sample headings and data and the chart will update.

Close the mini spreadsheet and you are left with the chart in the slide.

We will look at charts in more detail later in the book.

#### 3.1.6 Add SmartArt

SmartArt is great in PowerPoint, illustrate your points in a visual way. There are SmartArt diagrams of all kinds. I have selected a process diagram here.

- 1. Click on the Insert SmartArt icon
- 2. Choose the type of SmartArt to add

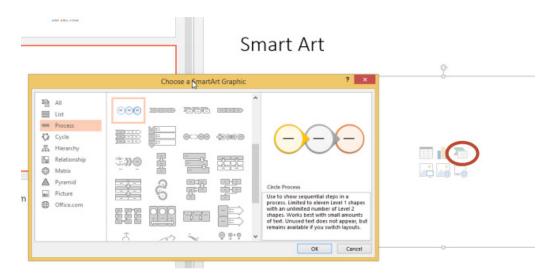

Figure 47 – add SmartArt

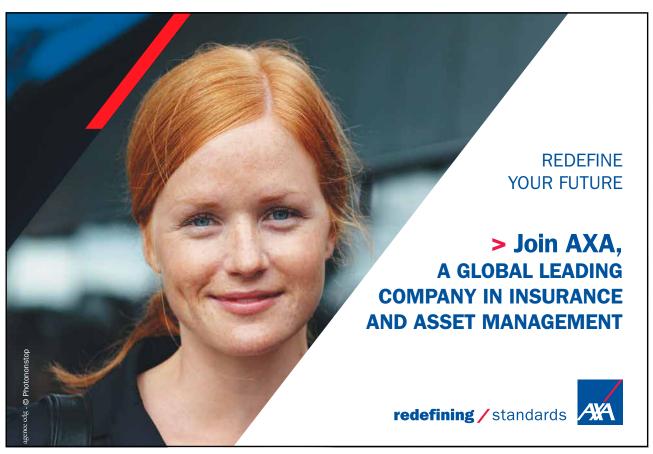

# 3. Type into the SmartArt

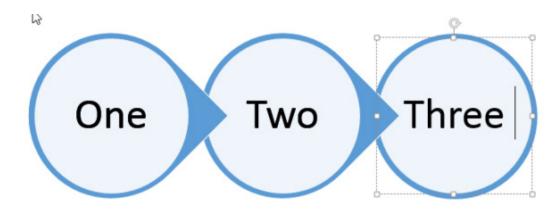

Type text in SmartArt

Figure 48 – Visuals that have impact

## 3.1.7 Adding pictures

To add pictures stored on your computer:

- 1. Click the Add Pictures Icon
- 2. Navigate to the folder which holds the picture(s) you want to add
- 3. Click on the picture
- 4. Click Insert

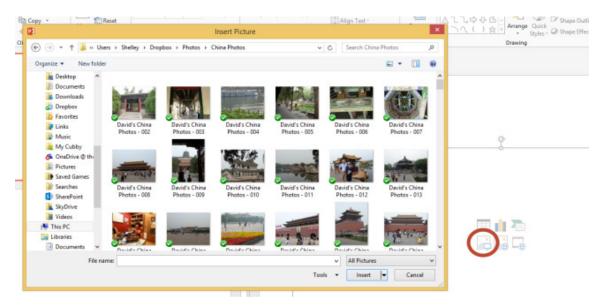

Figure 49 - Add pictures

The picture you selected is now added to the slide and fits perfectly in the placeholder.

# **Pictures**

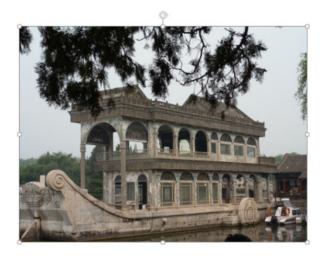

Picture

Figure 50 - pictures are added to the slide

R

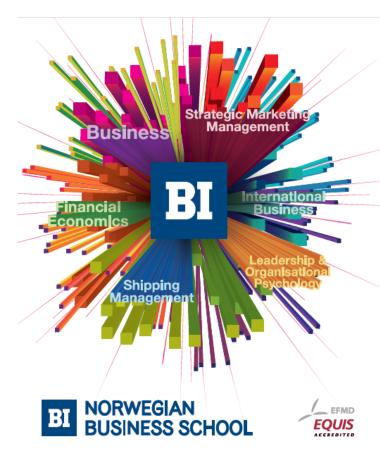

# Empowering People. Improving Business.

BI Norwegian Business School is one of Europe's largest business schools welcoming more than 20,000 students. Our programmes provide a stimulating and multi-cultural learning environment with an international outlook ultimately providing students with professional skills to meet the increasing needs of businesses.

BI offers four different two-year, full-time Master of Science (MSc) programmes that are taught entirely in English and have been designed to provide professional skills to meet the increasing need of businesses. The MSc programmes provide a stimulating and multicultural learning environment to give you the best platform to launch into your career.

- MSc in Business
- · MSc in Financial Economics
- MSc in Strategic Marketing Management
- MSc in Leadership and Organisational Psychology

#### www.bi.edu/master

(been

#### 3.1.8 Adding online pictures

- 1. Click the Add Pictures Icon to add online pictures
- 2. Select where the pictures are being imported from
  - o Your SharePoint site if you have company approved pictures or logos
  - o Office.com Clip Art to find the clip art that is no longer on your pc
  - o Bing Image Search to search the web for suitable images take care with copyright
  - o Facebook, Flikr your personal social media sites that may have pictures you want to grab

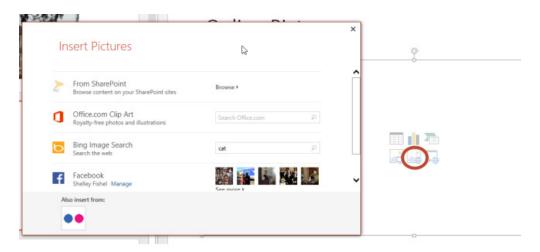

Figure 51 – add online pictures

- 3. Type in the search criteria I have typed PowerPoint 2013
- 4. Click on the magnifying glass to initiate the search
- 5. Select the picture you want to use

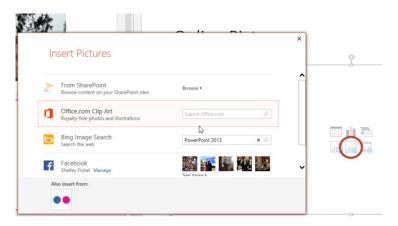

Figure 52 – add search criteria

- 6. Click Insert
- 7. Be careful of copyright issues!!

#### 3.1.9 Add video

- 1. Click on the Insert Video Icon
- 2. Browse to the location where the video is held
- 3. Select the video
- 4. Click Insert

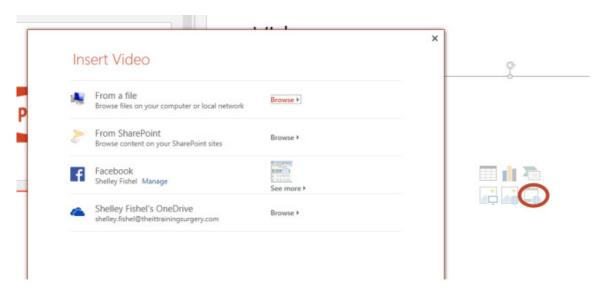

Figure 53 – add video

The Video is inserted with playback tools.

# Video

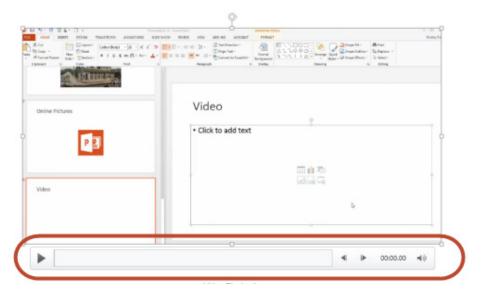

Figure 54 – playback controls

# 4 Format a presentation using slide masters

#### 4.1 What are masters?

Slide masters exist to help you create great looking presentations with minimal effort. They sit behind the presentation and govern the way it looks and behaves. You can add a logo, customise the background, and create your own colours and font combinations for the whole presentation. This means that whenever you add new slides to the presentation the formatting is taken care of and you can focus on the content.

If you want to change the look of the whole presentation, you can simply edit the Slide Master and hey presto everything will change.

You can create custom layouts in the Slide Master – just in case the layouts that exist are not sufficient for your purposes.

It is best to edit the Slide Master before you start to create the presentation. That way the look and feel is taken care of before you start.

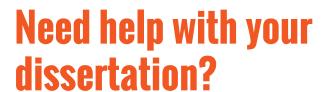

Get in-depth feedback & advice from experts in your topic area. Find out what you can do to improve the quality of your dissertation!

Get Help Now

Decement Decore Comments

Go to www.helpmyassignment.co.uk for more info

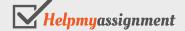

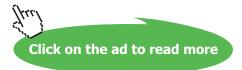

Another reason for editing the Slide Master before you begin with the content is that any edits you make to a layout after you have built the slides, will have to be applied in retrospect, which means that you have to go back and reapply those layouts to the affected slides.

There are several masters:

- Slide Master this master is for the presentation itself.
- Handout Master this master determines how the handouts will look.
- Notes Master this master controls how any notes will look.

#### 4.2 View the Slide Master

To get to the Slide Master

- 1. Click the View Ribbon
- 2. Then click on the Slide Master Icon

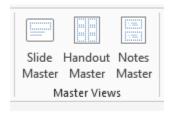

Master View Icons

Figure 55 – Master view icons

#### 4.2.1 The Slide Master

The Slide Master view looks a little different. The top slide in the thumbnail list is the Slide Master and controls the presentation. Each Slide Master has a number of related layouts – you probably won't use all of them. You may modify some and delete others to keep consistency.

When you make changes to the Slide Master, anyone else working on your presentation can use the new formatting in Normal View, and they can't accidentally change it.

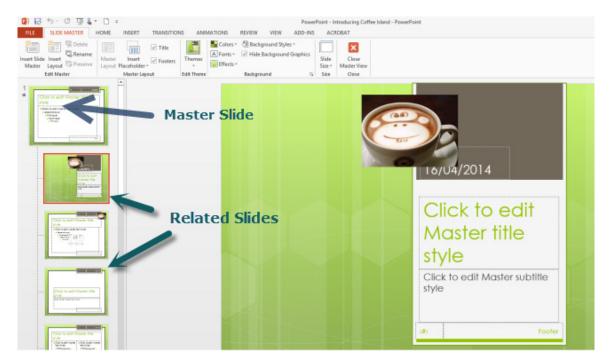

Figure 56 – the Slide Master

# 5 Themes

#### 5.1 What is a theme

A theme is a palette of colours, fonts, and special effects (like shadows, reflections, 3-D effects, and more) that complement one another. You can see the Design Themes on the Design Ribbon

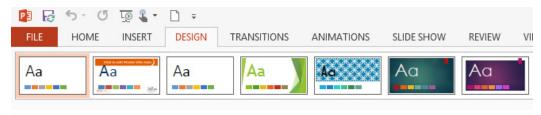

**Design Themes** 

Figure 57 - Themes Gallery

In the image above is a selection of Design Themes. Each Theme has a Master and a related set of slides. They have been created by skilled designers at Microsoft and the designer will have decided which layouts are included and how they should look.

Even the blank presentation has a Theme – it is the Office theme and can be reapplied to a presentation if you have gone and made too many changes and want to start again.

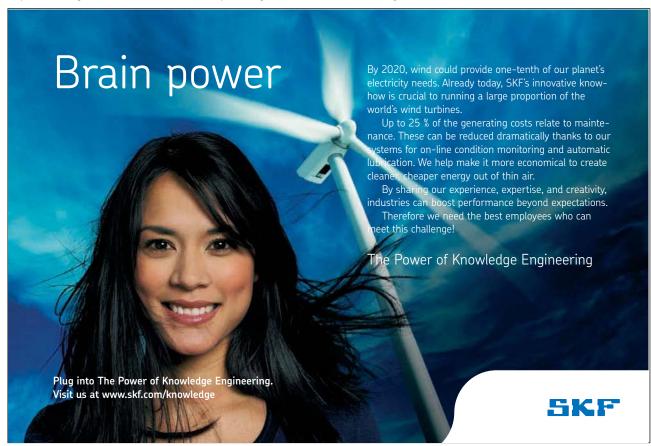

# 5.2 Layouts

Layouts control how the content is added to a slide. There are different layouts for different jobs. For example if you want to compare two images side by side you could use the comparison layout.

Each theme has a selection of layouts – you can add, delete or modify the layouts.

# 5.3 Applying a Slide Master

When we talk about Applying a Slide Master, we mean changing the design – the look and feel.

As each theme has its own set of Slide Masters, simply by applying a different theme, we are changing the Slide Master associated with the presentation.

To change the design:

- 1. Click on the Design Ribbon
- 2. Select the Design Theme you want to use

Here is my presentation with the Facet theme applied. To the right of the Themes are variants, these are different sets of colours to apply to your chosen Theme.

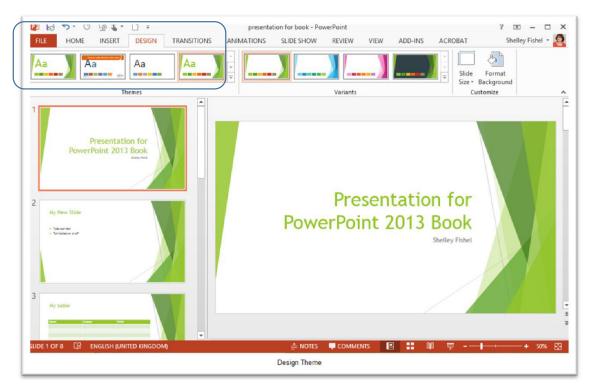

Figure 58 – apply a Design Theme

To see the Slide Master for this theme:

- 1. Click the View Ribbon
- 2. Click on Slide Master

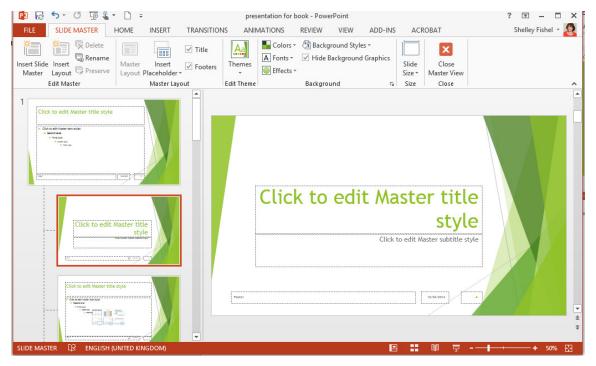

Figure 59 – View the Master

The top layout in the thumbnail list is the main Slide Master and is used by all the slides in the presentation. The second of the related layouts is the title slide layout and is used by the first slide in the presentation. The third slide down is the standard layout which is used by slides 2-8 in the presentation.

# 5.4 Making changes to the Slide Master

# 5.4.1 Change headings and fonts

To change the heading – font, colour, size, italic, bold, etc. – Click in to the heading where it says Click to edit Master title style and make the changes.

To change any of the bulleted list levels click on them and make the changes you require.

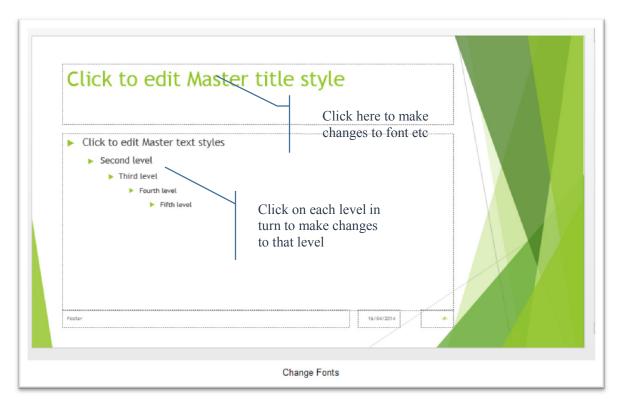

Figure 60 – make changes to the Slide Master

# 5.4.2 To change the bullet points to something else

- 1. Select the first level text
- 2. Click the drop down arrow next to the bullet icon
- 3. Select from the suggested bullets

#### Or click on Bullets and Numbering

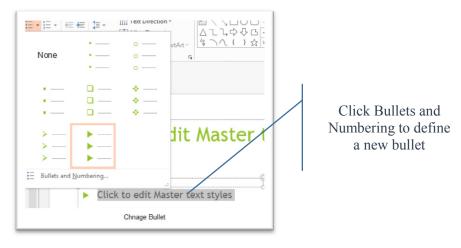

Figure 61 – Change Bullets and Numbering

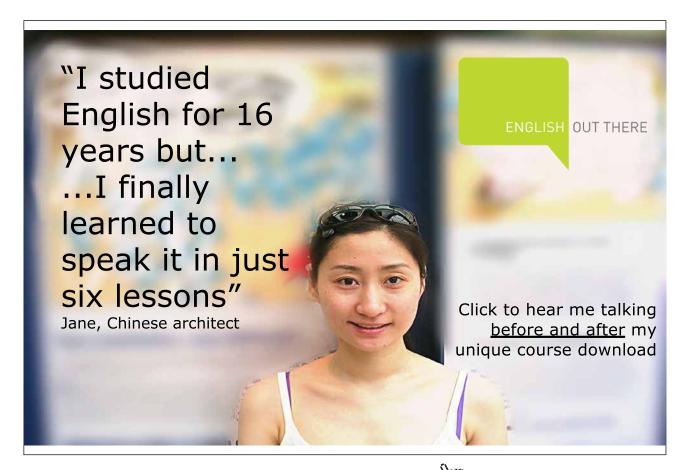

Click on the ad to read more

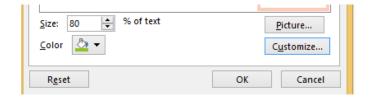

Customise Bullet

Figure 62 – Customise the bullets

- 1. In the Bullets and Numbering dialogue box choose Customise
- 2. Experiment with the different font sets to see the shapes and pictures on offer
- 3. When you find one you like, click on it to select it
- 4. Click OK to apply

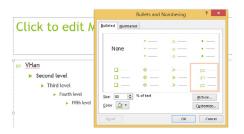

Figure 63 – new bullets created

## 5.5 Adding new layouts

Once you have applied your theme you will see the layouts associated with it in the thumbnail pane on the left of the screen, when in Slide Master View.

You can add your own layouts to the list - here's how:

- 1. In Slide Master View
- 2. Click Insert Layout

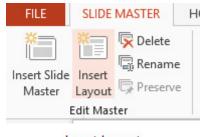

Insert Layout

Figure 64 – create a new layout

# 3. Click Insert Placeholder and select the type of content placeholder you need

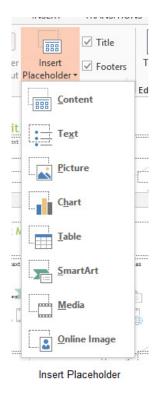

Figure 65 – choose the placeholder

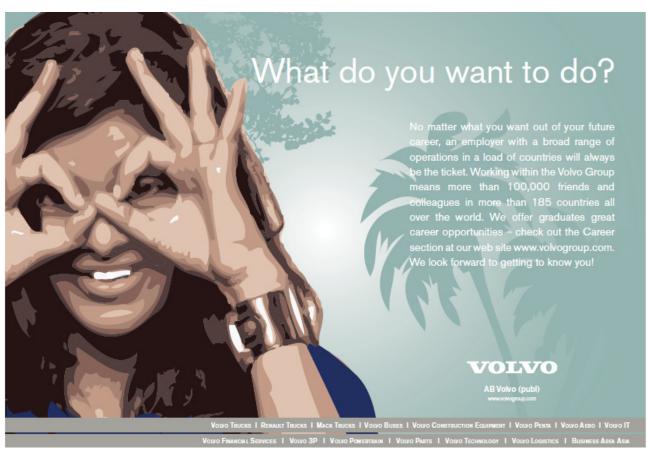

Draw out the shape of the new placeholder – in this new layout I added a text placeholder on the left and am drawing out a chart placeholder on the right.

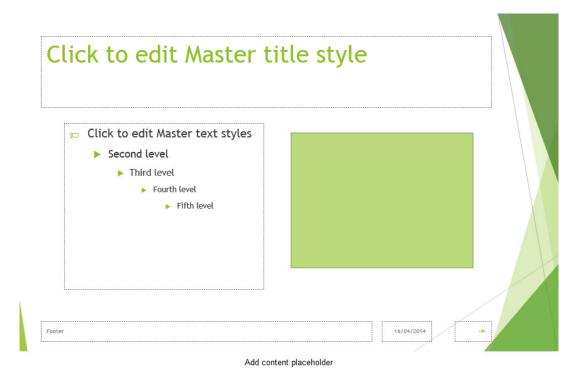

Figure 66 - new layout created

# 5.6 Rename the layout

To rename the layout so that it is easy to identify, right click and choose Rename, then type a name for it and click on Rename.

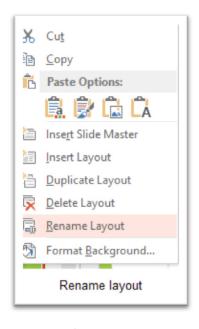

Figure 67 – choose to rename

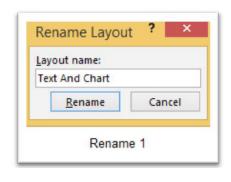

Figure 68 – type the new name

# 5.7 Modifying existing layouts

If you see a layout that is almost what you want and you want to just edit it, you can modify it.

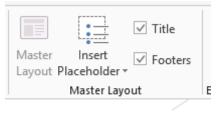

Modify layout

Figure 69 – choose to modify a layout

- To remove a title from the slide uncheck the Title box
- To remove Footers uncheck the Footers box
- To add another placeholder click on Insert Placeholder and select the one you want

# 5.8 Adding/removing background images

Background images exist in some presentation themes, in others you can add your own. For example in the Facet Theme here we have the green images on every slide. If we don't want them, perhaps we like the rest of the design but not the graphic, it can be removed.

Click on the Design Ribbon then on Format Background

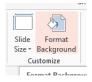

Figure 70 – format the background

Clicking on this icon opens up the Format Background Task Pane, click on the Hide Background Image check box to uncheck it.

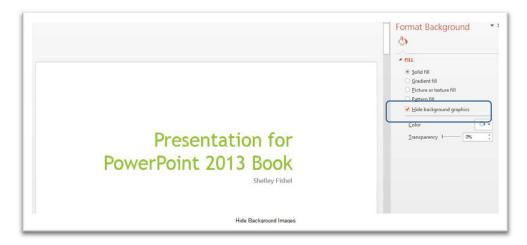

Figure 71 – choose the optons

The background images are hidden from the slide you have selected.

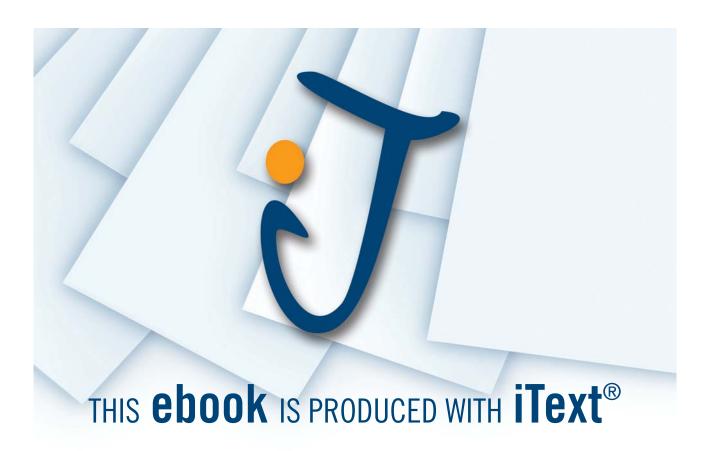

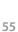

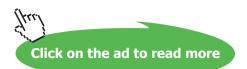

To hide background images from every slide based on a particular slide layout in the Slide Master:

- 1. Click on the layout to modify
- 2. Click into the Hide Background Graphics in the background group of icons

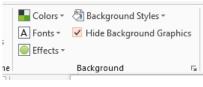

Hide Background Images in the Master

Figure 72 – Hide background images

Background graphics are now hidden from all slides based on that layout. To remove background graphics from every layout, select each layout in turn and click into the Hide Background Graphics check box.

# 5.9 Controlling page numbers

Page numbers used to be called slide numbers. They live in the header and footer tools and have an icon all to themselves

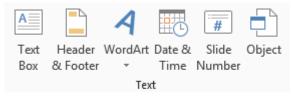

Insert Slide Number

Figure 73 – Insert Slide Numbers

- 1. Click on the Insert Ribbon
- 2. Click on Slide Number

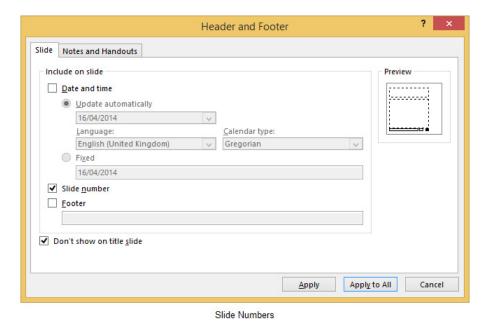

Figure 74 – Tick the boxes

Tick the box for Slide number and tick Don't show on title slide to remove the slide number from the title slide. Then click either Apply or Apply to All.

Apply will apply the slide number to the slide you are on and Apply to All will apply slide numbers throughout the presentation.

If you also want page numbers on the Notes and Handouts you can select the Notes and Handouts tab and tick Page Number there too.

## 5.10 Inserting headers and footers

Headers and footers in PowerPoint 2013 exist in the Slide Master. You decide if you would like them to show or not. If you look in the Slide Master, you will see them on the slides. However unless you actually add them they stay hidden.

#### 5.10.1 To add a header or footer

- 1. Click on the Insert Ribbon
- 2. Click on Header & Footer
- 3. Select the elements you want to show

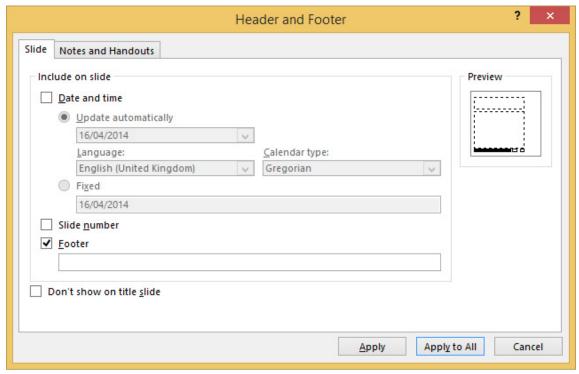

Header and Footer

Figure 75 – Headers and Footers

Date and Time – tick the box to show the date and time.

**Update Automatically** – tick to have PowerPoint update the date and time to the current date and time whenever you open the presentation.

Fixed – this allows you to type your own date however you like.

Footer – to add a footer tick the box and type in what you want it to say.

**Apply** – to apply to the current slide

**Apply to All** – to apply the changes to all slides.

# 6 Modify design themes

When you set out to build a slide deck, it makes sense to set up the design exactly how you want it before you begin to create the presentation.

So far we have seen how to change the Slide Master to reflect the main elements such as how the layouts behave. Now we are going to see how to change the design to reflect your own brand colours and fonts.

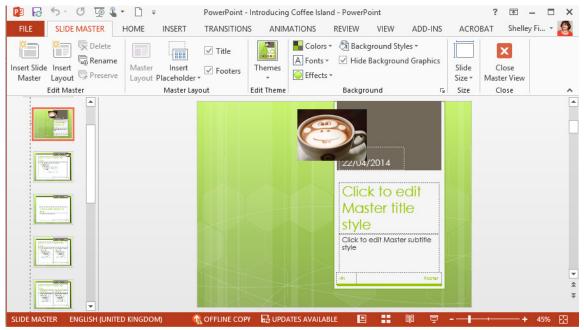

Design Theme in the Master

Figure 76 – Modify the Design Theme

To change the theme for this presentation I will click the drop down arrow in the Themes Group.

Click Edit Themes and select from one of the other available themes, if you don't see one you like you can go and search online at Office.com for more themes.

# 6.1 Modify theme elements

A design theme consists of colours, fonts and effects. Her we will see how to modify each of those elements.

## 6.1.1 Change colours

- 1. Click on Colours
- 2. Select from the different colour palettes available.

Each of the colour palettes will change the Theme Colours so that whenever you want to change the font background or shading, you will be offered colours from the set.

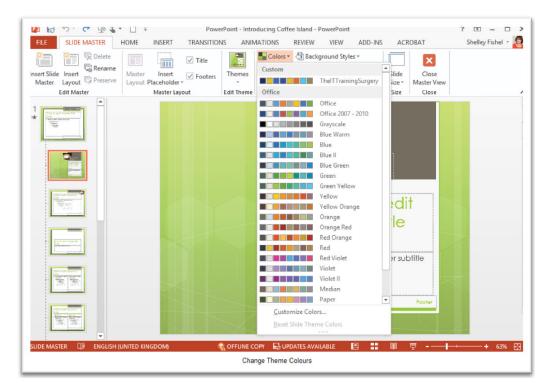

Figure 77 – Change colours

#### 6.1.2 Customise colours

You can customise the colours in any palette. Here you can see the top theme is a customised one for The IT Training Surgery, making sure that whenever I create a presentation it conforms to my brand colours of Orange and Blue.

- 1. Pick a colour palette to start from
- 2. Click on Customise Colours

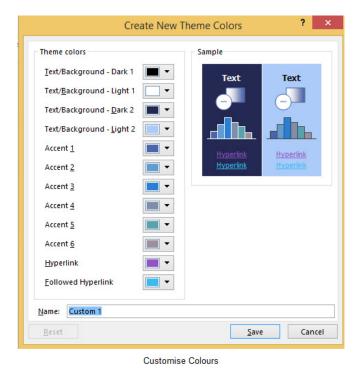

Figure 78 – Create new theme colours

Change any of the colours to ones you like and then save the set by typing a Name and Clicking Save.

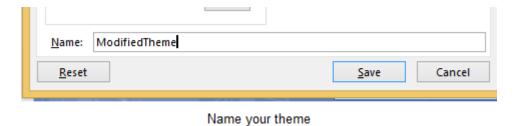

Figure 79 - name the theme

To see the new theme colours click on the Change font colour or background shading to see them.

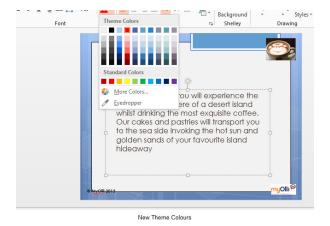

**Figure 80** – here the new Theme Colours are shown and the blue theme was applied to the presentation in the Master View

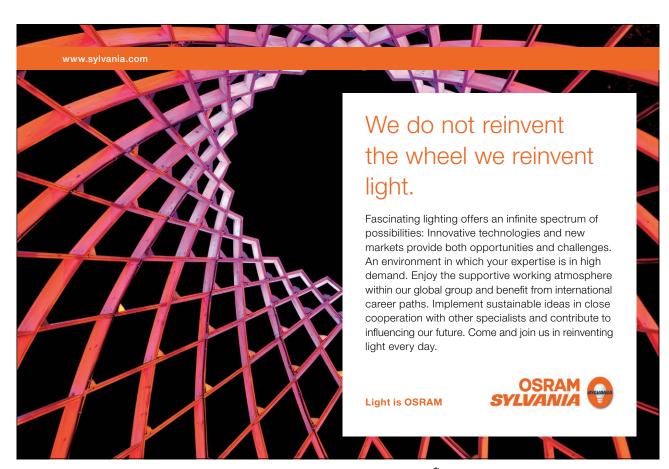

## 6.1.3 Change fonts

- 1. In Slide Master View
- 2. Click on Fonts in the Background Group
- 3. Select a new group of fonts you will see the fonts applied to the design as you go through them. When you find one you like click on it.
- 4. The new fonts are now applied to the design

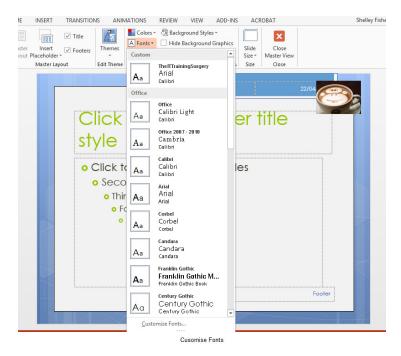

Figure 81 – Change theme fonts

#### 6.1.4 Customise fonts

To customise the font sets, click on Customise Fonts at the bottom of the list.

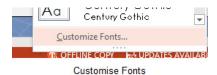

Figure 82 – customise the fonts

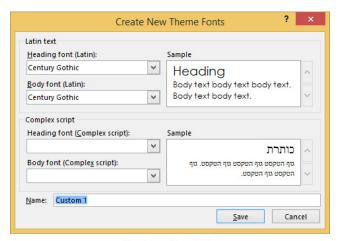

Create new theme fonts

Figure 83 - Name the font set

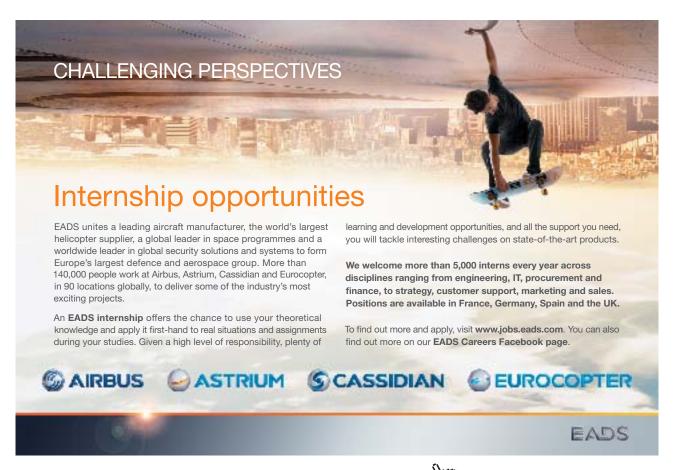

Select the fonts you want to use for your headings and body script. Then name the font set and save it.

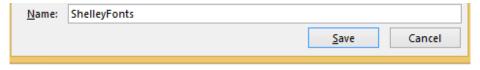

Named Set

Figure 84 - named font set

The new fonts are applied to the design theme and the slides will all change.

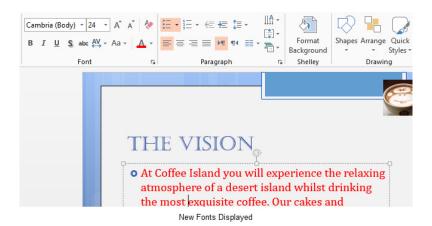

Figure 85 – apply new fonts

#### 6.1.5 Theme effects

Theme effects cannot be modified but you can choose a different set of effects from the dropdown in the Background Group in the Slide Master.

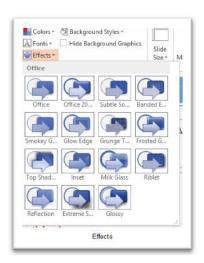

Figure 86 – theme effects

Select a set of effects from the drop down here.

# 6.2 Background styles

Having changed colours, fonts and effects you might also want to change the background styles.

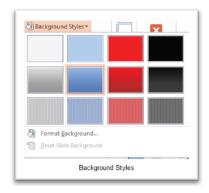

Figure 87 – change the background styles

Select from one of the styles shown – which will use the theme colours or you can format the background to make it look exactly as you want.

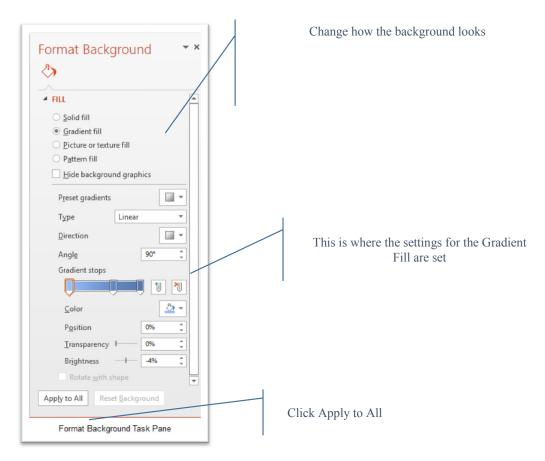

Figure 88 – format background options

# 7 Customize presentation options and views

# 7.1 Changing page setup options

Presentations are created mainly to project either on a projector or more and more frequently to a plasma or TV screen.

There are times when a presentation can be created for delivery in different formats.

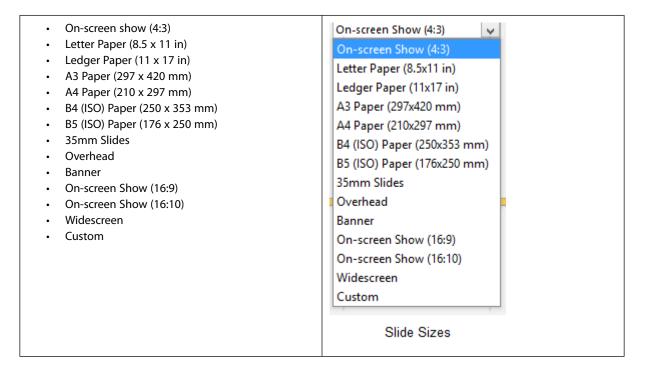

To select a slide size other than the standard one:

- 1. In Slide Master View
- 2. Click on Slide Size
- 3. Select from one of the two options
- 4. For more choices, click Custom
- 5. Select one of the options

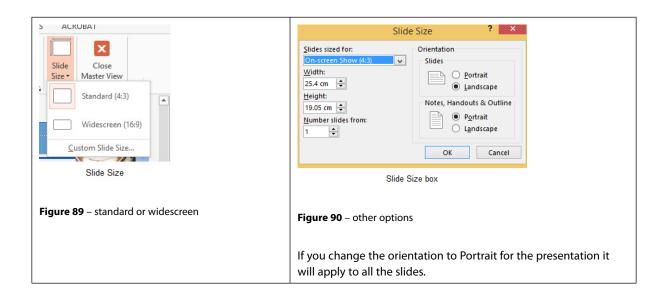

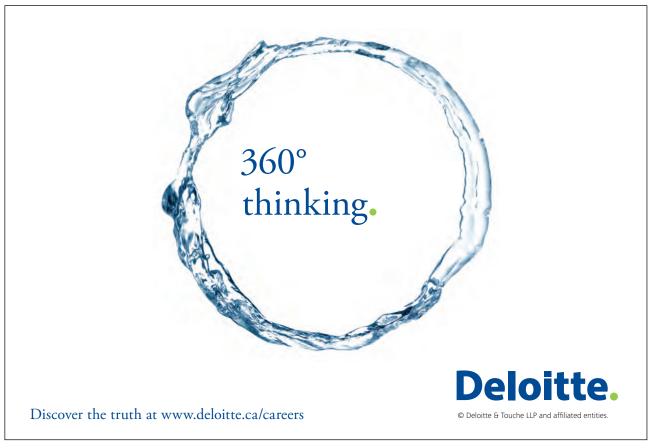

# 7.2 Changing to view in color/grayscale

Why change to view the presentation in grayscale? You might want to print the presentation and to print in colour is more expensive than printing to greyscale, so you need to see what the presentation looks like in grayscale before you print.

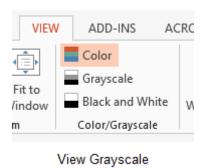

Figure 91 – colour/grayscale options

On the View Ribbon, click on the option you want, Colour, Grayscale or Black and White.

Then from the Grayscale Ribbon select the option you want to see:

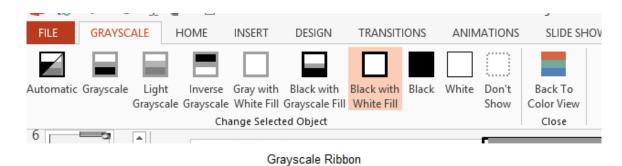

Figure 92 – grayscale options

To get back to the colour view, click Back to Colour View.

# 8 Navigating using presentation views

There are several different views in PowerPoint as we saw earlier and you can navigate through the presentation in each in different ways.

#### 8.1 In Normal View

- · Click on the thumbnail of the slide you want to see
- Use the Vertical Scrollbar to move between slides
- Use the up and down arrow keys on the keyboard to move one slide backwards or forwards

## 8.1.1 In Slide Sorter View

- Click on the slide you want to select
- Use the arrow keys to move up, down, left and right

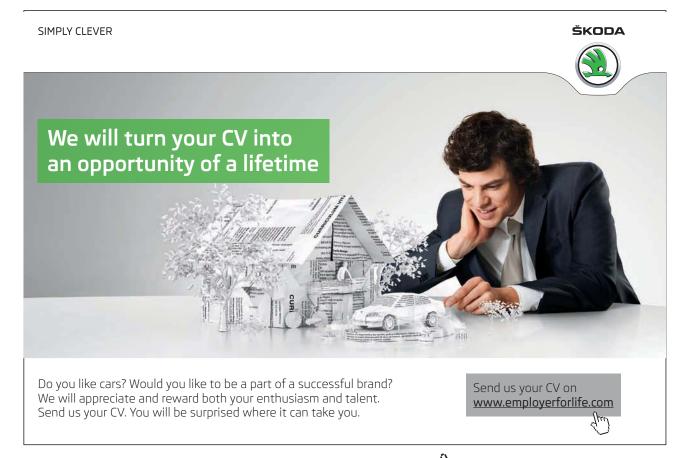

#### 8.1.2 In Reading View

Use the next and back icons in the status bar to move back or forwards or use the menu which is accessed from the icon in the middle

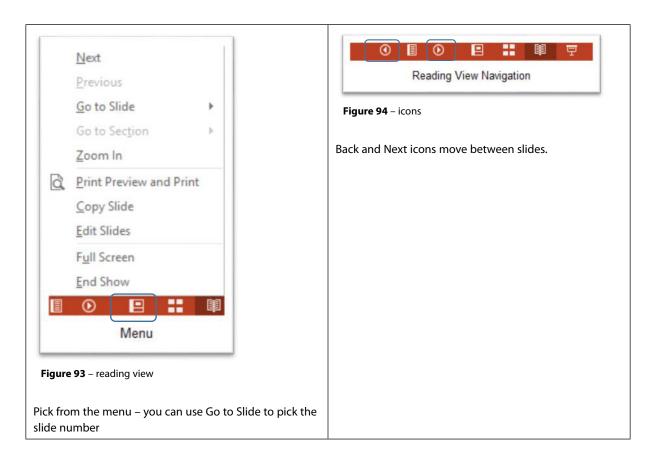

#### 8.1.3 In Slide Show view

When presenting you can use the mouse or the arrows on the keyboard to move through the presentation one slide at a time.

You can also type the number of the slide you want to see and press Enter.

When you hover the mouse over the bottom left corner of the slide on display you will notice some faint icons, there is a back arrow and forward arrow which move you through one slide at a time.

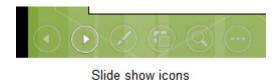

Figure 95 – slide show icons

Use the fourth icon along to show the slides in a presentation view of Slide Sorter View. This lays the slides on the screen and you can click on the one you want to see

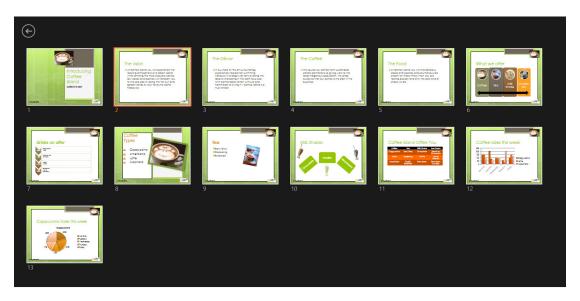

Figure 96 - Slide Sorter in presention view

Use the back arrow at the top left to get back to the slide you started from.

To end the slide show, press the Escape Key on the keyboard – this takes you back to PowerPoint in the edit mode which means that your audience will see the back end of your presentation.

You can also use the End Presentation option which is on the small ellipse icon on the bottom left of the slide when you hover the mouse.

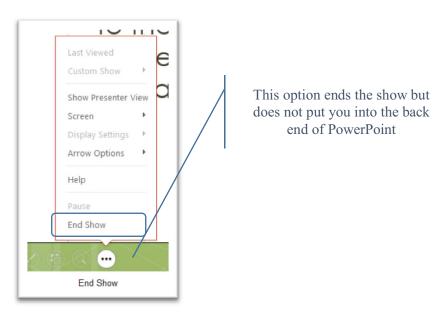

Figure 97 – end show and stay in presentation mode

#### 8.2 Modifying presentation properties

Properties show information about the current presentation – when it was last saved, who the author is, any other authors, when it was last printed and the size of the presentation. There are more properties that can be displayed by clicking on the Show All Properties link at the bottom.

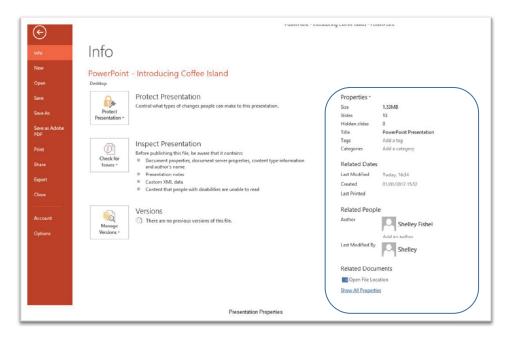

Figure 98 – presentation properties

To add another author click on Add Author and type a name. If you are using PowerPoint 2013 with Office 365 or an enterprise version, PowerPoint will look for other people in your organization and suggest a list of names for you. If one of these people is the author, click on their name.

If the person is not in your organization, PowerPoint will say that they could not find anyone of that name, however the name you type in will be captured.

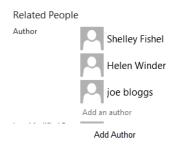

Figure 99 – See list of authors

You can also tag and categorise your presentation by typing in the Tag and Category fields. These help you to find documents when they are stored on a SharePoint Site and you are using a defined system of categorizing and tagging your documents and presentations.

## 9 Configure presentations to print or save

When printing a presentation there are many options. You may want to print only a selection of slides or notes, an outline or handouts. Here we will look at how to change the print options for each of these.

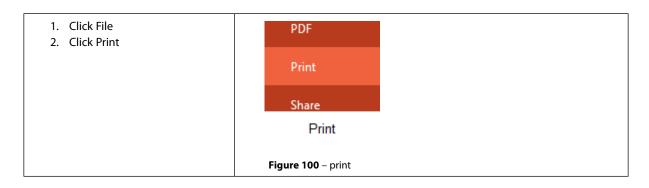

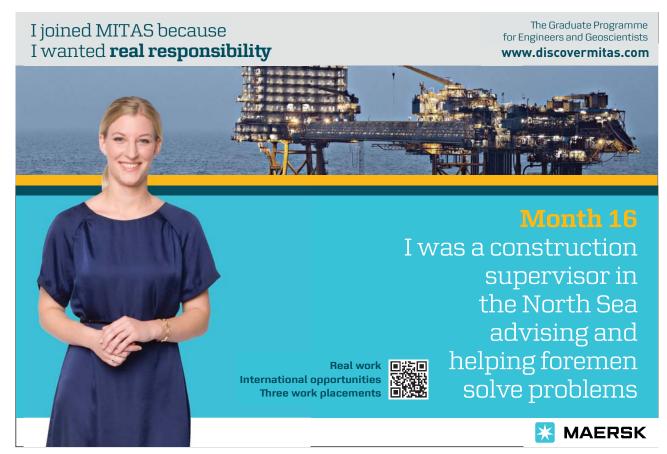

#### 9.1 Print slides

In the Settings group decide what you want to print and click on the option that matches what you need.

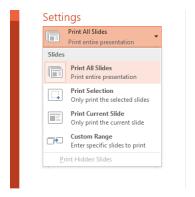

Figure 101 – decide what to print

If you want to print certain slides you can enter the exact slide numbers or a custom range. Use commas to separate individual slides and hyphens to indicate a range.

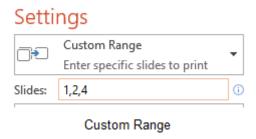

Figure 102 – set the range

#### 9.2 Print handouts

The next option after choosing whether to print the whole presentaion or a selection is to set what you want to print.

#### 9.2.1 Print layout

- Full page slides this prints the presentation slides
- Notes Pages this prints Notes with your speakers notes below each slide
- Outline prints an outline of the presentation just the slide titles.

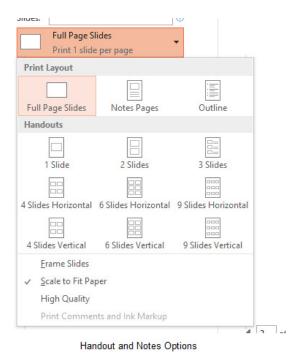

Figure 103 - choose handout settings

#### 9.2.2 Handouts

This allows you to select how your slides will be printed as Handouts. You can specify how many slides per page and if you select 3 slides, you get lines next to each slide for your audience to make notes.

#### 9.2.3 Speakers notes

To print your speaker's notes select Notes Pages from the Print Layout options

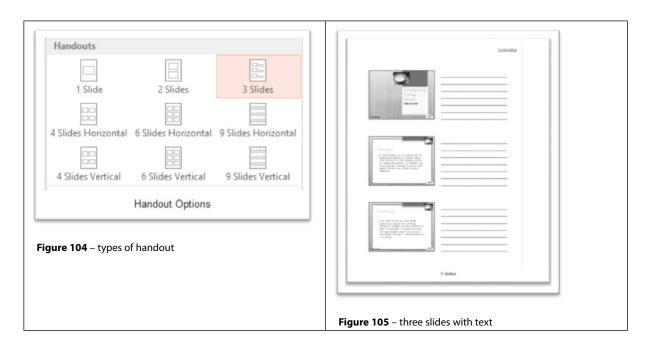

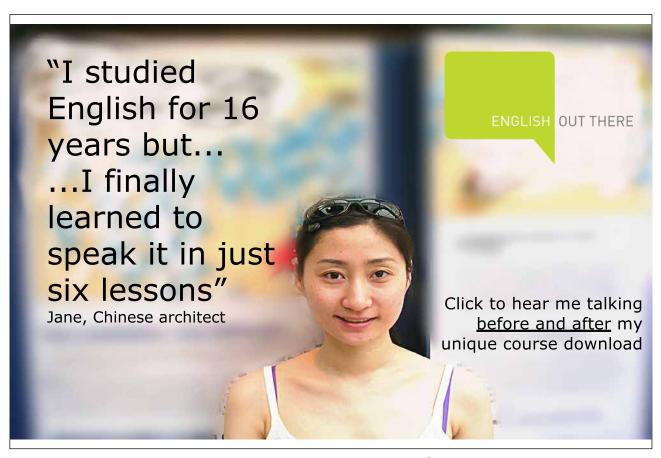

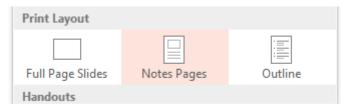

Notes Pages

Figure 106 – speakers notes

Your notes will be printed below the slide miniature.

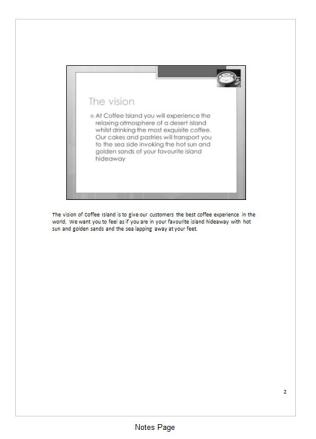

Figure 107 – speakers notes print like this

When you select Notes – you will find a new option, Portrait or Landscape. You can change the orientation for the Notes here.

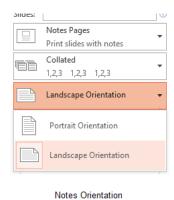

Figure 108 – change orientation

#### 9.3 Printing presentations in grayscale

From the Print options select Grayscale – this will print in grayscale to save your precious coloured ink.

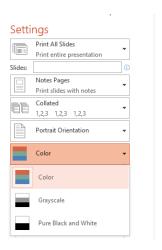

Figure 109 – print in grayscale

#### 9.4 Create handouts in Microsoft Word

Not only can you print speaker's notes in PowerPoint, you can also send them to Word and have them print in different formats.

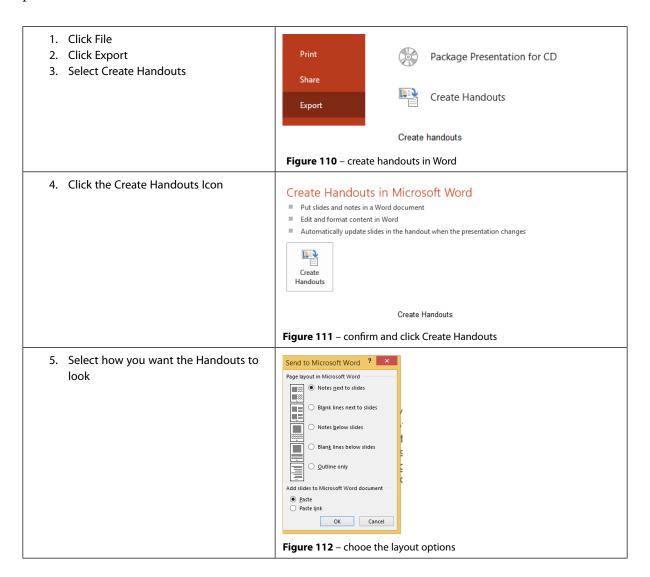

| Option                     | What it prints                                                                                                    |
|----------------------------|----------------------------------------------------------------------------------------------------|
| Notes Pages next to Slides | This option places Speakers notes next to each slide                                                                                                    |
| Blank Lines next to Slides | This option places blank lines next to the slides to allow notation by the audience                                                                                                    |
| Notes Below Slides         | This option places Speakers notes below the slides – it looks just like the Notes Page option in PowerPoint except that it is in Word which means it can be edited using Word editing capabilities |
| Blank Lines below Slides   | This option places blank lines below the slides                                                                                                    |
| Outline Only               | This prints an outline only                                                                                                    |

#### 9.5 Packaging presentations for CD

Create a Package so that the presentation can be copied to a folder on your computer or network or to a CD.

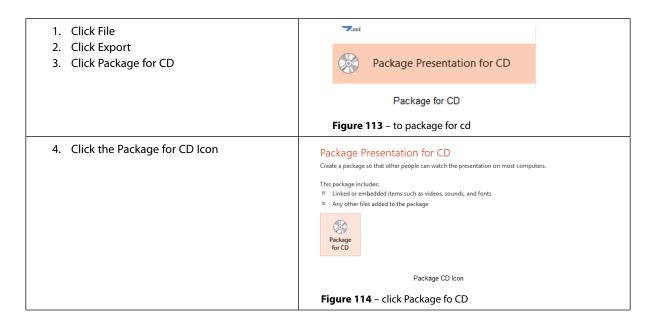

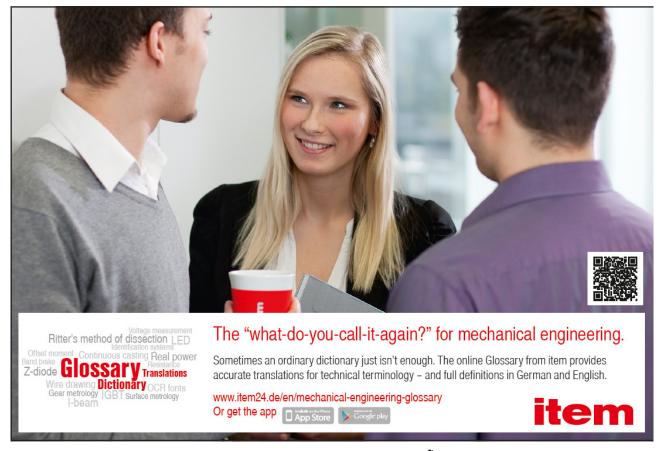

#### Package for CD Dialogue box

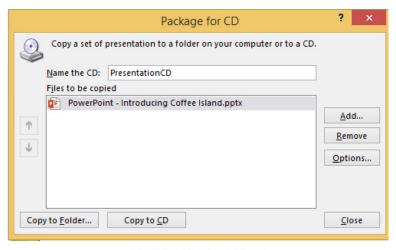

Package for CD dialogue box

Figure 115 – Choose what to package

#### Name the CD

- Click Add to add more presentations you will need to browse for them
- Click on a presentation then click Remove to remove it from the package
- Click Copy to Folder to copy the Package to a folder for later production
- Click Copy to CD to burn the Package direct to CD

Click **Options** to set a Password for each presentation and to inspect for private information and tick the boxes to include linked files and to embed True Type fonts.

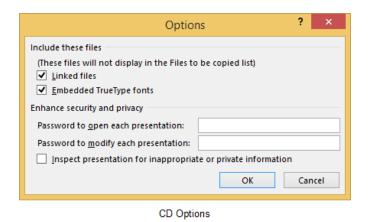

Figure 116 - Password protection for CD

#### 9.6 Saving presentations as web pages

In PowerPoint 2013 you can no longer save a presentation as a web page or in HTML format. If you need to view the presentation online save the presentation to a OneDrive folder and use the built in viewer to display it.

#### 9.7 Maintaining backward compatibility

If you are working within an organisation that has a mix of operating systems and versions of Microsoft Office, or perhaps your client may have an older version, you can save the presentation in a format that is compatible with older versions of Office.

Be aware that if you do save your presentation in an older version, the person with the older version of Microsoft PowerPoint will not be able to edit anything created in the new version which did not exist before. For example, SmartArt is a new feature and did not exist in PowerPoint 2003, so the person receiving it will be able to see it but not edit it.

To save in an older version:

- 1. Click File
- 2. Click Save As
- 3. Click Browse
- 4. Change the Save as type to 97-2003 Presentation
- 5. Name and save the presentation

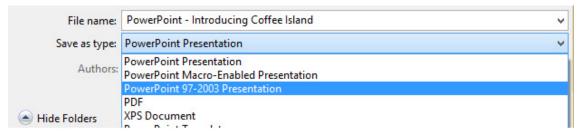

Save As 2003

Figure 117 – keep presentation compatible with olde vesions

# 10 Configure and present slideshows

Now that you have a slide deck all ready to go, it pays to take time setting up how it will play. There are different ways of presenting the slide show and a few things to do before you actually get in front of your audience.

An actor always rehearses their performance before stepping on stage to perform and presenting is no different. You may need to check if the presentation takes the right amount of time, whether you know your words or just make sure that the whole thing makes sense. That is what this section is about.

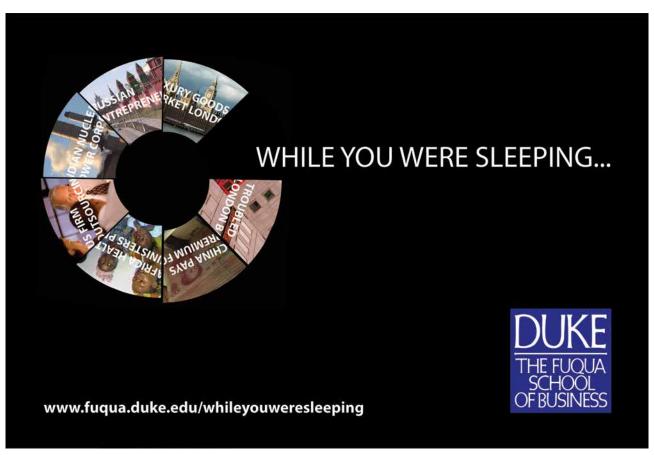

#### 10.1 Slide show presentation options

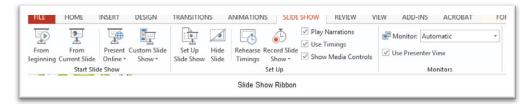

Figure 118 - Slide show Ribbon

Access the Slide Show Ribbon by clicking on the Slide Show Ribbon Tab.

The first group of icons are for starting the Slide Show, followed by icons about setting up the Slide Show and lastly icons around what to do with the Monitors –telling PowerPoint how to behave with the monitors on which we show our presentation.

We can also use keyboard shortcuts to get PowerPoint to do the same things as the icons.

| Icon                                                                                        | Keyboard                                          |
|---------------------------------------------------------------------------------------------|---------------------------------------------------|
| From Beginning – start right at the first slide                                             | Press F5 on the keyboard                          |
| From Current Slide – start from the slide you are on                                        | Alt +S+C                                          |
| <b>Present Online</b> – present from your computer to a remote audience                     | Alt + S+D then L for Lync or O for Online Service |
| <b>Custom Slide Show</b> – create a custom slide show made up of a selection of your slides | Alt+S+M+W                                         |

#### 10.2 Setting up the slide show

Click on the Set Up Show icon and choose from the Set up Show options to govern how the Slide Show will play out.

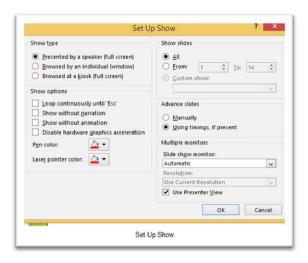

Figure 119 – Set up the show

| Option                                | What it does                                                                                                    |  |
|---------------------------------------|----------------------------------------------------------------------------------------------------|--|
| Presented by a speaker (full screen)  | Tick this if you are presenting to an audience via a projector and you want the presentation to show full screen. It also gives the Presenter full control of when and how to play the slides.                                                                                                    |  |
| Browsed by an Individual (window)     | This shows the presentation however it does not take over the screen, it plays out in a program window. Multiple Monitors is disabled as the presentation is usually on a laptop, and Pen colours is also disabled as the presenter will not need to use a Pen on the presentation when sitting next to the person they are presenting to.                                                                                                    |  |
| Browsed at a kiosk (full screen)      | A kiosk sets the presentation up to play continuously until the Escape key is pressed. The Pen is disabled as this presentation will run by itself and Multiple Monitors is enabled so that the presenter can set it up to play on a different monitor.                                                                                                    |  |
| Show Slides (all) (Custom) (from)     | Choose whether to play all slides, a selection of slides or a particular Custom Show.                                                                                                    |  |
| Loop Continuously until Escape        | The Slide Show will play continuously until the Escape key is pressed. When it gets to the end it will restart from the beginning.                                                                                                    |  |
| Show without Narration                | If Narration has been recorded, this option will play the Slide Show without the Narration.                                                                                                    |  |
| Show without Animation                | Animations will not be played when the Slide Show is presented.                                                                                                    |  |
| Disable Hardware graphics accelerator | Here is what Microsoft say about Hardware Accelorator: A graphics accelerator is a type of video adapter that contains its own processor to boost performance levels. These processors are specialized for computing graphical transformations, so they achieve better results than the general-purpose CPU used by your computer. These adapters free your computer's CPU to execute other commands while the graphics accelerator handles graphics computations.  To get the best presentation, make sure that this box is NOT ticked so that the graphics work at their best. |  |
| Pen Colour                            | Set the default colour for pen notation.                                                                                                    |  |
| Laser Pointer Colour                  | Set the colour for the laser pointer.                                                                                                    |  |
| Advance Slides                        | Set how you want the slides to advance.                                                                                                    |  |
| Multiple Monitors                     | Control how PowerPoint uses monitors. Set the Slide Show Monitor as the Primary Monitor and then set the resolution to use when presenting.  Set to Automatic for PowerPoint to determine the best resolution.                                                                                                    |  |
| Use Presenter View                    | Tick this box if you want to use a special view that allows you as the presenter to see on your laptop a view showing the next slide and your notes, while the audience sees only the presentation.                                                                                                    |  |

Some of these options can be accessed from other icons on the Slide Show Ribbon.

#### 10.3 Present online

With the advent of PowerPoint 2007 the ability to present your slideshow online to a remote audience was introduced. It has been enhanced and you can now choose from two options.

- Present online using Lync
- Present online using Office Presentation Service a free service

It works by allowing your audience to be wherever they need to be – in their office, at their home pc, in a meeting room in a different city or even country. So long as you have internet access you will be able to present your slide show and they will be able to see and hear you.

#### 10.4 Rehearsing timing

Before you run the slide show live it is wise to check that the timings work and you will not overrun your time slot or finish way too early! This is where Rehearse Timings comes in to its own. You can rehearse the timings for each slide and record them. Then when you run the slide show you can keep the timings and let PowerPoint take care of advancing the slides for you or you can decide to keep the timings but not use them when presenting.

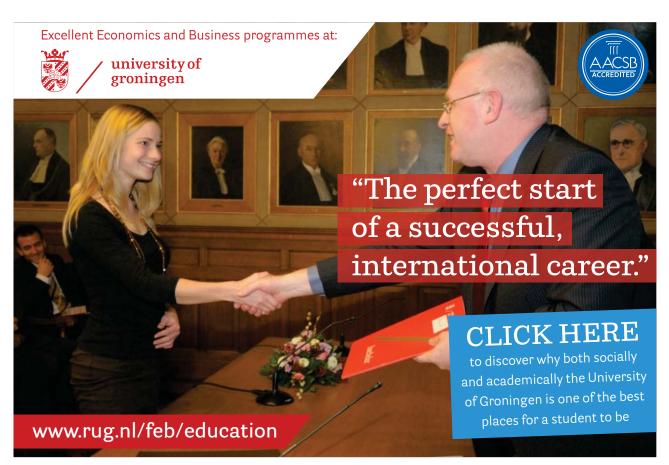

#### 10.4.1 Rehearse timing

Click on Rehearse Timings to enter the Rehearse Timings Screen.

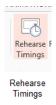

Figure 120 – rehearse timings

You will now see your Slide Show as if you were presenting it. At the top left of the screen is a timer. The time starts to record as you stay on a slide and it will reset to 0 when you move to the next slide.

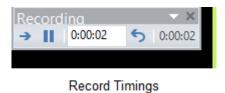

Figure 121 – recored timings

The arrow on the far left will advance to the next slide, the pause button will pause the recording. The counter in the middle shows the time on the current slide and the counter at the far right is the cumulative time for the whole slide show. The undo button also pauses the recording.

Once you get to the end you will be asked if you want to keep the timings. If you do then the timing for each slide is stored with the slide. You can choose whether to use the timings or not when presenting the Slide Show.

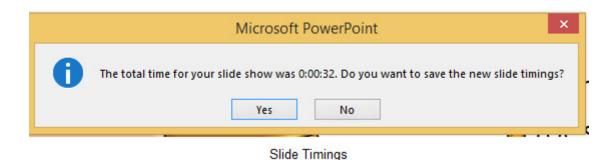

Figure 122 – keep timings?

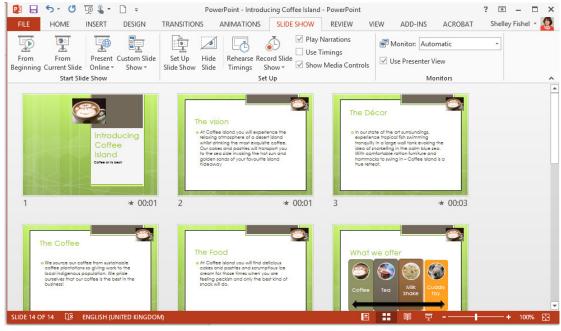

Slide Timings Slide Sorter View

Figure 123 – see timings in slide sorter view

In Slide Sorter View you can see the timings underneath each slide – the number of seconds is displayed.

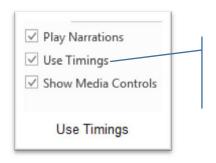

Figure 124 – use timings or not

To use the timings, tick the Use timings box – if you want to keep the timings but not use them, leave the box unchecked.

#### 10.4.2 Clear timings

If you don't want to keep the timings, you need to clear them.

- 1. Click Record Slide Show
- 2. Click Clear
- 3. Click Clear timings from current slide or all slides

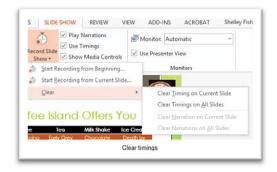

Figure 125 – remove timings

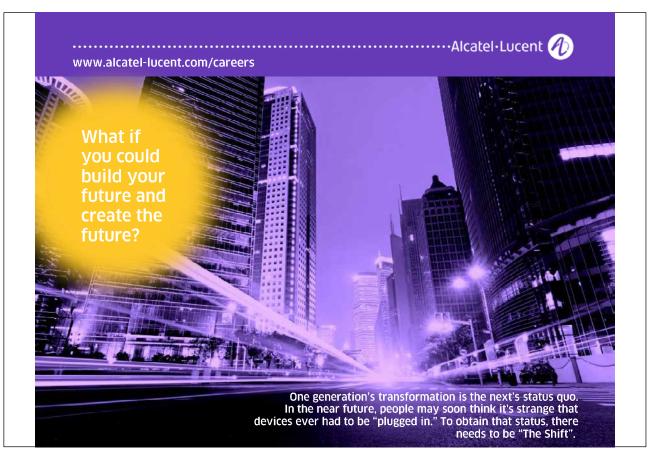

#### 10.5 Record slide show

Recording a slide show can be useful if you want to play it back on a website or send it to someone else so that they can watch and listen to it as if they were there.

Click the Record Slide Show icon and select whether to record from the current slide or from the beginning.

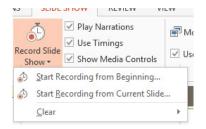

Figure 126 - record the slide show

Now select what to record.

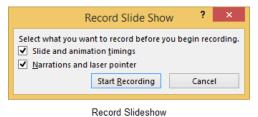

Figure 127 – choose whether to record narration and animation

#### Click Start Recording

The Slide Show now starts with the time recorder just like when rehearing the Show. However the added extra here is if you ticked Narrations and Laser Pointer these will be recorded as well.

One you have finished the recording you will see an icon on each slide showing that narration was recorded for that slide.

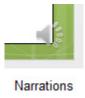

Figure 128 – Narration icon

Click on the icon and you are shown playback options

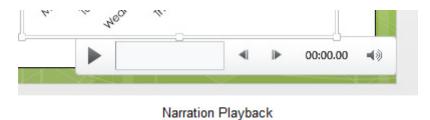

-

Figure 129 – Narration Playback

The recording is recorded and when you play back the Slide Show the Narration plays automatically.

#### 10.5.1 Play narrations

You can choose whether to play the Narration or not by checking or unchecking the Narrations box.

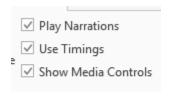

Play Narrations

Figure 130 – choose whether to play Narrations

#### 10.6 Configuring slideshow resolution

- 1. Set the resolution in the Set Up Slide Show options
- 2. Select Slide Show Monitor as the Primary Monitor
- 3. Select the Resolution

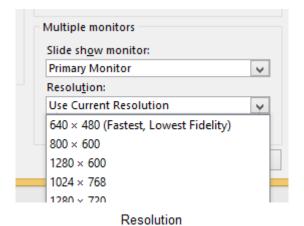

Figure 131 – set resolution

#### 10.7 Using presenter view

Presenter View helps out the Presenter by showing snapshot of where the presentation is up to. It shows the Speakers Notes, the next slide and the timings.

To get to Presenter View you will need to first be in the slide show.

Click on Show Presenter View

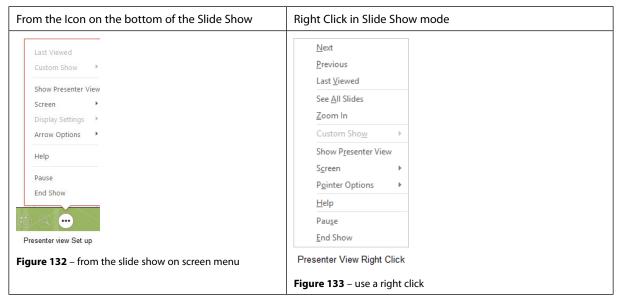

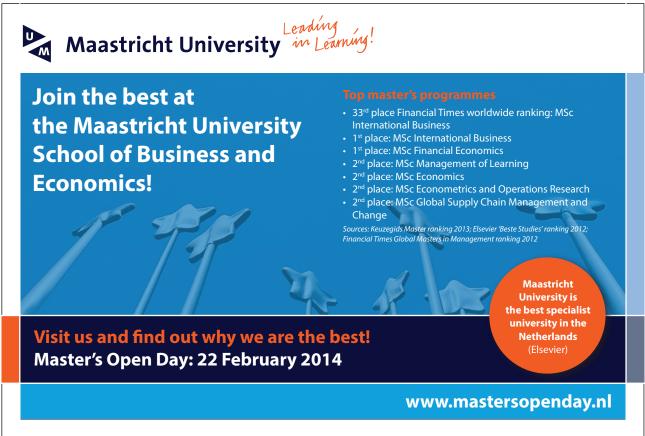

#### 10.7.1 Presenter view

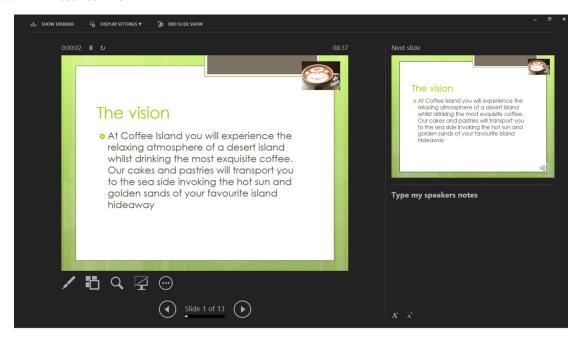

Figure 134 - Presenter View

In the middle you see the current slide showing on the projector.

On the right is a small thumbnail with the Speakers notes below so that you can read the speakers notes from the screen.

Underneath the current slide are some icons which allow you to control how the presentation runs.

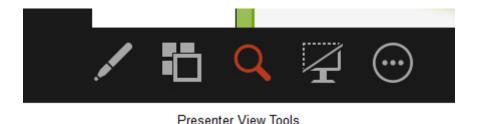

Figure 135 – Presenter View tools

#### From left to right:

The pen icon, allows you to choose whether to use a pen to annotate, a laser pointer to point or a highlighter to focus attention. Set the colours for the tools here too.

The Icon which is a square and small squares, puts the slides into slide sorter view in the presentation. You can use this to jump to a specific slide if you don't remember the number.

The magnifying glass allows you to magnify a portion of a slide. Click on this then click on the slide to zoom in to a particular section. The audience will see the zoomed section.

The monitor with a strikethrough, allows you to set a black screen here. If you want to spend some time talking without the distraction of the Slide Show behind you or you want to signal the end of a section or topic then a black slide is useful.

The three dots is a shortcut to a menu of options - one of which is end slide show.

Whatever you do in Presenter View is not seen by the audience only by the presenter. It is a great way to control the slide show and get your notes in front of you.

#### 10.8 Navigating within slideshows

To move between slides in a slide show you can do any of the following:

- Click with the mouse to advance to the next slide
- · Click with an external pointing device to move on
- Press the Enter key on the keyboard
- Use the arrow keys on the keyboard
- If you know the slide number you want to show, type the number and press enter whilst the slide show is running.
- Click on the Next or Previous icons at the bottom left of the current slide.
- Press on the Show All Slides icon bottom left of the current slide to place all slides on the screen so you can jump to the one you want

#### 10.9 Annotating slideshows

When presenting often the presenter wants to make a point or highlight some information. There are three options available:

- Pen
- · Laser Pointer
- Highlighter

#### 10.9.1 Pen annotations

Pen annotations allow you to draw or write on the slides whilst they are on screen.

- 1. Click on the Pen icon at the bottom left of the slid
- 2. Select the colour of the ink that you would like to see

#### 3. Click on the Pen option

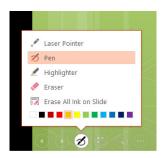

Figure 136 - choose the pen and colour

Start to draw or write on the slide. Here you can see I have circled the word Island with an orange pen.

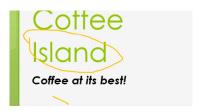

Figure 137 - see it in action

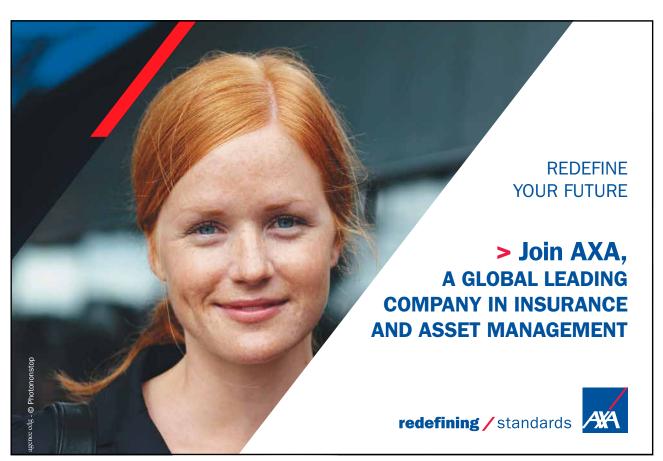

#### 10.9.2 Laser pointer

The Laser pointer shows up as a dot on the screen, you can choose which colour is used in the Set Up Slide Show options.

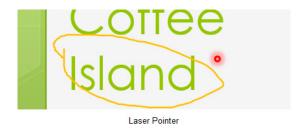

Figure 138 – laser dot in action

#### 10.9.3 Highlighter

The highlighter allows you to draw a highlight directly on the slide. Here I have highlighted text in Yellow and then changed the highlight colour to Green.

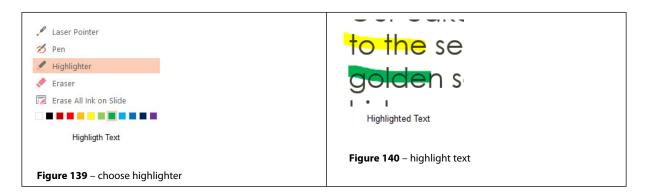

When you end the slide show you will be prompted to save or discard the annotations.

#### 10.10 Creating custom slideshows

Let me set the scene – you arrive at the presentation venue to discover that you are presenting to a different audience than the one you were expecting. Most of your slides will be relevant but perhaps there is a whole section or group of slides that you don't need. Instead of panicking and trying to recreate the presentation to fit the audience, you can simply create a custom show from using only the slides you need. Then you can switch into the custom show and present with it.

This takes the stress out of the presentation so that you do not need to work out which slides to show or hide and which to skip. You will have done that in the few minutes before you are due to start.

#### 10.10.1 Set up a custom show

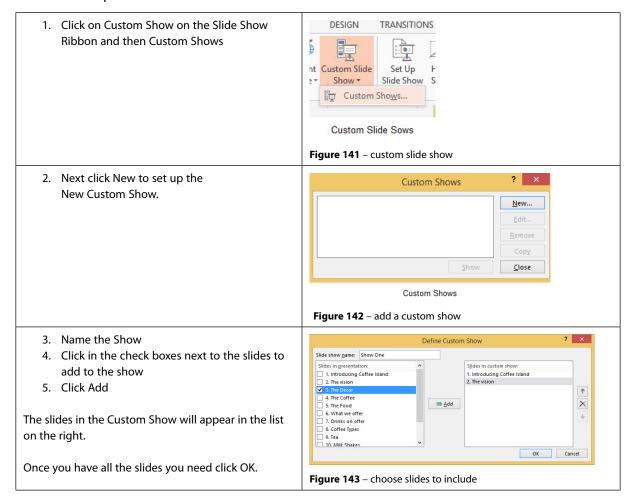

#### 10.10.2 Play the custom show

- 1. Click the Custom Shows icon on the Slide Show Ribbon
- 2. Click Custom Shows
- 3. Select the show you want to use
- 4. Click on Show

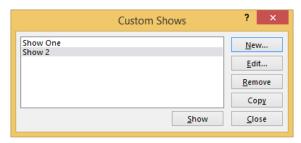

Custom Shows

Figure 144 – see custom show

#### 10.10.3 Remove a custom show

In the Custom Shows dialogue box, click on the show you want to remove and then click on Remove.

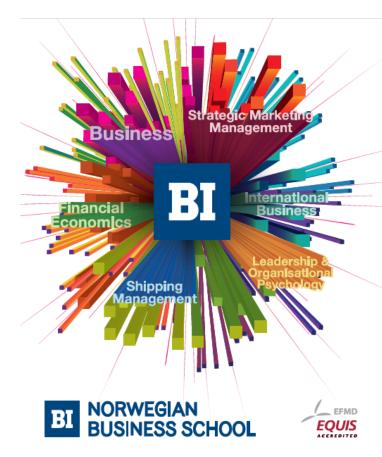

## Empowering People. Improving Business.

BI Norwegian Business School is one of Europe's largest business schools welcoming more than 20,000 students. Our programmes provide a stimulating and multi-cultural learning environment with an international outlook ultimately providing students with professional skills to meet the increasing needs of businesses.

BI offers four different two-year, full-time Master of Science (MSc) programmes that are taught entirely in English and have been designed to provide professional skills to meet the increasing need of businesses. The MSc programmes provide a stimulating and multicultural learning environment to give you the best platform to launch into your career.

- MSc in Business
- · MSc in Financial Economics
- MSc in Strategic Marketing Management
- MSc in Leadership and Organisational Psychology

#### www.bi.edu/master

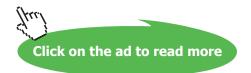

## 11 Working with slides

#### 11.1 Duplicating existing slides

You just created the perfect slide and it took you ages. You realize that you need another slide which is very similar. Rather than start from scratch you can duplicate the slide and then make any adjustments to the new one.

#### 11.1.1 Duplicate a slide

- 1. Right Click in the navigation pane on the slide to duplicate
- 2. Select Duplicate Slide from the list

#### Or Press Control + D on the keyboard

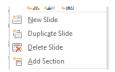

Figure 145 - duplicate slide

#### 11.2 Hiding slides

Sometimes there are slides in the presentation that you need to keep, but may not be suitable to show to a particular audience. You don't want to create a custom show as you don't want to risk the slide being seen.

Simply hide the slide.

Right Click in the navigation pane and select Hide Slide

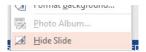

Figure 146 - hide slide

Or

- 1. Click on the Slide Show Ribbon
- 2. Click on Hide Slide

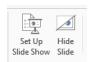

Figure 147 - Hide slide icon

#### 11.3 Deleting slides

When you decide that you don't want to keep a slide it is simple to delete.

#### 11.3.1 In Normal View

- 1. In the navigation pane click on the slide you want to delete and press the delete key on the keyboard
- 2. Right click on a slide in the navigation pane and select delete slide

#### 11.3.2 In Slide Sorter View

- 1. Click on the slide to delete and press delete on the keyboard
- 2. Right Click on the slide to delete and select Delete Slide

#### 11.4 Modifying Slide Backgrounds

Slide backgrounds in PowerPoint can be solid colours, gradients, pictures or just about anything. You can set the same background for the whole presentation or just one slide to make it stand out.

By changing the background in the Slide Master you can also affect the whole presentation.

#### 11.4.1 Change the slide Background

Two ways to get the Format Background task pane to open:

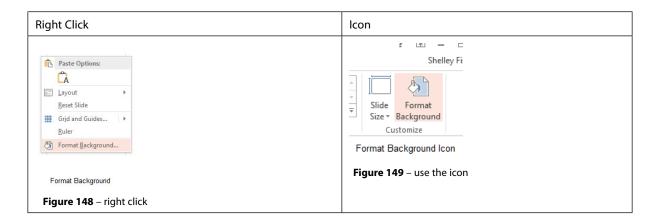

Either way you will see the Format Background Task Pane on the right of your screen.

If I want to change the background of this one slide then I can use the colour picker to select the colour to change it to.

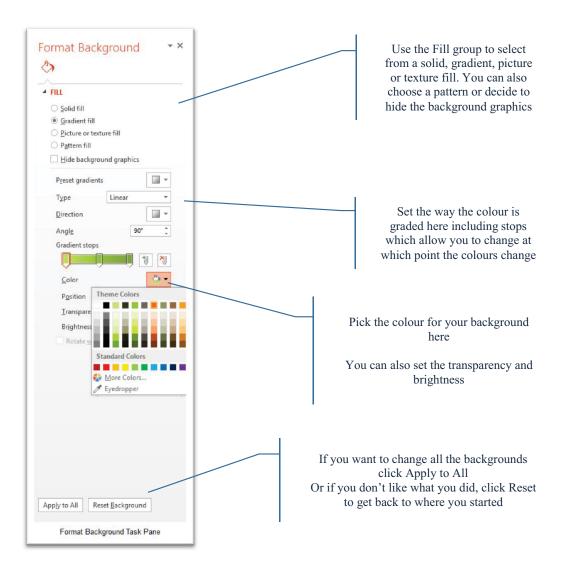

Figure 150 – slide background options

#### 11.4.2 The eyedropper

This is a new feature in PowerPoint 2013 and allows you to pick an exact colour and use it.

Here is how it works.

I am going to use a solid colour to demonstrate.

Open the Format Background task pane with a right click or via the icon. Now underneath the colours icon click on the Eyedropper icon

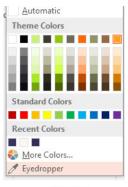

Eyedropper

Figure 151 – use the Eydropper – New Feature

# Need help with your dissertation?

Get in-depth feedback & advice from experts in your topic area. Find out what you can do to improve the quality of your dissertation!

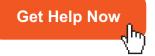

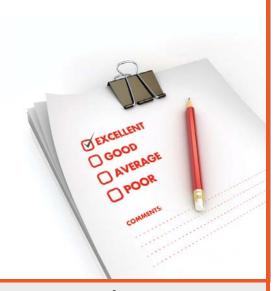

Go to www.helpmyassignment.co.uk for more info

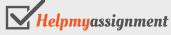

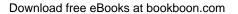

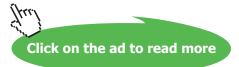

Now hover the Eyedropper over the colour you want to pick and see a little square with that colour pop up. It will also show you the RGB colours for the colour you are picking I chose the dark purple of my logo.

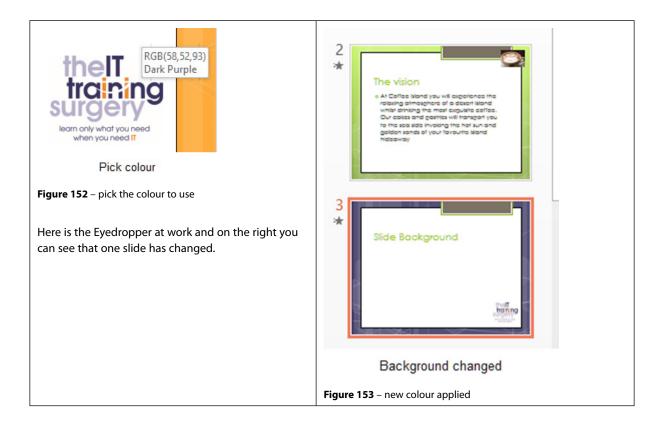

You can use Format Background to add a picture to the background like this:

From the Format Background Task Pane select Picture

Then click the Fill button

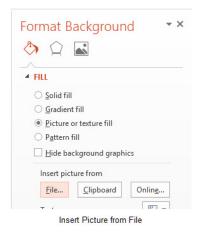

Figure 154 – select picture fill

#### Select the picture you want to use:

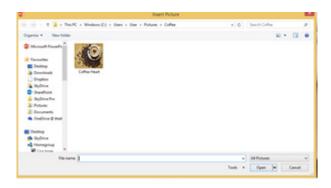

Figure 155 - choose the picture

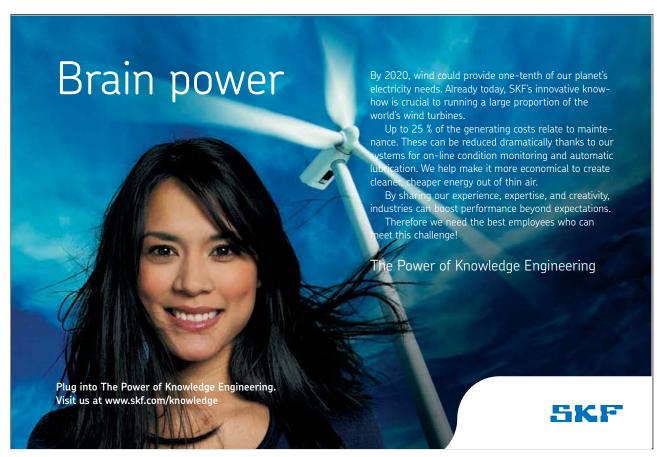

It will be inserted into the background.

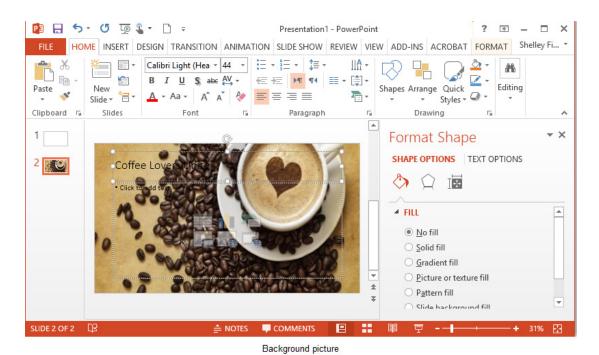

Figure 156 – see it in the background

You can see that in this instance the background is now dark and makes it difficult to read the text. I really like this picture so I think I will make it more transparent so that I can read the text better.

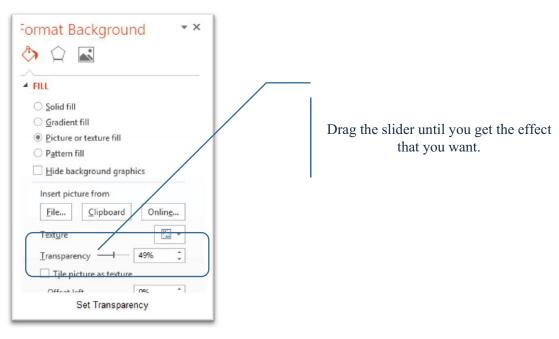

Figure 157 – set the transparency

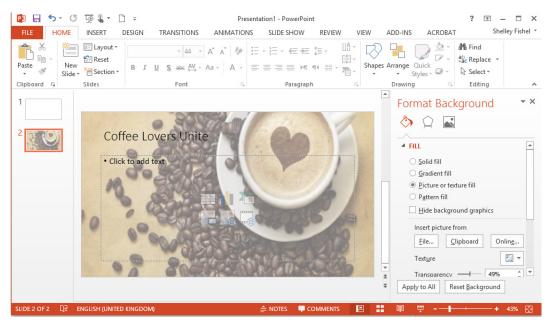

Figure 158 - picutre is adjusted

#### 11.4.3 Gradient fill

To apply or change the gradient fill:

Open the Format Background Task Pane then select Gradient Fill

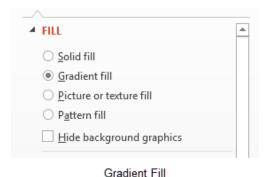

Figure 159 – choose Gradient fill

Now pick the colour and the way the gradient looks, you can set as many stops along the way as you like. The stops control how the colour changes from dark to light or light to dark depending on the direction of the gradient.

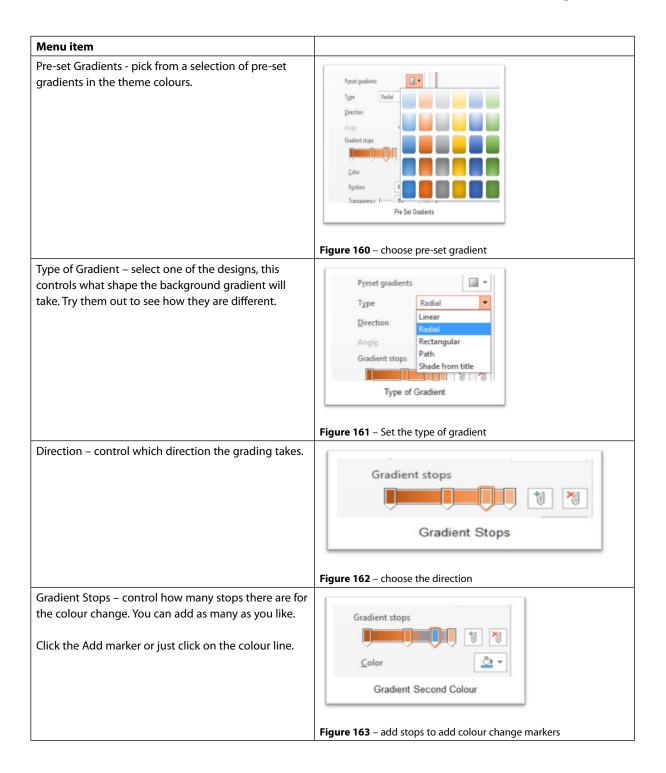

You can even add a second colour to the gradient - I have chosen a light blue. Gradient stops Color **Gradient Second Colour** Figure 164 – add a second colour Position shows the position of the currently selected Gradient stops gradient stop. Transparency and Brightness control the amount of transparency and brightness to add to the gradient. Position 82% Experiment with them. Transparency I Brightness Other effects Figure 165 - add other effects Apply to All and Reset Background Reset Background If you like the changes you have made and want them Apply to All to appear on every slide, click Apply to All. Apply to All and Reset Background If however you hate what you just did as you were fooling around experimenting – all is not lost. Click Reset Background to get back to where you started. Figure 166 – reset or apply to all

## 11.5 Applying styles to slides

When we talk about applying styles to slides – it can be one of several things.

- The style of the whole presentation
- The style of a shape
- · The style of text

So here is a quick overview of how to change each of these styles.

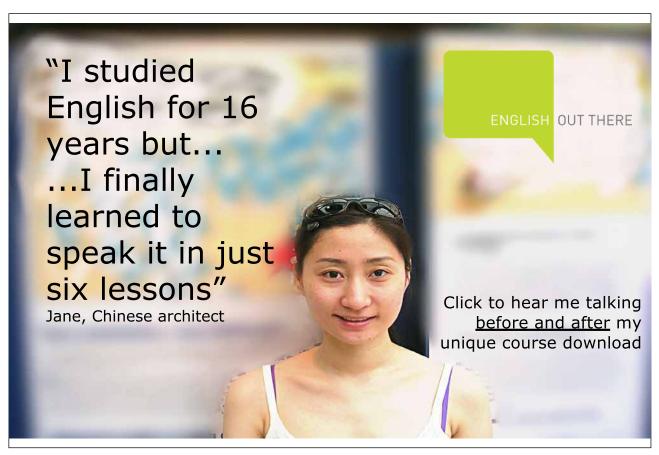

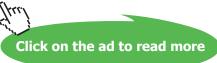

### 11.5.1 Change the style of the whole presentation

Apply a design theme – this will change the whole presentation and give it a new look.

Notice in the picture below, I have hovered over the Ion Boardroom design, PowerPoint shows me what it will look like. To confirm, click on the design and it will be applied throughout. You can choose one of the variants of the design theme from the variants group.

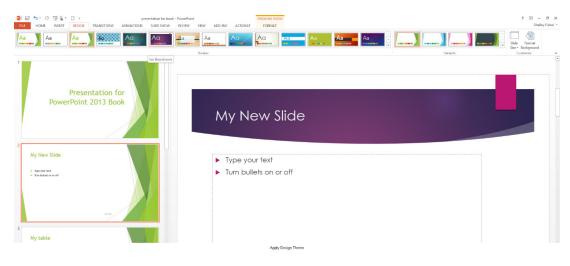

Figure 167 – apply a design theme

## 11.5.2 Change the style of a shape

To change the style of a shape, first click on the shape you want to style

Then select one of the pre-set styles from the Format Shape Ribbon

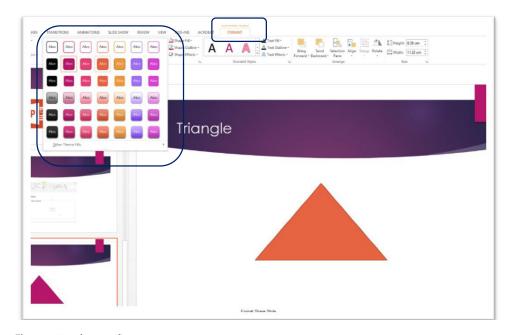

Figure 168 – shape styl\es

Download free eBooks at bookboon.com

### 11.5.3 Change the style of text

This is general formatting or you can change normal text into Word Art.

Select the text you want to style

From the Format Drawing Tools Ribbon select the Text Style you want to apply

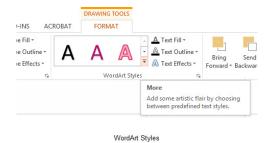

Figure 169 - text styles

The text will now appear with the style you chose

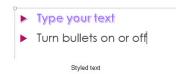

Figure 170 - style is applied

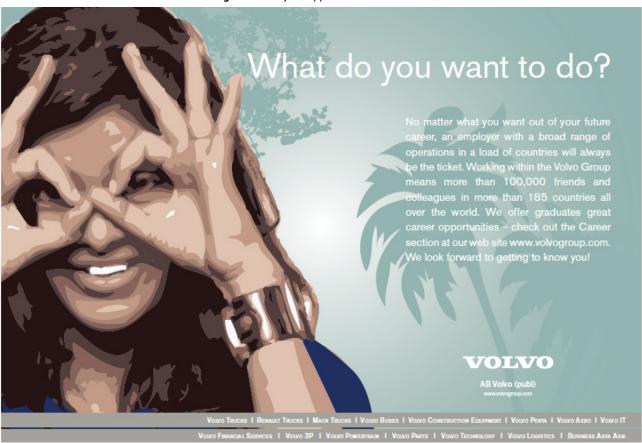

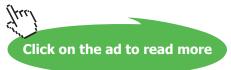

# 12 Insert and format shapes

You will often want to add shapes to presentations. Shapes can be used to illustrate a particular point, or to hold text and make it stand out. I am sure you can find lots of other uses for shapes. This section will show you how to insert and format shapes.

## 12.1 Inserting shapes

Shapes can be inserted from the Drawing Group on the Home Ribbon or via the Insert Ribbon.

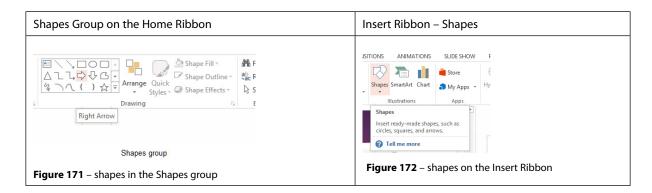

Select the shape you want to insert and drag out the size of shape you want. The black plus will remain visible until you stop dragging. To keep the shape in proportion, drag on the diagonal.

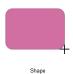

Figure 173 – Drag out a shape

## 12.2 Resizing shapes

- 1. Click on the shape to select it
- 2. Click on one of the small white circles you will see a double headed white arrow
- 3. Drag the shape to the size you want

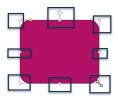

Figure 174 – resize handles

Or

On the Drawing Tools Format Ribbon you can set the actual size of the shape by changing the Height and Width sizes on the ribbon.

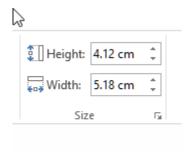

Resize Shape

Figure 175 – type in values for shape size

## 12.3 Applying borders to shapes

- 1. Click on the shape to select it
- 2. Click on Shape Outline from the Drawing Tools Format Ribbon
- 3. Select the colour of the border you want to use

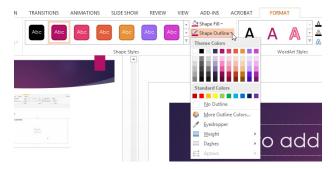

Figure 176 – add a border to the shape

To change the width of the border, click on Weight then select the one you want to use. The bigger the point size the wider/heavier the line will be.

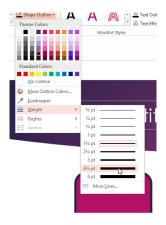

Figure 177 – change the line style

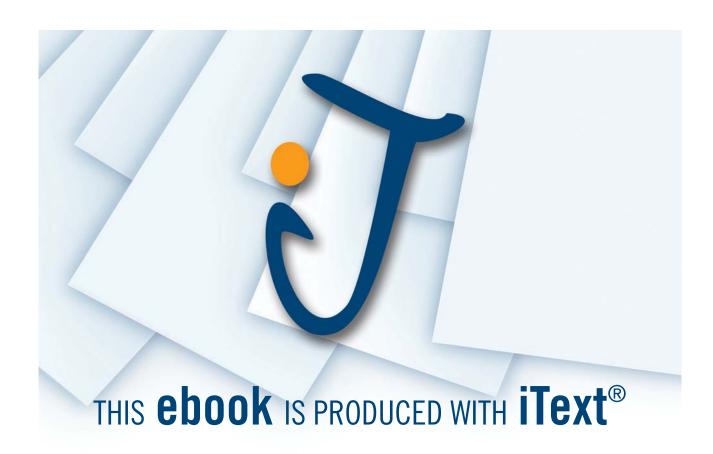

## 12.4 Modifying shape backgrounds

The background of a shape can be made up of a solid colour, a colour gradient, a texture or even a picture.

- 1. Click on the shape to select it
- 2. Select from the colours in the Colour Palette or the Standard Colours
- 3. If none of those fit the bill you can choose More Fill Colours
- 4. To use a specific colour you can use the Eyedropper to pick it up from an image already on the slide
- 5. Click Picture to select a picture file stored on your computer or on line
- 6. Click Gradient to get to the gradient options
- 7. Click texture to apply a texture to the shape

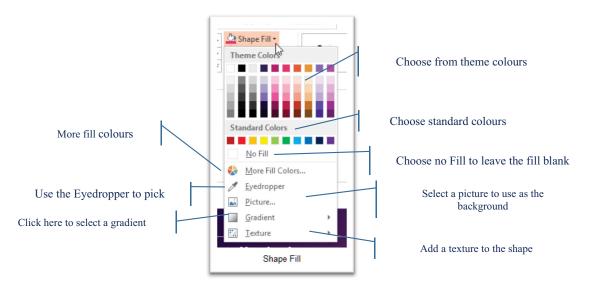

Figure 178 – modify shape background

| Solid Colour Shape | Gradient Fill Shape | Texture Fill Shape | Picture Fill shape |
|--------------------|---------------------|--------------------|--------------------|
| Solid Colour Shape | Gradient FIII       | Texture Fill       | PICTURE FILL       |

## 12.5 Creating custom shapes

You can edit a shape and turn it into a custom shape quite easily or you can combine several shapes together to create your own unique shape for your story.

You can edit a shape so that it fits into one of the drawing shapes available.

- 1. Click on the shape to select it
- 2. Click on the Drawing Tools Format Ribbon
- 3. Click on Edit Shape
- 4. Select the shape to use and choose from any of the shapes here

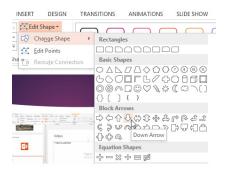

Figure 179 – custom shapes

#### 12.5.1 Use edit points

Click on Edit Points to draw out the shape you want.

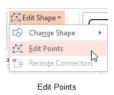

Figure 180 – edit the points

Click on the black handles and drag the four pointed arrow in or out to the desired place. When you stop and click away your shape will change.

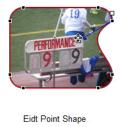

Figure 181 – create weird and wonderful shapes

## 12.6 Applying pre set styles to shapes

- 1. Click on the shape to change
- 2. Select from the pre-set styles on the Drawing Tools Format Ribbon
- 3. There are several styles to choose from using the theme colours and effects.

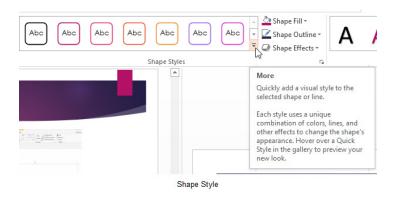

Figure 182 - choose from the pre-set styles

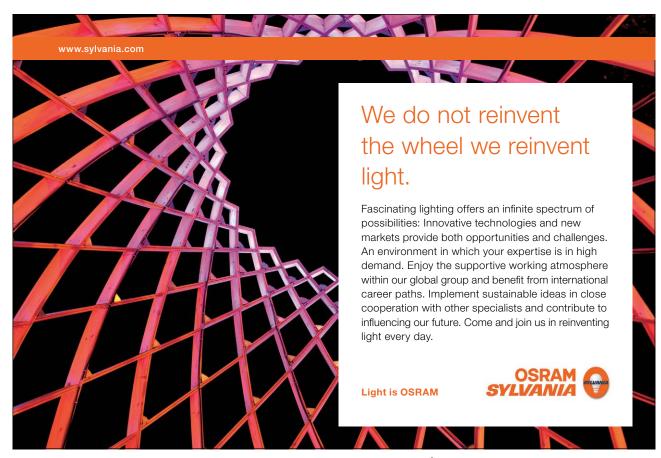

### 12.6.1 Displaying gridlines

To help you with the alignment of shapes or just about anything on your slides, you can display gridlines.

On the View Ribbon check the Gridlines Box to see gridlines on your slides.

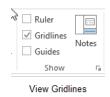

Figure 183 – show gridlines

## 12.7 Aligning and ordering shapes

When working with shapes you may have only one or you could have a whole series or group of shapes. Sometimes, you may want one of the shapes to be behind the others or you may want to align the shapes.

In the image below I have three shapes on my slide and the gridlines are displayed. We will see how to use the alignment and ordering of shapes which are in the Arrange Group.

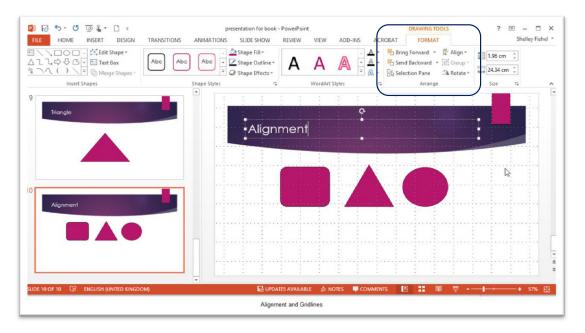

Figure 184 – align and order shapes

## 12.8 Order shapes

In the picture I have three shapes, the maroon square is at the back with the purble triangle in the middle and the orange circle on top. I want to change the order to put the orange circle at the back.

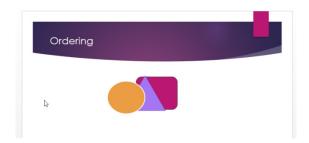

Figure 185 - shape ordering

- 1. Click on the shape to send to the back
- 2. Click on Send Backward this sends it one level back so here it would be in the middle
- 3. Click on Send to Back to place the object behind the other shapes.

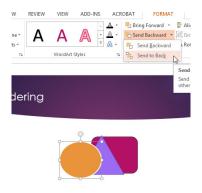

Figure 186 – send to back

Here is the orange shape now right at the back.

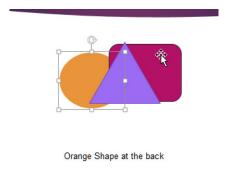

Figure 187 – shapes moved

## 12.9 Align shapes

There are several ways to align objects or shapes on a slide.

First you need to decide if you want to align the shapes or objects relative to each other or relative to the slide.

Select the objects or shapes to align and then select the way you want them aligned.

To align them to each other choose Align Selected Objects, or to align relative to the slide select Align to Slide.

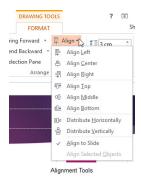

Figure 188 - alingment options

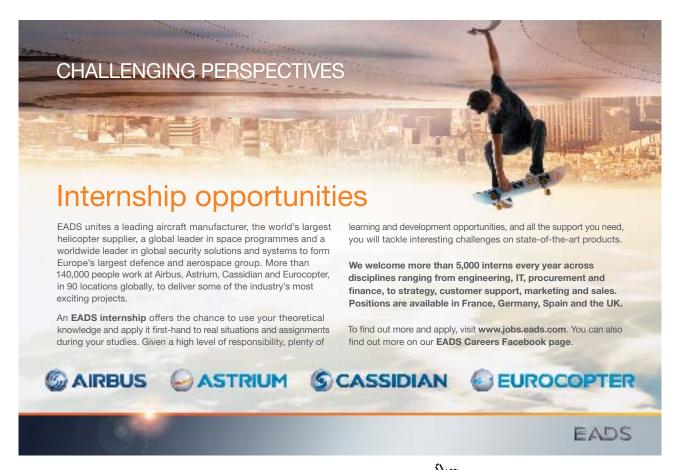

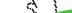

Next select the type of alignment you want. Alignment is either vertical – left centre, right or horizontal, top, middle bottom. You also have the option of distributing objects horizontally or vertically to keep the distances between them the same.

| Align Left              | Aligns the object or objects up on the left edges          | Aligned Left                                                                                                    |
|-------------------------|------------------------------------------------------------|----------------------------------------------------------------------------------------------------|
| Align Centre            | Aligns the objects centrally                               | Align centre                                                                                                    |
| Align Right             | Align right edges                                          | Align right                                                                                                    |
| Align Top               | Lines up the top of each object                            | C <sub>2</sub> Align Top                                                                                                    |
| Align Middle            | Lines shapes up along the middle of the shape horizontally | The production of the production of the producti |
| Align Bottom            | Lines shapes up along the bottom edges                     | is 1                                                                                                    |
| Distribute Horizontally | Makes the space between shapes equal horizontally          |                                                                                                    |
| Distribute Vertically   | Makes the space between shapes equal vertically            |                                                                                                    |
| Align to Slide          | Align objects relative to the slide                        |                                                                                                    |
| Align Selected Objects  | Align Selected Objects relative to each other              |                                                                                                    |

## 12.10 Use smart guides

You can use smart guides to help you place and line up shapes and objects. They are switched on by default and if you want you can turn them off. They appear as you draw and drag shapes around and then they disappear once you are done.

## 12.10.1 Turn smart guides on or off

- 1. Right click on a blank area of a slide
- 2. Point to Grids and Guides
- 3. Tick or un-tick Smart Guides

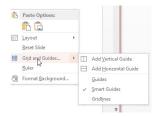

Figure 189 - smart guides

Here is what you see on the slide

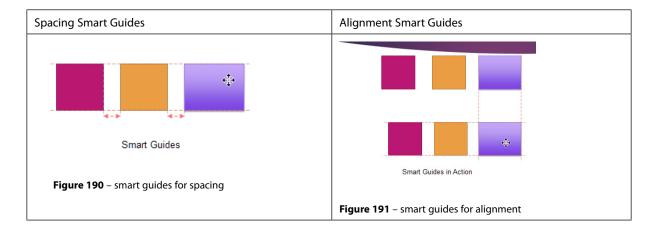

## 12.10.2 Group shapes

Imagine this, you have just spent ages designing a slide. You have got the shapes aligned just so and then realise you need to move the whole lot. When you select them all it is easy to miss one and then when you drag them together one may get left behind. All that work down the drain.

By grouping the shapes you turn them into one large shape that can be moved around as one. Here is how:

Select all the shapes you want to group by holding down the shift key as you click on them. Then click on Group in the Arrange Group.

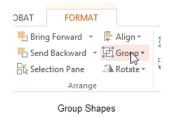

Figure 192 – group shapes

Now the shapes are all grouped together and can be moved as one.

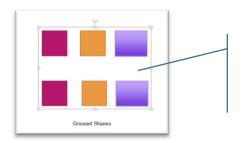

Figure 193 – one large group

Individual handles have gone to be replaced by white circles around the whole group. Click in the middle to drag to wherever you want

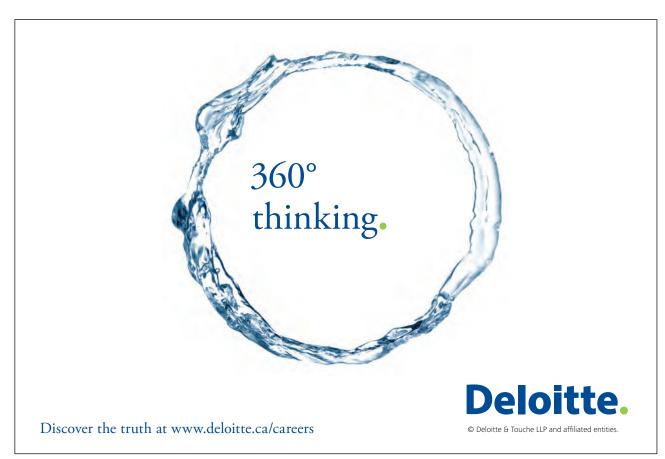

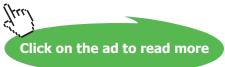

# 13 Order and group slides

If you have a very large deck of slides, you may want to put them into groups or sections. Perhaps your presentation covers several topics, you could make each topic a separate section. This gives your presentation structure.

## 13.1 Inserting section headers

- 1. In the navigation pane, click in between two slides, where you want to place the new section
- 2. In the Slides Group click on Section
- 3. Select Add Section

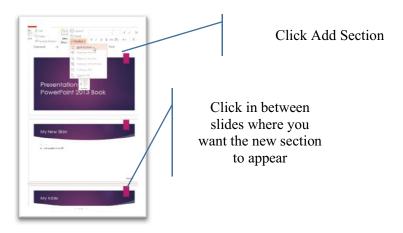

Figure 194 - insert Sections

You will see an untitled section with a triangle next to it and a pop up telling you how many slides are in the new section.

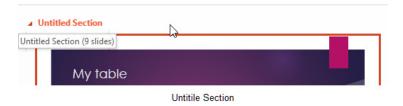

Figure 195 – slides in section

#### 13.1.1 Rename the section

- 1. To rename the section right click on the Untitled Section and select Rename
- 2. Type a name for the section

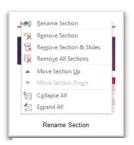

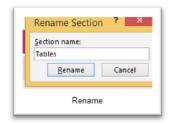

Figure 196 – rename the section

## 13.2 Modifying slide order

There are a couple of ways to change the slide order.

- 1. Drag the slides in Slide Sorter View and drop them where you want them
- 2. Drag the slides in the Navigation pane to the place you want them

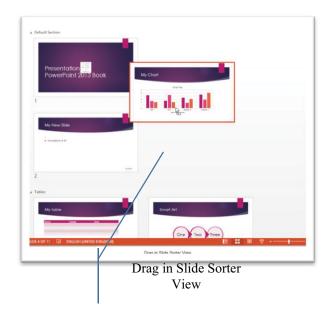

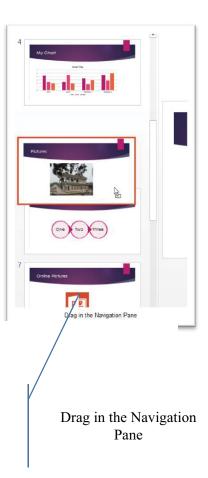

Figure 197 – drag to move slides around

### 13.2.1 Rearrange slides in outline view

- 1. Click on the View Menu and select Outline View
- 2. Then select the slides you want to move and drag them up or down in the outline.

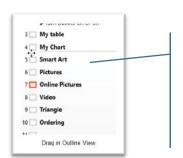

Click on the slide you want to move and drag it to a new location.
You will see a faint grey line which shows you where to drop the slide

Figure 198 – drag around the outline pane to move

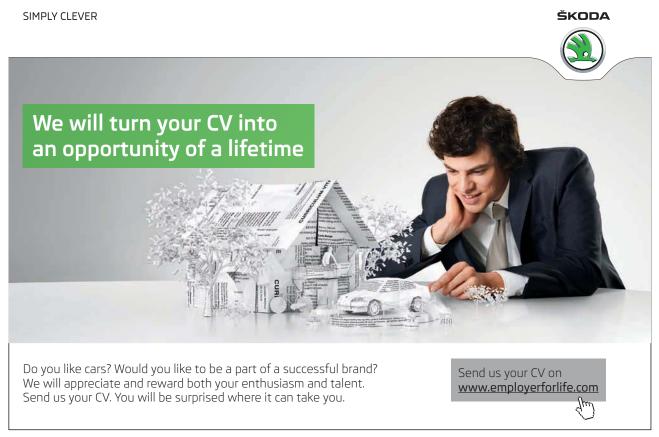

## 14 Insert and format text

Great presentations consist mainly of pictures, however you will need some text on some of the slides. To add text to any placeholder text box simply click in and type.

## 14.1 Changing text to WordArt

Sometimes you may want to change the text and make it fancy. You can use WordArt for this.

- 1. Select the text to change
- 2. As you are in a text box which technically is a shape you should see the Drawing Tools Format Ribbon

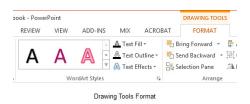

Figure 199 - change text to WordArt

3. In the WordArt Styles group select the style for the text you have selected.

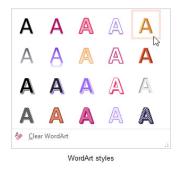

Figure 200 – choose the style

The text will change

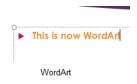

Figure 201 – style applied

## 14.2 Creating multiple columns in a single shape

Now you can create columns inside a shape so if you want to have columns inside a text box this is what you do:

- 1. Click on the shape in which you want to add columns
- 2. Click on the Home Ribbon
- 3. Click on the Columns icon
- 4. Select the number of columns for more than three click More Columns and type in how many you want.

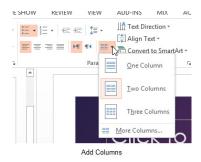

Figure 202 – add columns to a shape

To adjust the spacing between the columns:

- 1. Click on the shape or text box with the columns
- 2. Click on the Home Ribbon
- 3. Click on the Columns Icon
- 4. Select More Columns
- 5. Click on the Spacing up or down arrows or type in the specific size

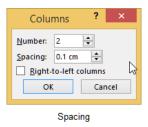

Figure 203 – set number of columns

## 14.3 Inserting hyperlinks

Hyperlinks can take you to:

- 1. A website
- 2. Another slide
- 3. Open another document spreadsheet, or presentation

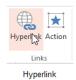

Figure 204 – hyperlink icon

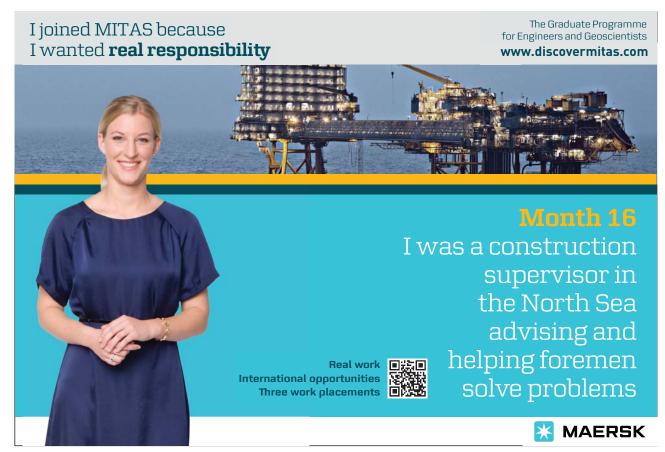

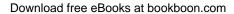

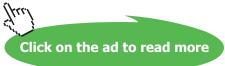

### 14.3.1 Create a hyperlink

- 1. Select the text or object you want to turn into a link
- 2. On the Insert Ribbon click on Hyperlink

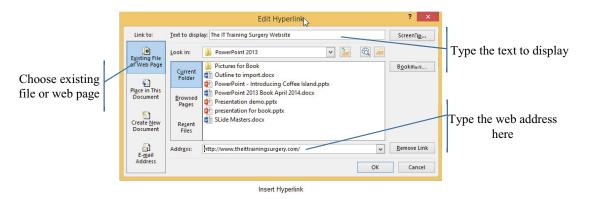

Figure 205 – add a hyperlink

## 14.4 Applying formatting and styles to text

Text can be formatted in the normal way by selecting it and applying various effects, for example, change the font, the colour, the size, text direction, apply a shadow, stretch, or change case.

You can also change the text direction, and set how the text aligns relative to the placeholder, top, middle or bottom.

You can even convert text to SmartArt.

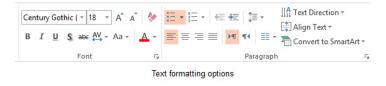

Figure 206 – change style and formatting of tex

## 14.5 Creating bulleted and numbered Lists

Bulleted lists make up the majority of text we see in many presentations. Be careful as too many lists or too much text is hard to read although a bulleted or numbered list is easier to read than a whole paragraph of text.

#### 14.5.1 To create a bulleted list

In the standard placeholder, a bulleted list is the default setting for text entry – simply click in and type, when you press Enter, the next line will have a bullet.

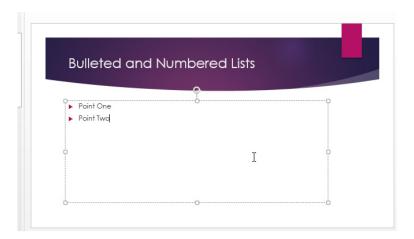

Figure 207 – bulleted list

To turn standard text into a bulleted list:

In a text box:

- 1. Type the text
- 2. Select the list
- 3. Click the Bulleted List icon

Note that you can click on the bullet icon to apply the standard bullets.

Click the drop down arrow to pick a different type of bullet from the gallery.

Once you click on the bullet you want, the list will change.

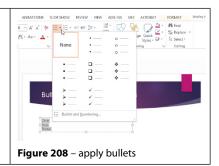

### 14.5.2 Change the look of the bullets

You can pick from the bullets on offer from the gallery or you can modify them and make them your own.

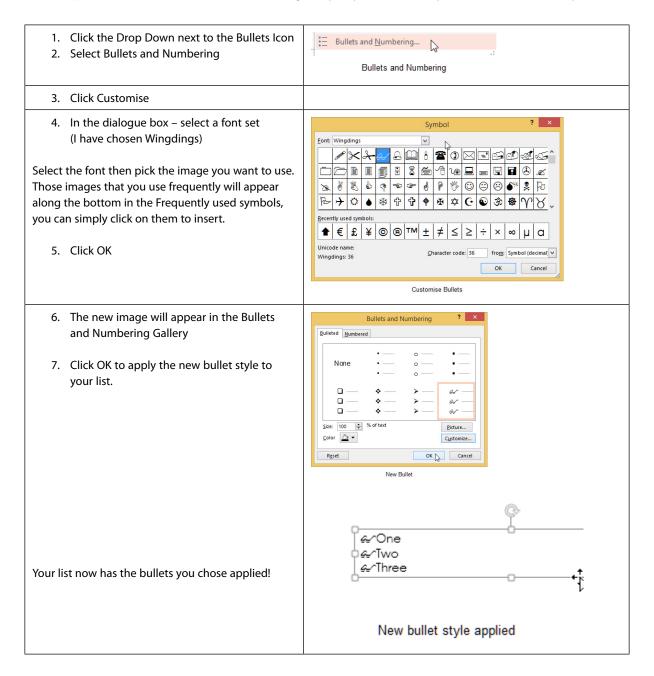

#### 14.5.3 Create a numbered list

| Select the list – it may have bullets applied or it may not              |                                          |  |
|--------------------------------------------------------------------------|------------------------------------------|--|
| Click on the Numbering Icon     Select the Number format you want to use | B - A' A' A'                             |  |
| 4. The number format you chose is applied                                | 1. One 2. Two 3. Three Numbering Applied |  |

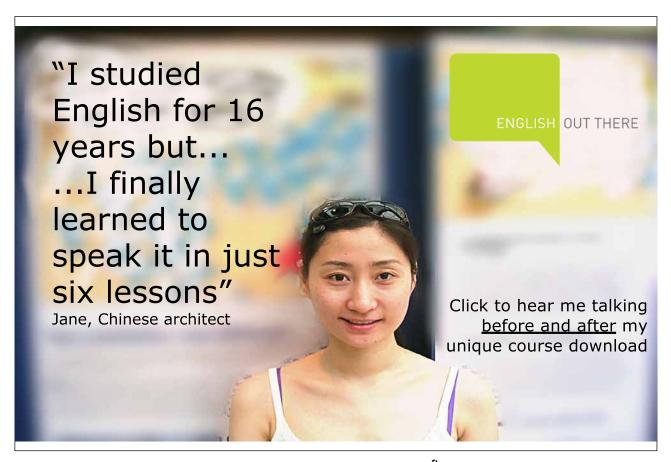

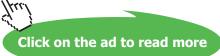

## 15 Insert and format tables

Tables can be used in PowerPoint just like in Word and they are easy to add and format. Tables in PowerPoint 2013 add pizazz to tabular data.

## 15.1 Insert a table from a placeholder

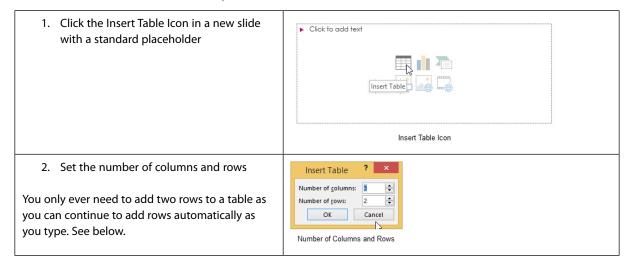

Your table is now on the slide complete with fancy formatting, a header row and one row to get you started.

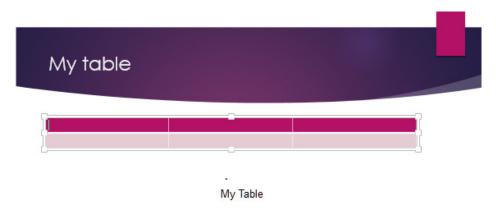

Figure 209 – table with formatting added

#### 15.1.1 Use the Insert Ribbon to add a table

1. Click on the Insert Ribbon

- 2. Click on the Table Icon and drag to select the number of rows and columns you want
- 3. When you are finished you can click outside the grid and your table will appear

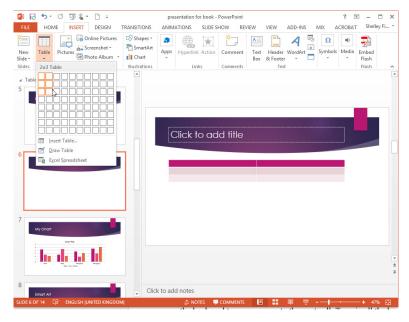

Figure 210 – drag out a table using the Insert Ribbon

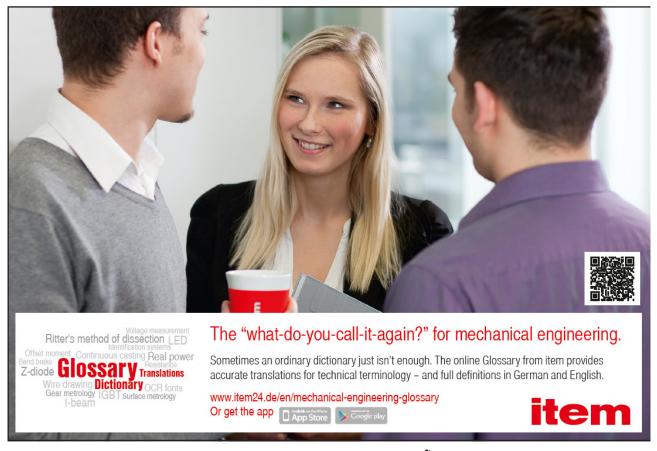

#### 15.1.2 Draw a table

You can draw a table to make it meet your exact specifications.

- 1. On the Insert Tab Click on the Table Icon
- 2. Click Draw Table
- 3. Drag the main outline of the table on the screen
- 4. Draw lines within the outline to build the grid

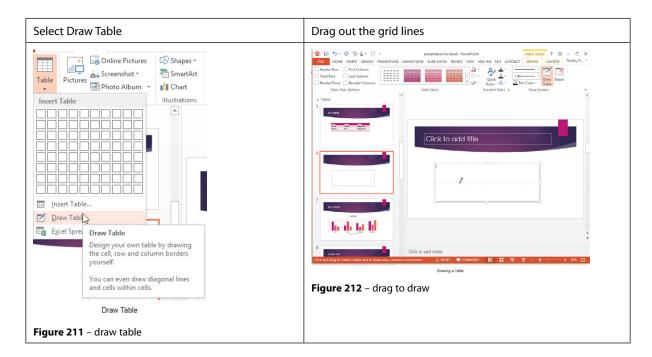

## 15.1.3 Add text to your table

Simply click into the first of the Header Cells and type the heading, then press the Tab key on the keyboard to move across to the next cell. Type in all the headings.

When you reach the last cell in a row, press the Tab Key again and you will move to the next row. Once you finish typing in the last row, press Tab and PowerPoint will give you a new row! Magic!

#### 15.1.4 Insert an Excel table

You can create an Excel table directly inside PowerPoint. When you do, the full functionality of Excel is available inside PowerPoint.

- 1. In Normal View display the slide in which you want to add the table
- 2. Click on the Insert Ribbon
- 3. Click on the drop down by Table
- 4. Select Insert Excel Spreadsheet

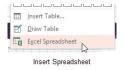

Figure 213 – add a spreadsheet

Now drag the edges to resize the spreadsheet – notice that the Ribbon becomes the Excel Ribbon and this spreadsheet behaves just like in Excel itself.

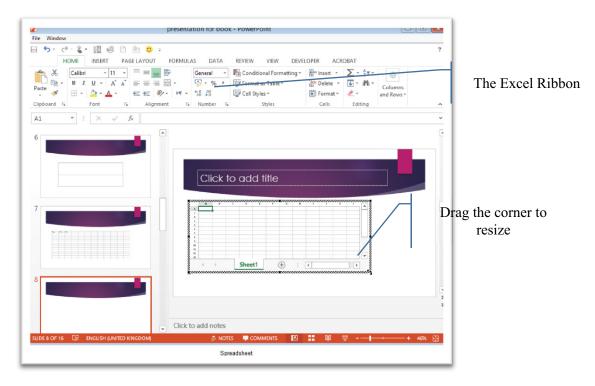

Figure 214 – Excel is now inside PowerPoint

## 15.2 Adding columns and rows

You can add rows by using the Tab key as mentioned above, however sometimes you want to put a new row in the middle or a new column somewhere in the table.

Once you have a table, note the new Table Tools Ribbons that pops up. These are contextual ribbon tabs that show up when you need them. As you don't work with tables all the time, they are hidden away. As soon as you add a table, they appear!

Here is the Table Tools Design Ribbon - use this Ribbon to affect the overall design of your table.

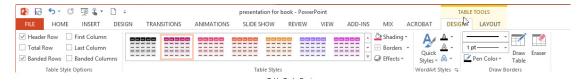

Figure 215 – Table tools design ribbon

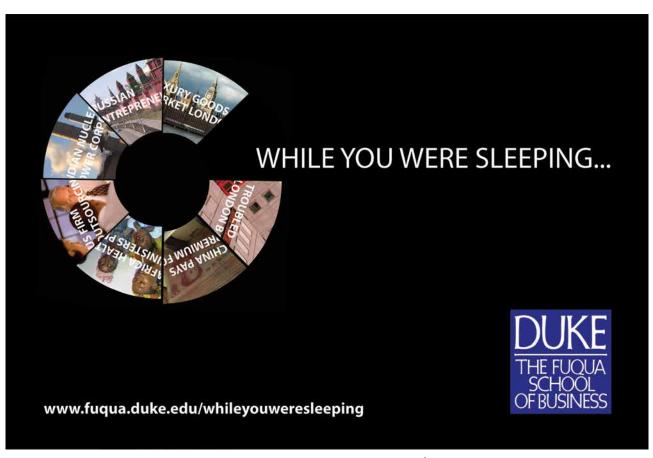

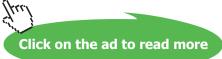

Here is the Table Tools Layout Ribbon – here you add columns and rows, merge or split cells, set row height and column width, set where the text appears in relation to the cell margins, change text direction, change the size of the whole table and arrange and format objects.

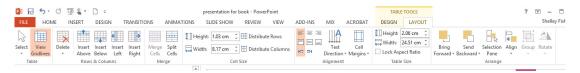

Figure 216 – Table tools layout Ribbon

#### 15.2.1 Insert columns

I have a table with three columns and realise that I need one more column on the far right. Simply place your cursor in the column immediately to the left and click on Insert Right.

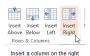

Figure 217 - Insert columns

You can also use the Right Mouse Button to get a shortcut menu and select Insert Right from there.

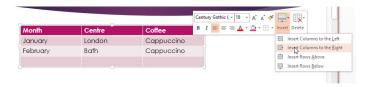

Figure 218 –use right click

#### 15.2.2 Insert rows

Use the same method to insert rows where you want them. Click into a row and then decide if you want a row above or below the one you are in.

## 15.3 Applying quick styles to a table

When you first add a table to your slide it will appear in a particular style. The style is governed by the design and will be in the theme colours associated with that design.

To change the table style simply select from the options in the style gallery on the Design Ribbon.

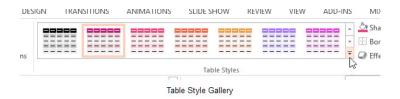

Figure 219 - table styles

## 15.4 Formatting a Table

#### 15.4.1 Format Columns

You can set the first or last column to be special or different to the rest and you can set up banded columns.

- 1. Click into the table you want to change
- 2. Click on the Table Tools Design Ribbon
- 3. Select the option you want to use

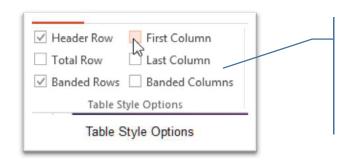

Pick the option you want here.
To format the first or last row as special tick the box.
To apply banded rows or columns select the relevant box.

Figure 220 - choose the options you want

#### 15.4.2 Format Rows

To format the header row or to add a total row, click into the relevant box as above.

### 15.4.3 Add pictures to a table

You have always been able to add a picture into a cell in a table, in fact it is a great way to get images to behave.

In PowerPoint 2013 there is a new feature which allows you to fill a cell with an image and then to add text on top. The image completely fills the cell and is in the background. Your text goes on top.

| Month   | Centre | Coffee     |            |
|---------|--------|------------|------------|
| January | London | Cappuccino | - Capp Car |
|         |        |            |            |

Picture in a Cell

Figure 221 – add pictures to cells

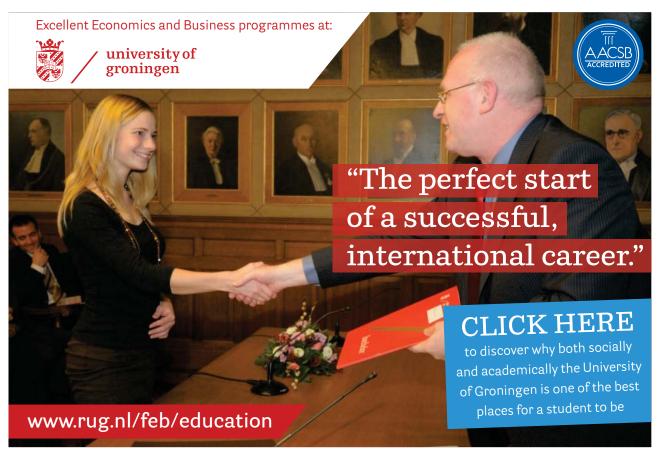

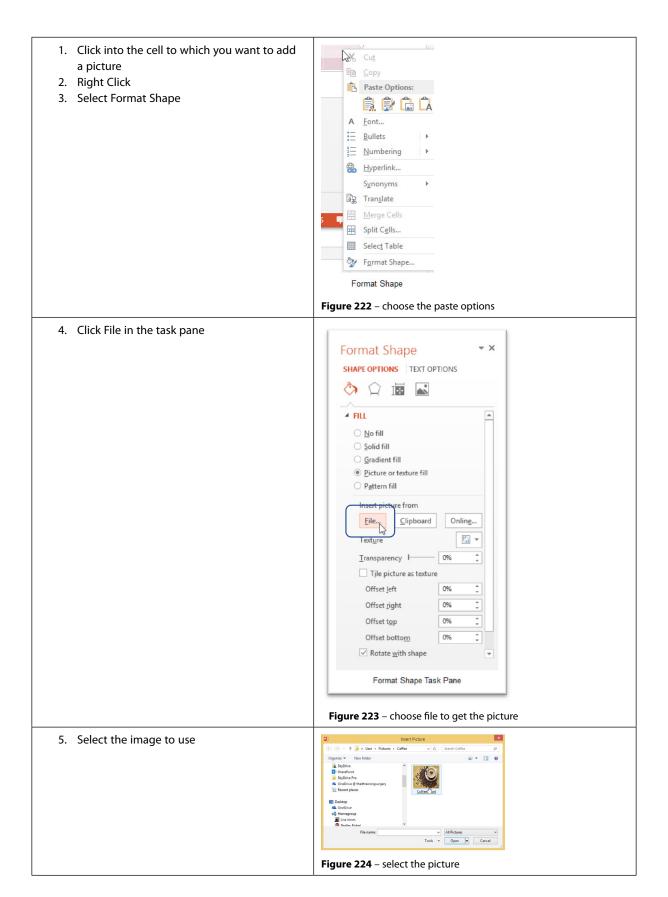

Insert and format tables PowerPoint 2013

6. The picture fills the cell and you can type over the top if you want

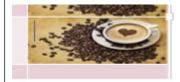

Picture in a cell

Figure 225 – picture added to cell

#### 15.4.4 Applying a fill to a table

You can change how a table looks by changing the fill colour of either individual cells, rows or columns or you can fill the whole table with the same colour.

- 1. Select the table or the cell, row or column you want to change
- 2. On the Table Tools Design Ribbon click Shading
- 3. Select the colour you want to use

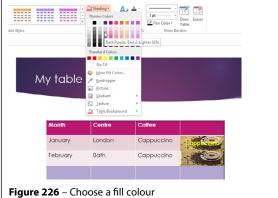

#### 15.4.5 Apply an outside border

- 1. Click the table you want to apply the border to
- 2. On the Table Tools Design Ribbon click the Border button
- 3. Select the option you want to apply

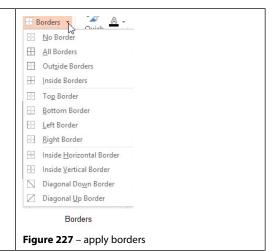

Download free eBooks at bookboon.com

PowerPoint 2013 Insert and format tables

# 15.4.6 Apply an effect to a table

Effects are shadows, reflections, glows, soft edges and 3D rotations.

To apply effects:

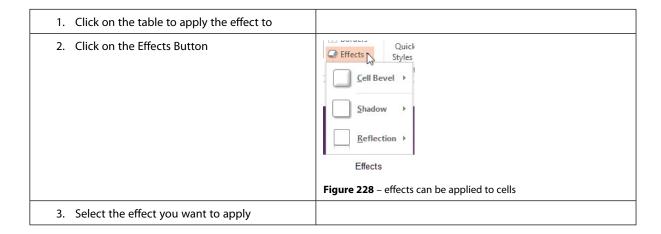

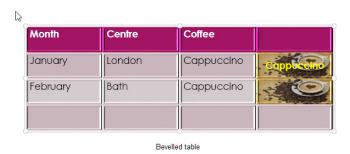

Figure 229 – table with bevelled cells

# 16 Insert and format charts

Charts really help to illustrate numbers and results in a way that text and paragraphs cannot.

# 16.1 Inserting charts

- Click on the Insert Chart icon in a placeholder
- Or Click on the Charts Icon on the Insert Ribbon

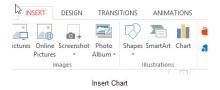

Figure 230 - add a chart

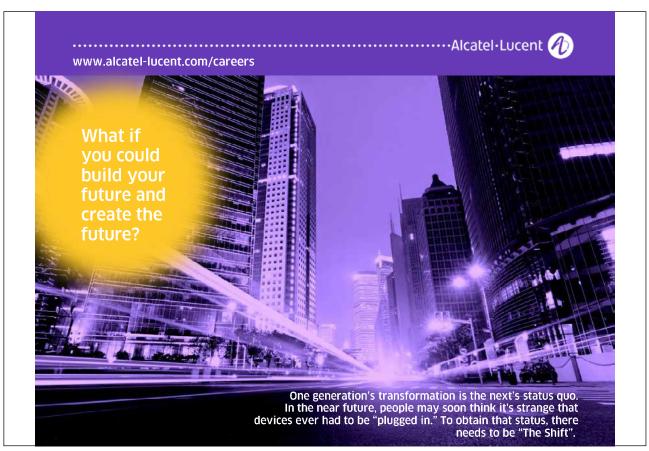

Download free eBooks at bookboon.com

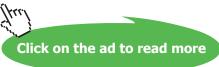

You will see the Insert Chart Dialogue Box which prompts you to select the type of chart you want to create.

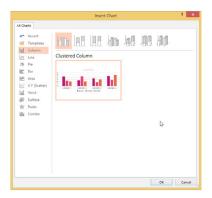

Figure 231 – choose the chart type

Once you have selected the type of chart, an Excel spreadsheet opens up on top of your slide, with a sample chart in the placeholder. Fill in the data area on the spreadsheet and the chart will update with your numbers and categories. When you have finished filling in the data, simply close the spreadsheet. The chart updates and the spreadsheet disappears.

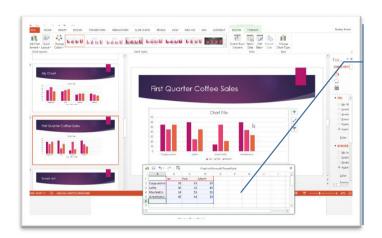

Figure 232 - fill in the mini spread sheet

The spreadsheet opens up below ready for your text and numbers.
As you fill it in, the chart in PowerPoint changes to reflect the new data.

The Ribbon takes on the Chart Tools ribbon so that you can modify the chart once it is complete.

#### 16.1.1 Open and view chart data

You may want to see the data in the spreadsheet in order to make a small (or even big) change.

- 1. Click on the chart you want to modify.
- 2. On the chart tools ribbon click Edit Data
- 3. The mini spreadsheet opens up and you can now modify the data

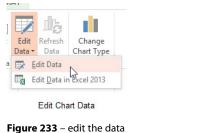

4. If you select Edit Data in Excel 2013, then a full size spreadsheet opens up on top of PowerPoint complete with data ready to edit.

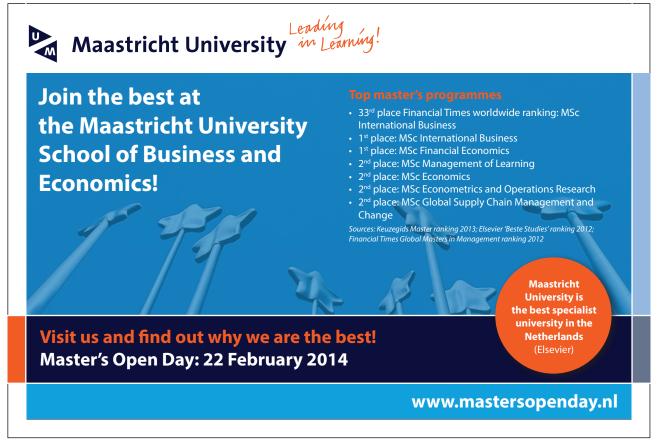

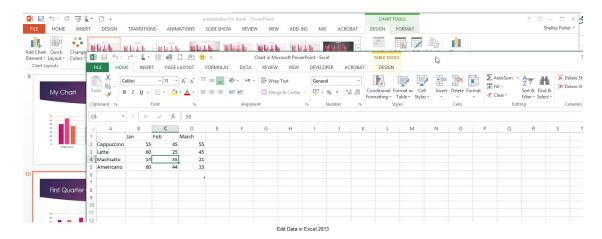

Figure 234 – complet the spreadsheet

You can overtype the cells that are filled in. If you need to add more columns to the chart drag the small blue triangle which appears at the bottom right of the range and then add in your new data.

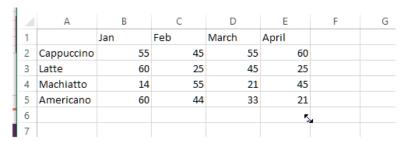

Enlarge Chart Area

Figure 235 – drag the corner to make the chart larger

### 16.2 Modifying chart type

To change the type of chart click the Change Chart Type icon on the Chart Tools Design ribbon. Then select a different chart type from the list. A preview will be displayed in the dialogue box. Once you find the chart that you want to use, click OK.

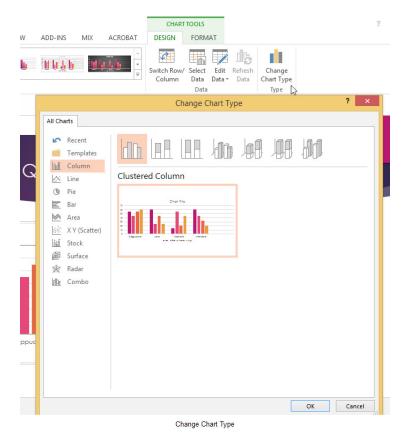

Figure 236 – change the chart type

#### 16.3 Adding legends to charts

When you first add a chart, you may not see the legend – which shows what each of the chart elements is about. To see the legend or to add a chart title click on the plus sign on the top right of the chart.

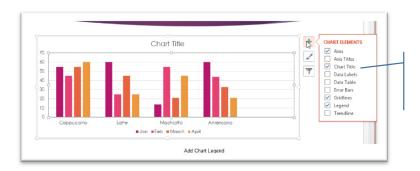

Tick the box for each type of chart element that you want to add.

Figure 237 – add a legend

Download free eBooks at bookboon.com

#### 16.3.1 Change the chart style

To change how the chart looks, select one of the alternative styles from the style gallery on the Design Ribbon.

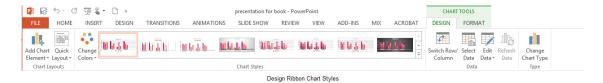

Figure 238 – change the style

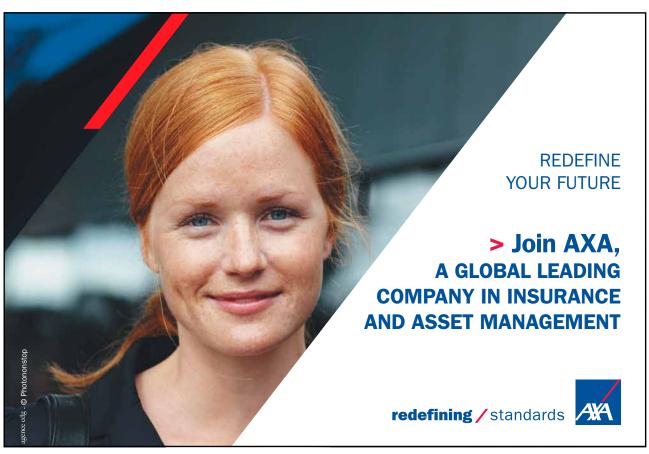

Download free eBooks at bookboon.com

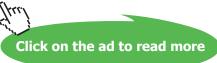

#### 16.3.2 Change colours

Click the Change Colours icon to select from different colour sets. All the colours on offer will be different combinations of the theme colours.

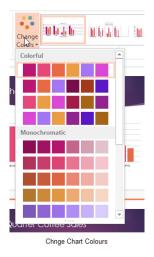

Figure 239 - change colours

#### 16.4 Importing charts from external sources

If you already have a chart that has been created in another program such as Excel, you can copy and paste it into your slide.

- 1. In Excel select the chart you want to copy
- 2. Click Copy or press Control + C to copy or Right Click and Select Copy
- 3. Click on the slide in which you you want to paste the chart
- 4. Right click, then select the option you want

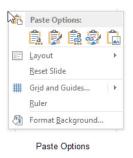

Figure 240 - paste options

#### The options are:

| Use Destination Theme and embed workbook | Embed the actual workbook in the slide and use the colour scheme and theme of the presentation                                                                     |
|------------------------------------------|----------------------------------------------------------------------------------------------------|
| Use Source Theme and embed workbook      | Embed the actual workbook in the slide and use the colour scheme and theme of the Excel workbook                                                                   |
| Use Destination Theme and link data      | Link the chart to the Excel workbook so that if the chart in Excel changes the chart in PowerPoint changes – use the colour scheme and theme of the presentation   |
| Use Source Theme and link data           | Link the chart to the Excel workbook so that if the chart in Excel changes the chart in PowerPoint changes – use the colour scheme and theme of the Excel workbook |
| Paste Picture                            | Paste a picture of the chart that does not change                                                                                                    |

When you embed a chart into PowerPiont – the spreadsheet with the chart is added to the slide. This means you can edit the chart just like one that is created in PowerPoint and as it is not linked to Excel, any changes you make appear only in PowerPoint.

If you choose the Link Data option, any changes that are made in Excel will be shown in PowerPoint and any changes made will be reflected in Excel.

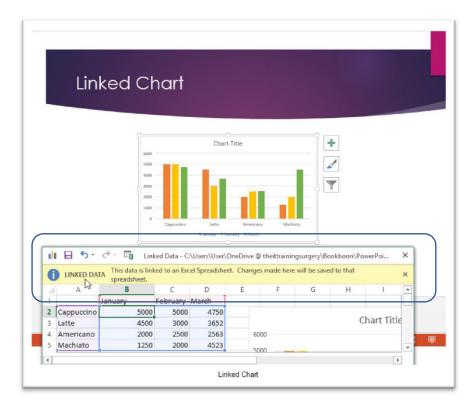

Figure 241 – linked data

# 17 Insert and format smartArt

SmartArt are graphics that allow you to illustrate a process or relationship or to simply make a boring list more interesting.

#### 17.1 Insert SmartArt

- 1. Click on the Insert SmartArt icon
- 2. Choose the type of SmartArt to add
- 3. Click OK

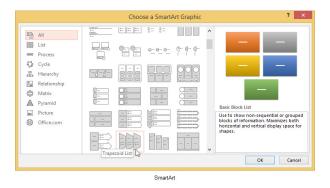

Figure 242 - add SmartArt

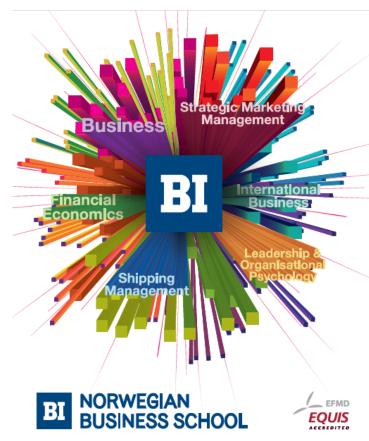

# Empowering People. Improving Business.

BI Norwegian Business School is one of Europe's largest business schools welcoming more than 20,000 students. Our programmes provide a stimulating and multi-cultural learning environment with an international outlook ultimately providing students with professional skills to meet the increasing needs of businesses.

BI offers four different two-year, full-time Master of Science (MSc) programmes that are taught entirely in English and have been designed to provide professional skills to meet the increasing need of businesses. The MSc programmes provide a stimulating and multicultural learning environment to give you the best platform to launch into your career.

- MSc in Business
- · MSc in Financial Economics
- MSc in Strategic Marketing Management
- MSc in Leadership and Organisational Psychology

www.bi.edu/master

Download free eBooks at bookboon.com

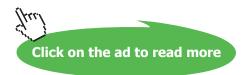

Once the chosen SmartArt is on the slide, you can start to add text.

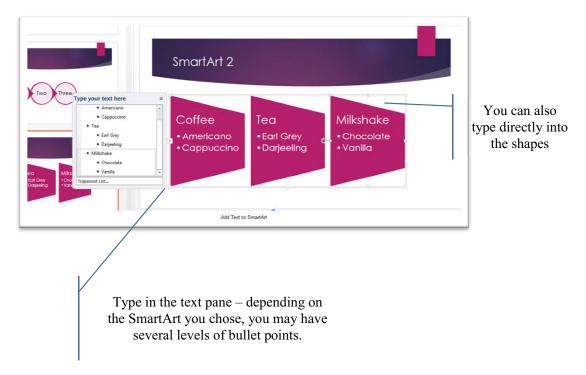

Figure 243 – Type into the shapes or into the text pane

# 17.2 Adding shapes to SmartArt

If you need more shapes in the overall SmartArt diagram you can add them.

#### 17.2.1 To add shapes using the ribbon

- 1. Click on the starting shape
- 2. Select Add Shape Before or Add Shape After

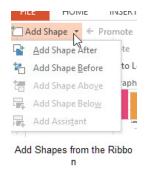

Figure 244 – add more shapes

#### 17.2.2 To add shapes using the text pane

- 1. Click at the end of a list
- 2. Press enter to get a new bullet point
- 3. Press backspace to promote the bullet to a new shape
- 4. Type in the heading
- 5. Press enter a new shape will appear
- 6. Press tab to turn the shape into a bullet point

You can also use the Promote and Demote icons on the SmartArt Tools Design Ribbon.

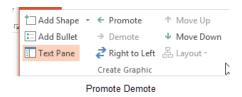

Figure 245 – promote or demote shapes

# 17.3 Changing color of SmartArt

Click the Change Colours Icon and then select the colours you want to apply. The colours will be variations on the theme.

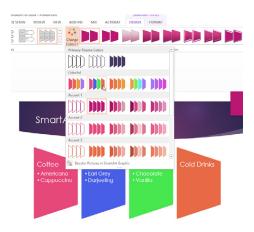

Figure 246 - change the colour

#### 17.3.1 Change the colour of individual shapes

- 1. Click on the shape to change
- 2. Click on the SmartArt Tools Format Ribbon
- 3. Select the Shape Style you want or click the Shape Fill Icon to select the exact colour required

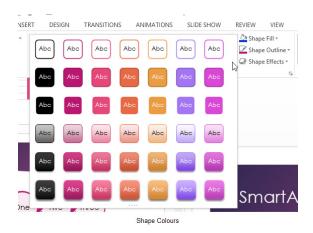

Figure 247 – change an individual shape

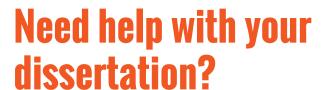

Get in-depth feedback & advice from experts in your topic area. Find out what you can do to improve the quality of your dissertation!

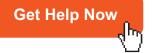

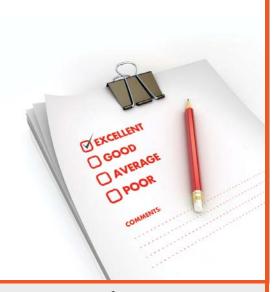

Go to www.helpmyassignment.co.uk for more info

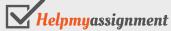

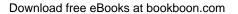

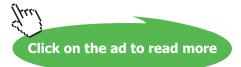

# 17.4 Moving text within SmartArt shapes

Move text within the SmartArt shapes using move up or move down icons on the Design Ribbon.

- 1. Click on the text to move
- 2. Click on the Move Down or Move Up icons

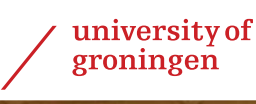

Figure 248 - move text around

# 17.5 Reversing direction

Click the Right to Left Icon on the ribbon to reverse the direction of the shapes.

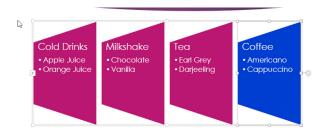

Figure 249 – change the direction of the shapes

# 17.6 Converting lists to SmartArt

- 1. Select the list you want to convert to SmartArt
- 2. Click on the Convert to SmartArt icon
- 3. Select the SmartArt shape

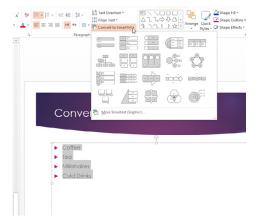

Figure 250 – convert a bulleted list to SmartArt for more interest

# 18 Insert and format images

The best and most powerful presentations will have lots of pictures.

# 18.1 Insert pictures from a file on your computer

To add pictures stored on your computer:

- 1. Click the Add Pictures Icon
- 2. Navigate to the folder with the picture you want to add
- 3. Click on the picture
- 4. Click Insert

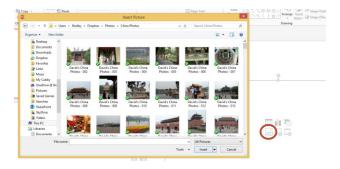

Figure 251 – insert picture from computer

The picture you selected is now added to the slide and fits perfectly in the placeholder.

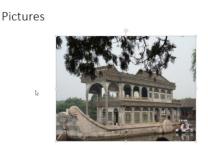

Figure 252 – picture added

# 18.3 Resizing images

Drag the picture selection handles to the size you want or set the size exactly on the Picture Tools Format Ribbon.

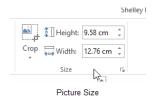

Figure 253 – change the size by typing in exact measurments

### 18.3 Cropping images

- 1. Select the picture by clicking on it
- 2. Click the Crop Icon in the Picture Size group on the Format Ribbon
- 3. Drag the sizing handles so that the border surrounds the area you want to crop
- 4. Click outside the picture when done

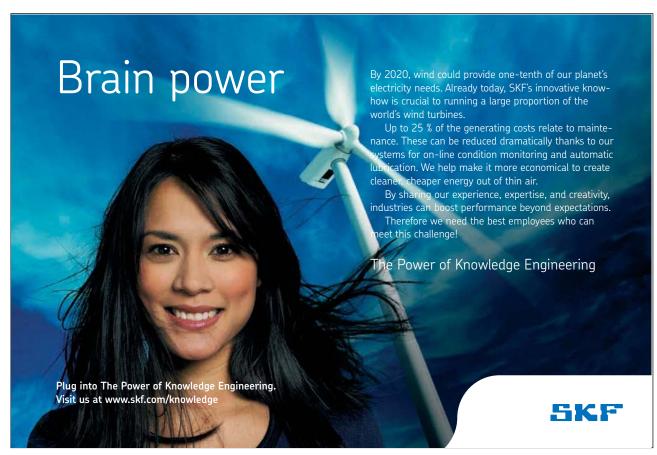

Download free eBooks at bookboon.com

#### 18.3.1 Crop a picture to a shape

- 1. Click on the picture to crop
- 2. Click the dropdown under the Crop icon
- 3. Point to Crop to Shape
- 4. Click on the shape

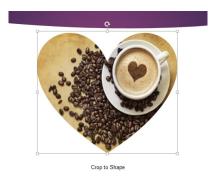

Figure 254 - crop to a shape

# 18.4 Applying effects

Select the picture then click the Effects Icon to apply one of the listed effects

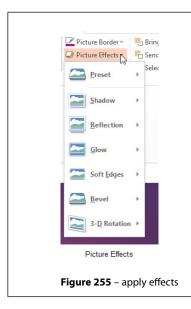

- Preset select one of the types shown
- Shadow to apply or remove shadow effects
- Reflection to apply or remove reflections
- Glow to apply or remove glow edges
- Soft Edges apply or remove soft edges
- Bevel apply or remove a bevel effect
- 3-D Rotation apply or remove 3-D rotation

# 18.5 Applying styles

- 1. Select the Picture
- 2. Point to a style from the Style Gallery
- 3. A live preview will appear
- 4. Click on the style to apply

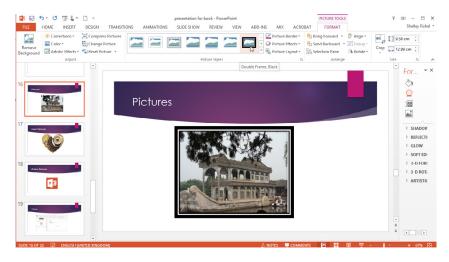

Figure 256 – picture styles

#### 18.5.1 Adjust the colour

- 1. Select the picture
- 2. Click on the Colour Icon
- 3. Point to a colour
- 4. A live preview will appear
- 5. Click on the colour to apply it

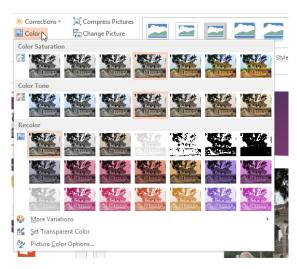

Figure 257 - adjust the colour

#### 18.5.2 Artistic effects

- 1. Select the picture
- 2. Click on the Artistic Effects icon
- 3. Point to an effect
- 4. A live preview will appear
- 5. Click on the effect to apply

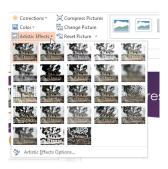

Figure 258 - use artistic effects

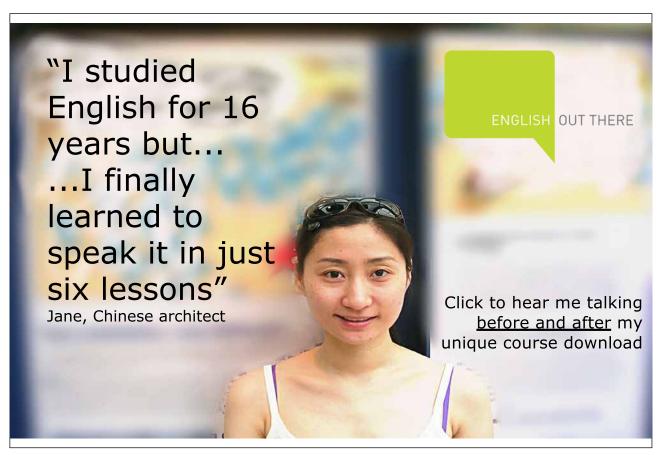

Download free eBooks at bookboon.com

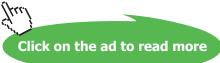

#### 18.5.3 Compress pictures

Presentations with lots of images will be very big in size. To help with file size compress the pictures in the presentation. You can choose to compress just one image or all the pictures.

- 1. Click Compress Images
- 2. Select the options you want to apply

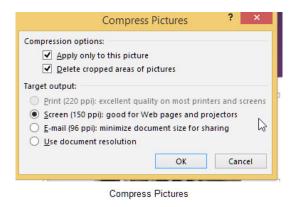

Figure 259 – compress pictures to reduce file size

#### 18.5.4 Change the picture

You may decide that the picture you have chosen is not quite right and you want to change it.

- 1. Select the picture to change
- 2. Click Change Picture
- 3. Navigate to the location where the picture is stored
- 4. Select the new picture

#### 18.5.5 Reset picture

If you have made lots of changes to a picture you can reset it to its original state.

- 1. Select the picture to reset
- 2. Click Reset Picture
- 3. Click the option you require

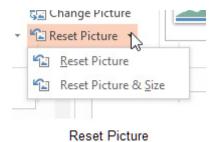

Figure 260 – reste the picture back to the original

**Reset Picture** – this option will reset any colour or artistic effects **Reset Picture and Size** – this option will also reset the picture to its original size if it has been cropped.

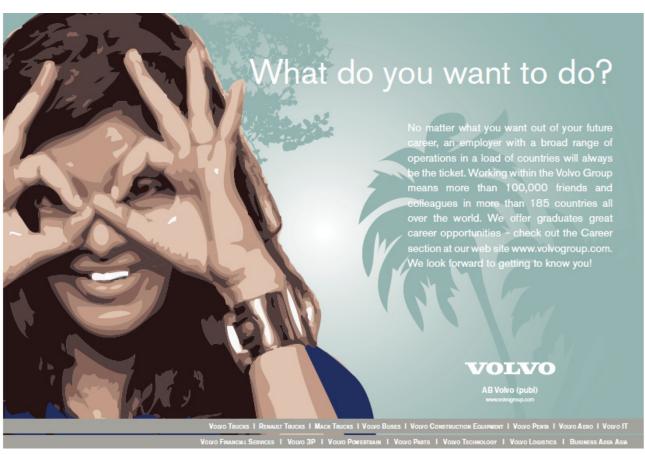

Download free eBooks at bookboon.com

# 18.6 Adding online pictures

Pictures can be stored on your computer however often images you need to use are stored online. It could be OneDrive, a SharePoint site or you may want to search for an appropriate image online.

#### 18.6.1 Insert clip art

Clip art is now stored online at Office.com.

#### To insert clip art:

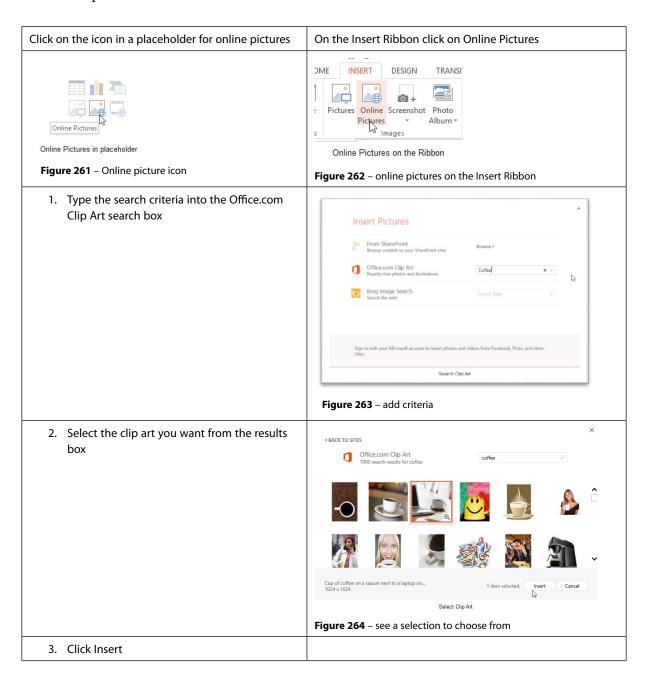

# 18.7 Reuse slides from a SharePoint library

#### 18.7.1 Reuse slide

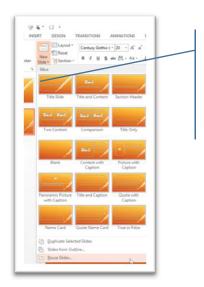

2. Click Reuse Slides

1. Click the drop down under New Slide icon

Figure 265 – Reuse Slide

# 18.7.2 Navigate to Library

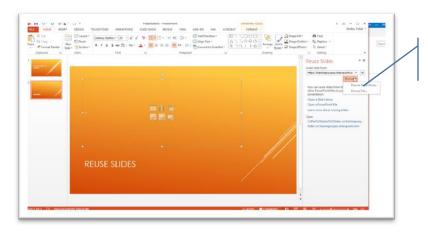

Click Browse to library

Figure 266 – Navigate to library

# 18.7.3 Browse to slide library

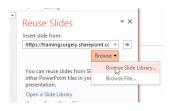

Figure 267 – Browse to Slide Library

#### 18.7.4 My slide libraries

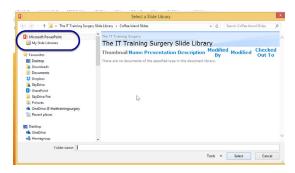

Figure 268 - My slide libraries

- 1. You will find your slide library under the PowerPoint icon in the navigation pane of File Explorer
- 2. Click it to show the Slide Library top level folder

#### 18.7.5 Select library

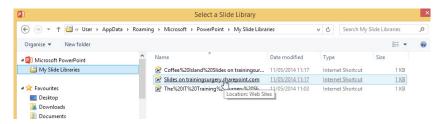

Figure 269 – Select Library

You may see the shortcuts to the libraries on your SharePoint as above or you may see the image below.

#### 18.7.6 Find slides in library

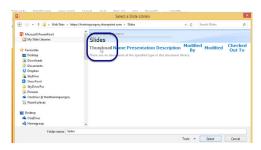

Figure 270 – find slides in library

Double click on thumbnail to display the thumbnails in PowerPoint

# 18.7.7 Thumbnails appear in PowerPoint

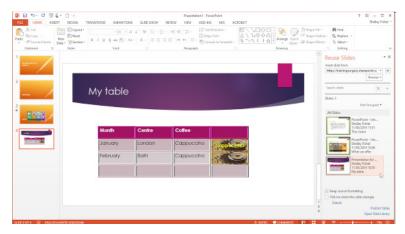

Figure 271 – thumbnails appear in PowerPoint

- 1. Click the thumbnail you want to insert
- 2. Select Keep Source formatting to insert the slide as it was in the original
- 3. Select Tell me when this slide changes to be notified when someone makes a change to the slide

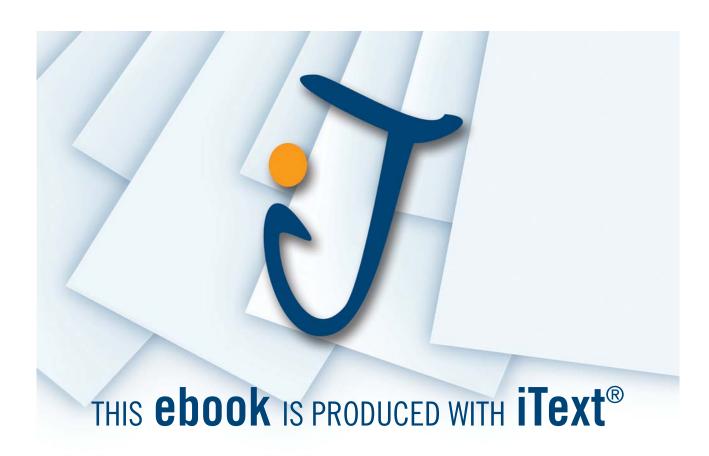

# 18.8 Insert slides from OneDrive for business

OneDrive for Business is a personal online storage space that comes with your organisation's Office 365 account. This drive is private and other people cannot gain access to documents stored there unless you share with them.

#### 18.8.1 Insert a slide from OneDrive for business

- 1. Click on the drop down underneath New Slide on the Home Ribbon
- 2. Select Reuse Slides

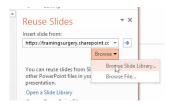

Figure 272 – browse files

- 3. Click Browse File
- 4. Navigate to the OneDrive folder you want to access

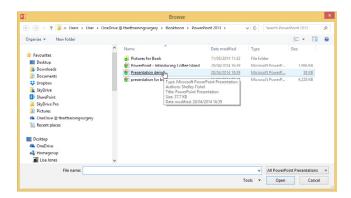

Figure 273 – find the file you want

- 5. Select the presentation you want to get a slide from
- 6. Click on the slide you want to insert tick the keep source formatting if you want to keep the slide looking like it does in the original presentation, otherwise it will take on the formatting of the new presentation.

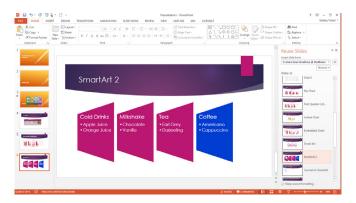

Figure 274 – pick the slide you want from the task pane on the right

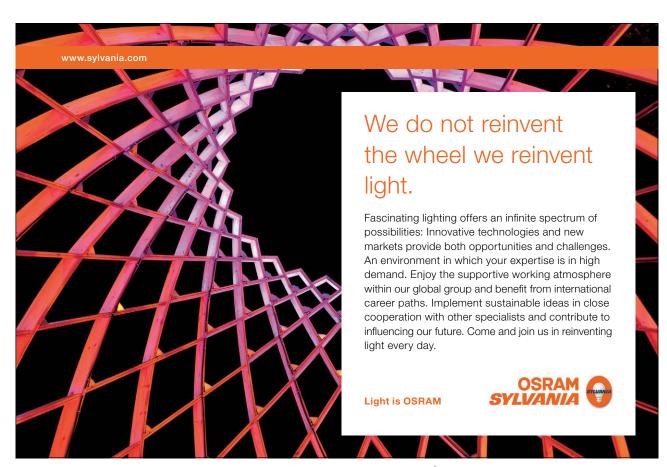

Download free eBooks at bookboon.com

# 19 Insert and format media

Media is the collective term for audio and video which can be added to your presentation. Play a soundtrack to a particular slide or show a video which can be found on your computer, your SharePoint site, any web site, YouTube or even Facebook.

You insert sound or video from the Media group on the Insert Ribbon

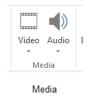

Figure 275 - add media

Video can also be inserted from the Video link in the standard placeholder.

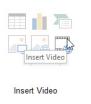

Figure 276 - add video

# 19.1 Insert video from a file on your computer

- 1. Select one of the methods above
- 2. Click on Insert Video from File
- 3. Browse to the folder where the video is stored
- 4. Select the Video
- 5. Click Insert

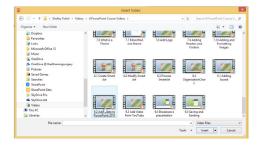

Figure 277 – pick video from your computer

Video now appears in the placeholder on your slide

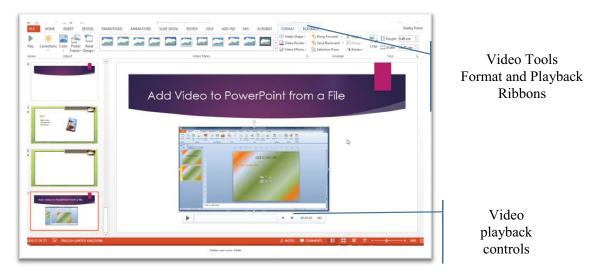

Figure 278 – video with playback controls

# 19.2 Adjusting media window size

Drag the selection handles around the edges of the video to resize or use the dialogue box on the Format Ribbon to set an exact size.

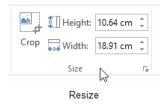

Figure 279 – resize the video clip

# 19.3 Trimming timing on media clips

# 19.3.1 Setting start/stop times

Click the Trim Video icon on the Playback Ribbon

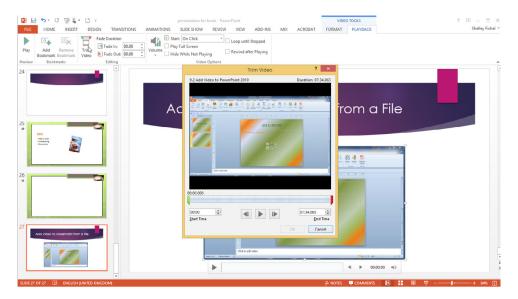

Figure 280 – trim the start or end

- 1. Drag the green slider to the starting point you want
- 2. Drag the red slider to the end point you want

Or

- 3. Set an actual start time in the Start time box and an end time in the End time box
- 4. Click the play button to see what it is like
- 5. When you are happy with it click OK
- 6. Your changes to the timing will be applied

#### 19.4 Setting media options

If you have added video the options here will be for video if you have added audio then the options will relate to audio.

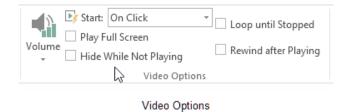

Figure 281 - set the video options

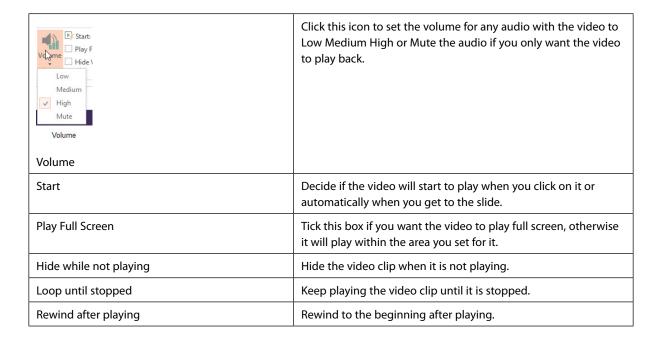

# 19.5 Linking to external media

You can insert a video from a website, Youtube or even Facebook!

- 1. Choose the method to insert video
- 2. Type the search criteria into the chosen location
- 3. Click the magnifying glass or press Enter
- 4. Select from the results and follow the same process as for any video to make adjustments

#### 19.5.1 Add video from YouTube

YouTube makes inserting video easy.

- 1. Navigate to the video on YouTube that you want to insert
- 2. Click Embed
- 3. Select the Code in the Embed box
- 4. Right Click and Copy
- 5. Now open up the presentation on the slide you want to add the video to
- 6. Choose the insert video method you want to use
- 7. Paste the code you just copied from YouTube into the Embed Code box

The video is pasted in and looks at first like a black rectangle – to see the video press the play button on the ribbon and you will be able to see how it looks.

A video that comes from YouTube cannot be trimmed.

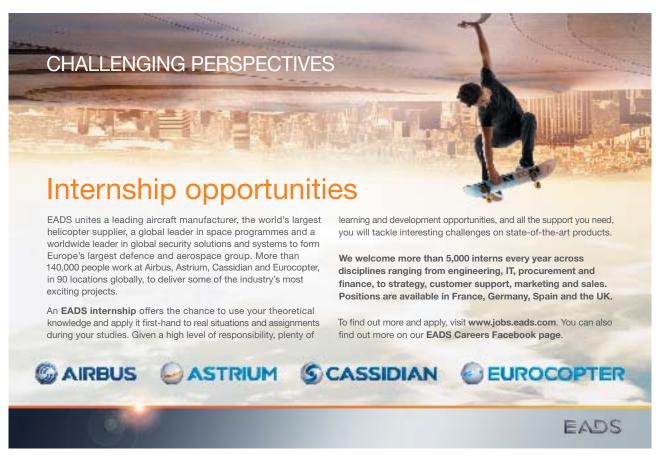

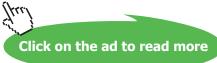

# 19.6 Add audio to the presentation

You can add an audio file such as a soundtrack to your presentation.

1. Click Insert Audio from the Media Group on the Insert Ribbon

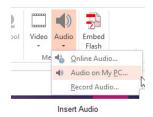

Figure 282 – add audio

- 2. Select where the audio track is coming from
- 3. Then select the Audio Track
- 4. The track is added to the slide with a playback bar and an icon

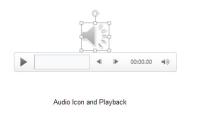

Figure 283 – audio icon with playback control

To control how the audio file plays click on the Playback ribbon

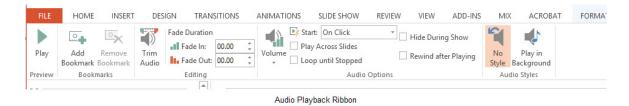

Figure 284 – audio playback ribbon

| Play                 | Play the track to hear how it works.                                                                           |
|----------------------|----------------------------------------------------------------------------------------------------|
| Add Bookmark         | Add bookmarks to trigger animations or jump to a particular place in the track.                                |
| Remove Bookmark      | Removes a bookmark you have added.                                                                             |
| Trim Audio           | Just like the TrimVideo option you can set at what point the track starts and finishes.                        |
| Fade Duration        | Set the audio track to fade in or out or both.                                                                 |
| Volume               | Set the volume here.                                                                                           |
| Start                | Decide if the track starts on click or automatically.                                                          |
| Play across slides   | This allows the track to play across all the slides so that when you go to the next slide the track continues. |
| Loop until stopped   | The track will keep on playing until you stop it.                                                              |
| Hide during show     | Hides the icon during the slide show.                                                                          |
| Rewind after playing | Rewind the track to the beginning once finished.                                                               |
| No Style             | Rese the audio clip options.                                                                                   |
| Play in Background   | Set the audio clip to continually play in the background across all the slides.                                |

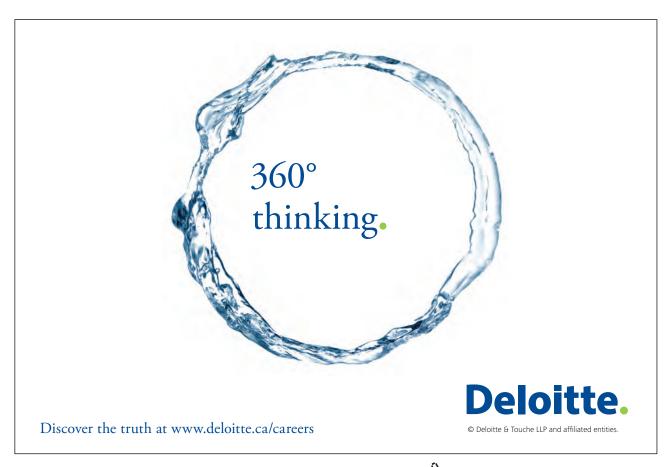

# 20 Apply transitions between slides

Transition effects control how slides appear on screen when you play the slide show. There are many to choose from and they can be customized by setting how long they last and which direction they use.

### 20.1 Inserting transitions between slides

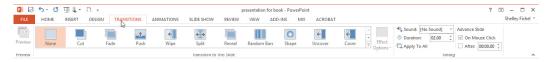

Figure 285 - Transitians Ribbon

The best way to add transitions is to use Slide Sorter View – that way you can select as many slides as you want and apply the transitions to them. You can also see transition timings here as well.

#### 20.1.1 To add transitions

- 1. Switch to Slide Sorter View
- 2. Click the Transitions Ribbon
- 3. Choose a transition style
- 4. You can see a quick preview of the transition effect on the slide you have selected
- 5. To apply this transition to all slides, click Apply to All
- 6. Slides that have a transition effect applied will have a small star in the bottom right hand corner in Slide Sorter view

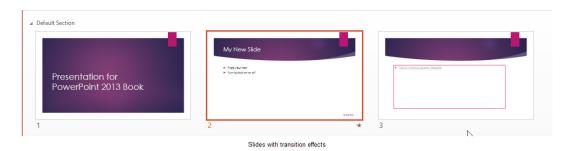

Figure 286 – transition icon in Slide Sorter View

#### 20.1.2 Modifying transition effect options

Depending on the type of transition you have chosen, you can control the directionality of the transition.

Click the Effect Options icon and make your choice.

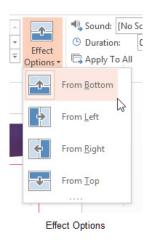

Figure 287 - Set direction

#### 20.1.3 Adding sound to a transition

You can add sound to your transitions – click the drop down arrow next to Sound and select the sound to add.

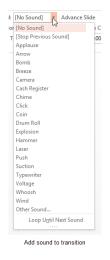

Figure 288 - Choose sound

# 20.1.4 Set transition timing

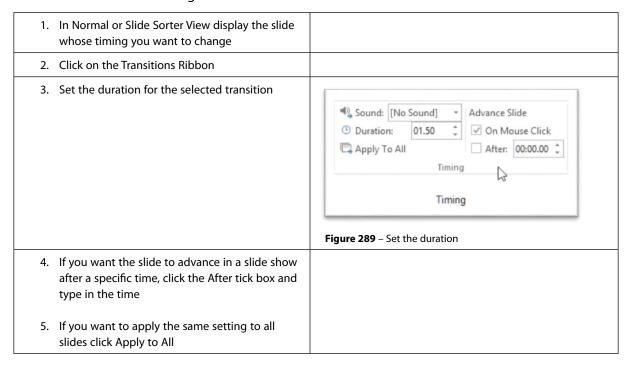

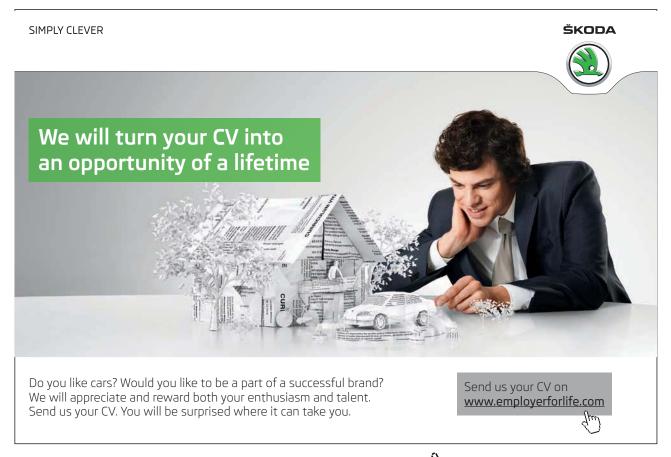

# 21 Animate slide content

Where transitions control how a slide arrives on the screen, animation controls how shapes objects and text arrive on the slide.

# 21.1 Applying animations to shapes

Animation is best applied in Normal View.

- 1. Select the text or object to animate
- 2. Click the Animation Ribbon
- 3. Click on the type of Animation you want to apply
- 4. A preview of the animation is played and a small number appears on the object to show the order of animations

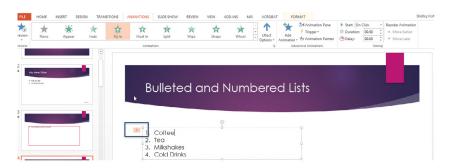

Figure 290 – pick animation

#### 21.1.1 Remove an animation

- 1. In Normal View show the slide from which you want to remove the animation
- 2. Click Animations
- 3. Click on None

# 21.2 Applying animations to text

When you add animation to a list you can control how the list appears:

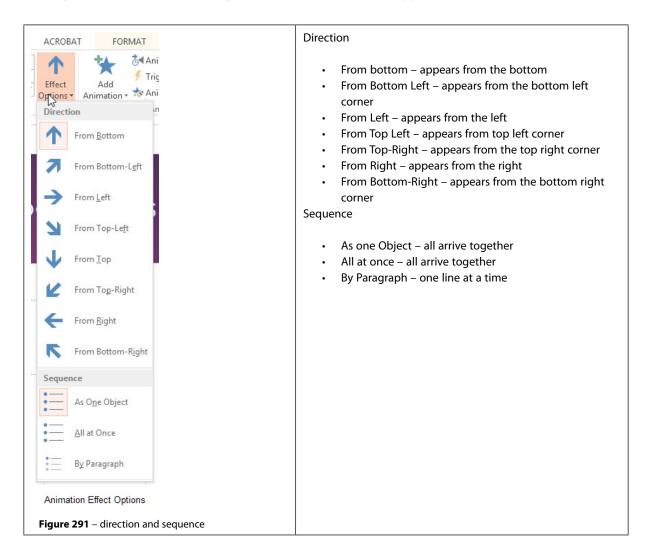

# 21.3 Adding paths to animations

You can also create your own animation sequence by drawing the path that you want the object to take. For example if you had a bus and you want it to travel across the screen you can select a specialized animation.

- 1. Select the image you want to animate
- 2. Click on the drop down next to the animation gallery
- 3. Select from the Motion Paths group
- 4. I have selected a line

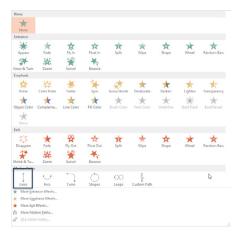

Figure 292 – animation path

5. Click on Effect Options and select the direction you want to use

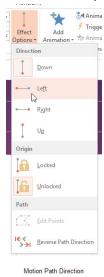

Figure 293 - motion path direction

# 21.4 Modifying animation options

You can set the duration of an animation or a trigger for the animation by clicking on the relevant icon on the Animation Ribbon.

# 21.5 Reordering animations

When you apply animations to objects on your slides, PowerPoint will automatically number them and play them in the order that you applied them. However there are times when you may decide that you want to change the order that the animations are played in. Use the Animation Pane to Reorder Animations.

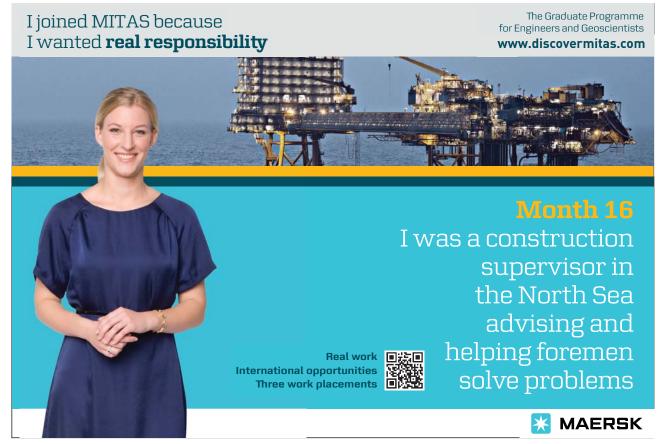

# 21.6 Using the Animation Pane

- 1. Click the Animation Pane Icon on the Animation Ribbon
- 2. The Animation Pane will open on the right of the screen

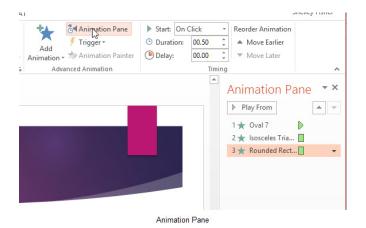

Figure 294 – Animation pane

You can move the objects up or down in the order by clicking the move buttons at the top of the Animation Pane

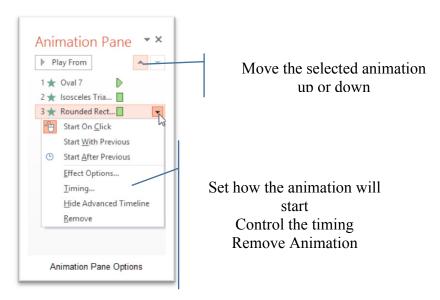

Figure 295 – control the animation here

# 22 Merge content from multiple presentations and track changes

PowerPoint 2013 does not have specific Track Changes functionality like Word 2013. However it is still possible have other people make changes to a copy of the presentation and then you can accept or reject the changes.

# 22.1 Save a local copy of the presentation

Create your presentation and save a copy locally on your computer. Then send the presentation to the people you would like to review it. Ask them to make changes and save the presentation with a different name.

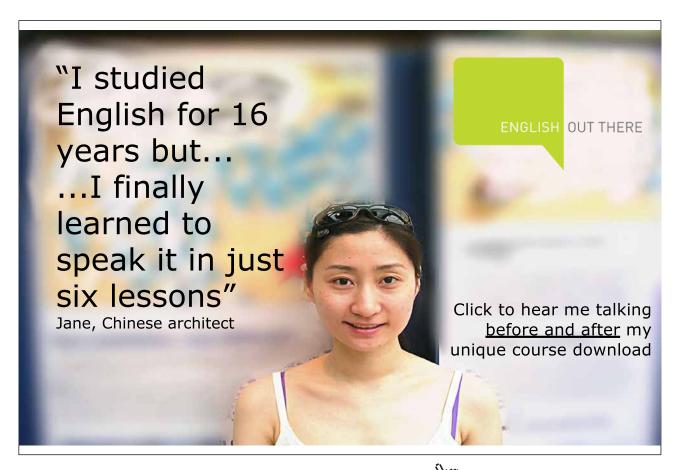

187

# 22.1.1 Comparing multiple presentations

- 1. Open the original copy of your presentation
- 2. Click the Review Ribbon
- 3. Click on Compare
- 4. Select the copy you want to compare to

The presentation will change to show a review pane on the right and any notes or changes will show in the task pane and on the slide.

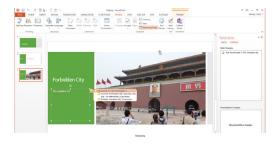

Figure 296 - review pane

- 5. Tick the change you want to accept/reject and click on Accept Changes or Reject Changes based on what you want to do.
- 6. Use the Next and Previous icons to move between revisions.
- 7. Click End Review when done and PowerPoint will check with you if you really have finished.

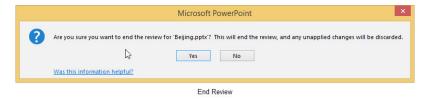

Figure 297 – end the review

8. Click yes and your changes will be confirmed and the presentation updated.

# 23 Protect and share presentations

# 23.1 Encrypting presentations with a password

Security options can be set so that only those who know the password can open or change the presentation. You can set a presentation to Read Only so that people can view it but cannot make changes.

#### 23.1.1 Adding a Password

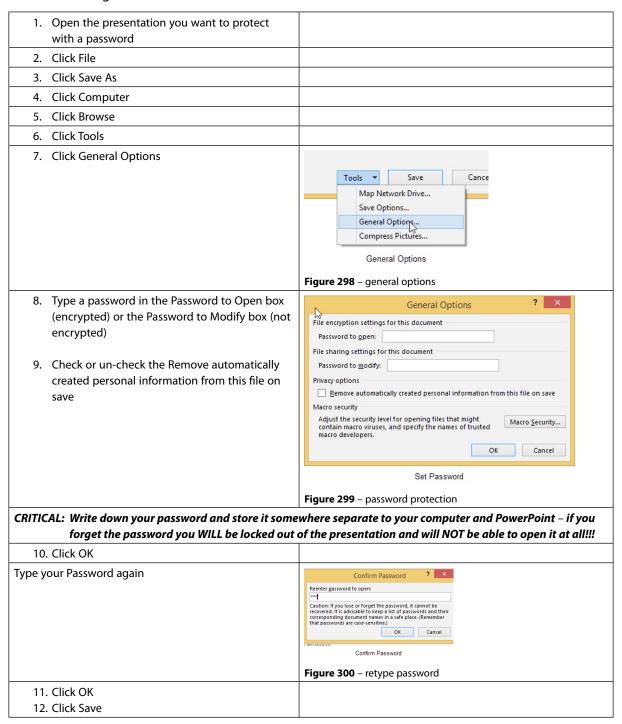

# 23.1.2 Open a presentation with a password

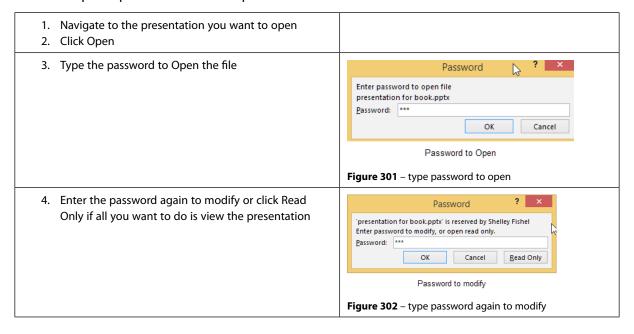

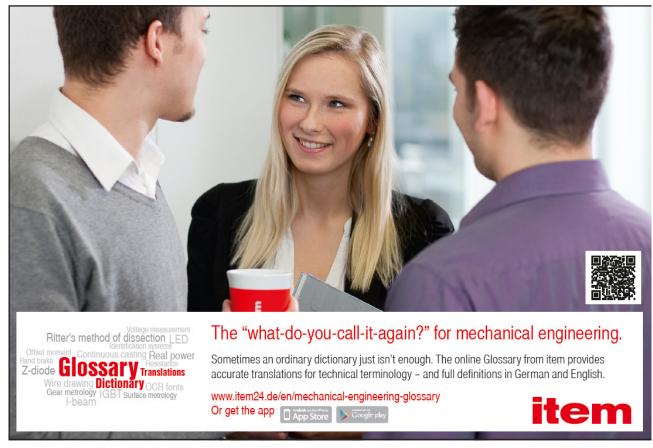

# 23.1.3 Change or remove password protection

- 1. Open the presentation you want to remove Password Protection from
- 2. Type the Password in the Password box to open the presentation
- 3. Click File
- 4. Click Save As
- 5. Click Browse
- 6. Click Tools
- 7. Click General Options
- 8. Select the contents of the Password to Open box and/or select the contents of the Password to Modify box
- 9. To change the Password(s) type a new password in either box
- 10. To Remove Password(s) delete the contents of each box
- 11. Click OK
- 12. Click Save
- 13. Click Yes to replace existing presentation

#### 23.1.4 Proofing presentations

When working collaboratively others may well add comments to the presentation. Those comments are useful but may not need to be seen by everyone.

# 23.1.5 Add comments

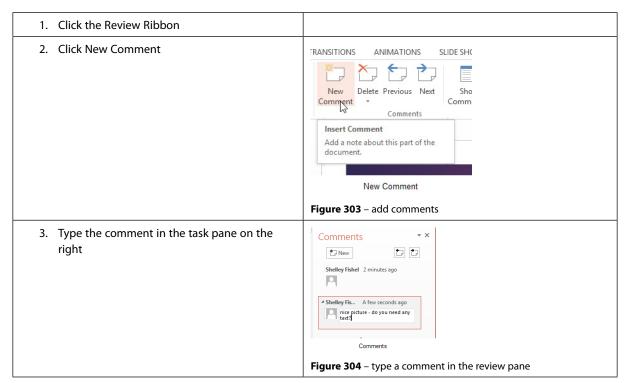

#### 23.1.6 View comments

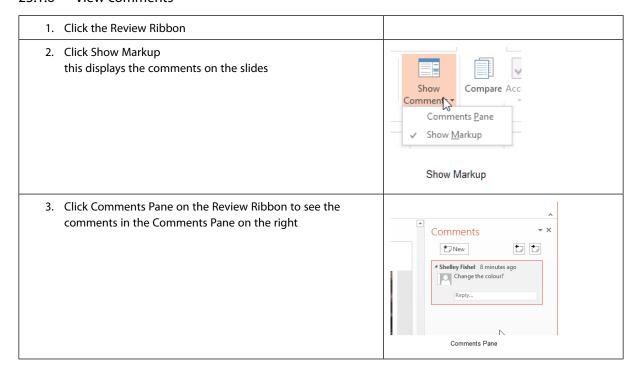

#### 23.1.7 Hide comments

To keep the comments in the presentation – but hidden from view

- 4. Click on the Review Ribbon
- 5. Click on Comments
- 6. Click Show Markup so the tick goes away
- 7. Comments will be hidden and won't show on the slides and the Comments Pane will also close

#### 23.1.8 Delete comments

When you delete comments they are removed from the presentation completely and you cannot get them back. If you want to keep them, Hide the Comments or create a copy of the presentation that has the comments in and a copy of the presentation where you have deleted them.

#### 23.1.9 To Delete comments

- 1. Click on the comment you want to delete
- 2. Click on the drop down under Delete on the Review Ribbon
- 3. Select Delete to delete just one comment
- 4. Select Delete all Comments to delete all comments in the presentation

# 23.1.10 Marking as final

You can use Mark as Final to save a presentation as a read only file. It stops anyone from adding comments, typing or making any changes by accident or otherwise.

It is not a security feature, as it can be turned off by anyone and if you send the presentation to anyone using a version of PowerPoint pre-2010 the presentation will open as normal.

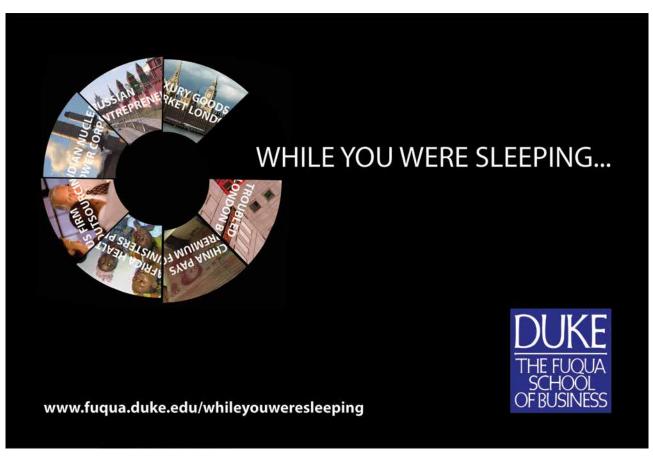

# 23.1.11 Mark a presentation as final

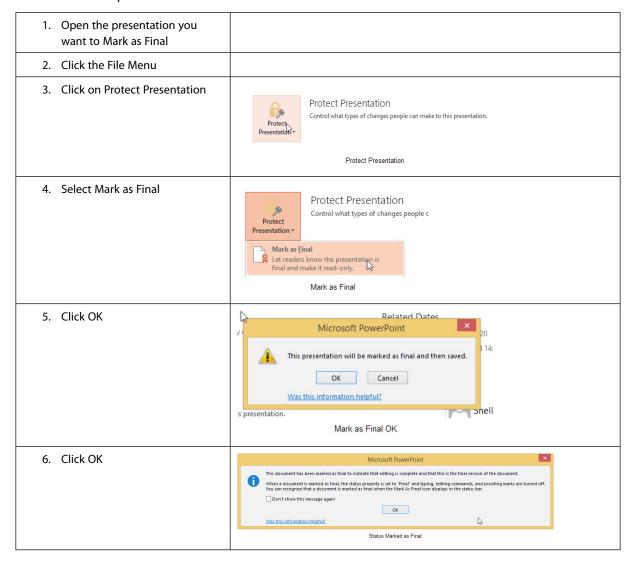

Once you have marked the presentation as final you will see both a yellow information bar along the top of the screen and an icon in the task bar.

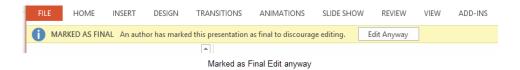

Figure 305 - presentation marked as final can still be edited

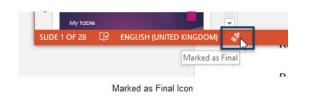

Figure 306 - marked as final icon

# 23.1.12 To edit a presentation that is marked as final

Click the Edit Anyway button on the yellow information bar

Or

- 1. Click on the File menu
- 2. Click on the drop down under Protect Presentation
- 3. Click Mark as Final

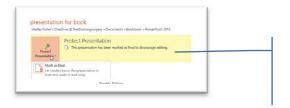

This will take Mark as Final off the presentation and allow editing as normal.

Figure 307 - Choose to remove marked as final

# 23.2 Compressing media

Presentations are made up of lots of different elements, such as pictures, fonts, audio, video, text and shapes. Many of the things we add to a presentation can make the file size large which means sharing via email can be problematic.

PowerPoint offers you a couple of ways to deal with media be that audio, video or pictures.

# 23.2.1 Compress media

| 1. Click File                    |                                                                                                    |                                                                                                    |
|----------------------------------|----------------------------------------------------------------------------------------------------|----------------------------------------------------------------------------------------------------|
| 2. Click Compress Media          | Media Size and Perf Save dist space and improve pr fines. Compression might after ill. Media files in this presents  Media files in this presents  Media files compared to the media  Media files in this presents  Media files in this presents  Medi |                                                                                                    |
| 3. Select the option you require | <ul> <li>Presentation     Quality</li> <li>Internet Quality</li> <li>Low Quality</li> </ul>                                                                                                    | <ul> <li>Save space while maintaining overall video and audio quality</li> <li>Quality is comparable to media which is streamed over the internet</li> <li>Use when space is limited such as when sending by email</li> </ul> |

# 23.2.2 Compress pictures

- 1. Select the image you want to compress
- 2. Click on the Picture Tools Format Ribbon
- 3. Click on Compress Pictures

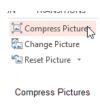

Figure 308 – compress pictures

Select the compression you want to apply

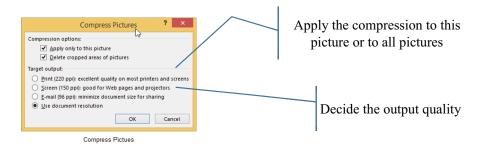

Figure 309 – choose the level of compression

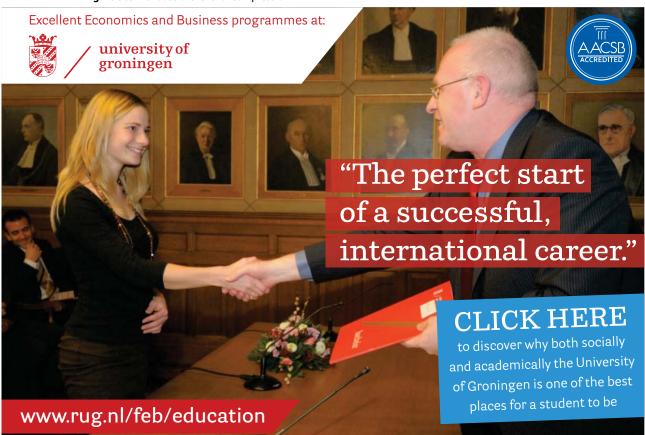

#### 23.2.3 Embedding fonts

You are off to deliver your presentation at another venue. The venue have asked you to email across the presentation so that they can load it onto their own laptops for your use. Now not all computers come with all fonts and font variations and you might have used a commissioned font or a font that is not a regular font.

Having spent all that time creating a killer presentation, you need to make sure that when viewed on another device that it looks the same.

This is why you might embed fonts. This means that the fonts go with the presentation and you do not rely on the same fonts being installed on the host computer.

- 1. Click File
- 2. Click Options
- 3. Click Save on the left
- 4. Scroll down until you see Preserve Fidelity
- 5. Select the presentation you wan to embed fonts in
- 6. Tick the box Embed Fonts in this file
- 7. Select either Embed only the characters used in the presentation (best for file size)
- 8. OR Embed all characters (best for editing by other people)

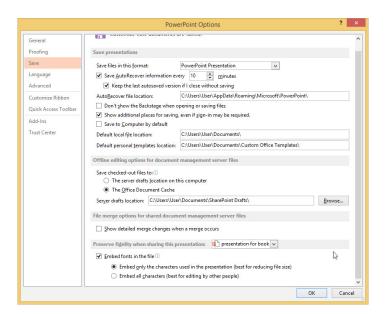

Figure 310 - embed fonts

# 23.2.4 Restricting permissions

If your organisation has installed Information Rights Management then you can control who has permission to open the presentation.

- 1. Click on the File Menu
- 2. Click on Protect Presentation
- 3. Click Restrict Access
- 4. Select from the options you will be offered

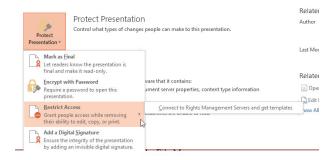

Figure 311 - restrict access

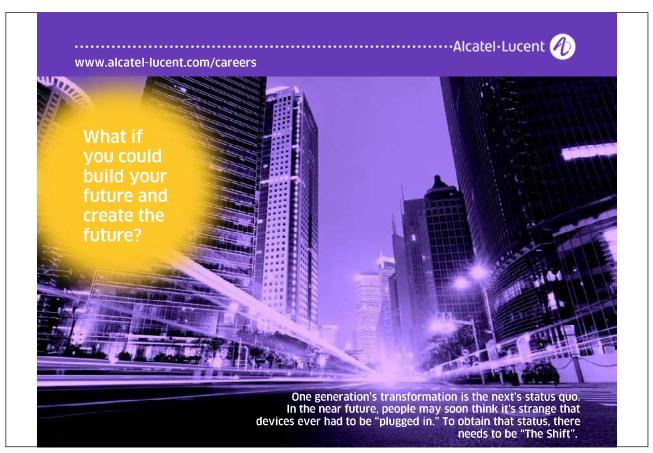

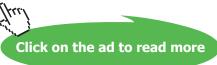

# 23.3 Inspecting your presentation and removing metadata

PowerPoint automatically saves personal information and some hidden data that enables you to work with others when creating a presentation. This includes things like comments, revision marks, versions, ink annotations, document properties and more. The Document Inspector looks for and can remove all such hidden data if you want.

Be warned though, once the data is gone, it's gone – so you may want to make a copy of your file before you remove the metadata in case you ever want a copy with the metadata.

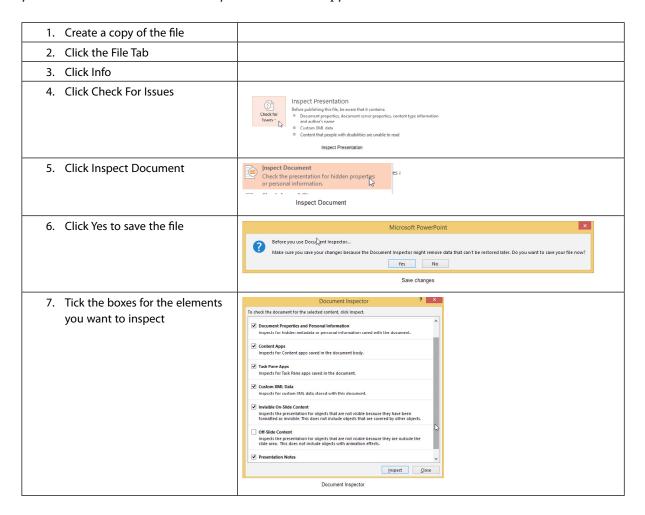

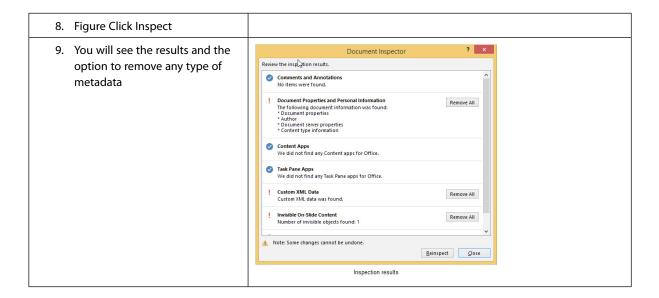

Figure 312

| 10. Click Remove All for each type you want to remove |                                                                   |
|-------------------------------------------------------|-------------------------------------------------------------------|
| 11. Click Re-inspect                                  | PowerPoint does the inspection again and comes back with results. |

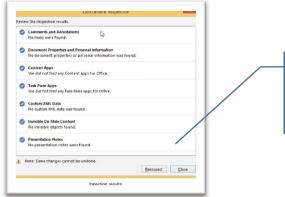

relevant categories will come back with no annotations

If you chose to remove all then the

Figure 313 – No annotations all addional elements removed

# 23.3.1 Checking for accessibility issues

PowerPoint has a built in accessibility checker which will run through the presentation and check for any issues that will help the accessibility of the presentation.

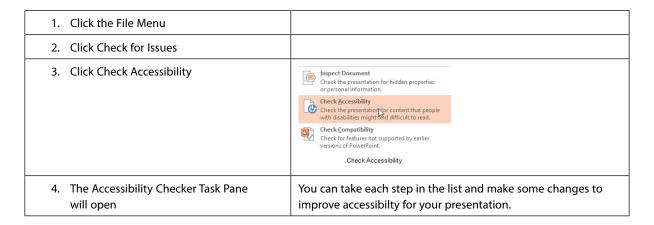

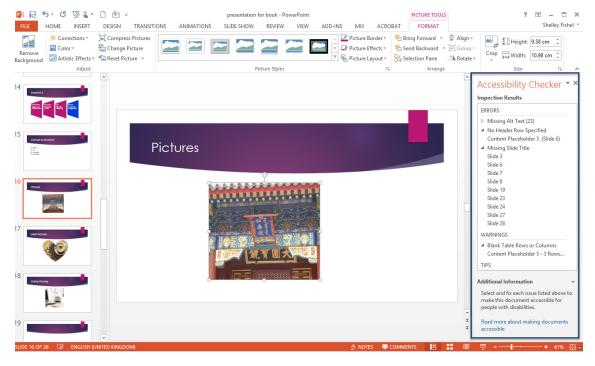

Figure 314 - Check accessibility task pane

# 23.3.2 Checking for compatibility issues

When working with people outside of your organisation you have no control over which version of Microsoft Office or PowerPoint they are using. You may be working with people who have versions prior to Office 2007 in which case the file format is different.

The other compatibility issue is that in each version of PowerPoint some features are taken away and new ones are added. So if you send a presentation with SmartArt to someone using PowerPoint 2003 for example, they would be able to view the SmartArt as a picture – however they would not be able to edit it. When you consider this it does make sense. In the older version the SmartArt feature does not exist so they do not have the ability to edit it.

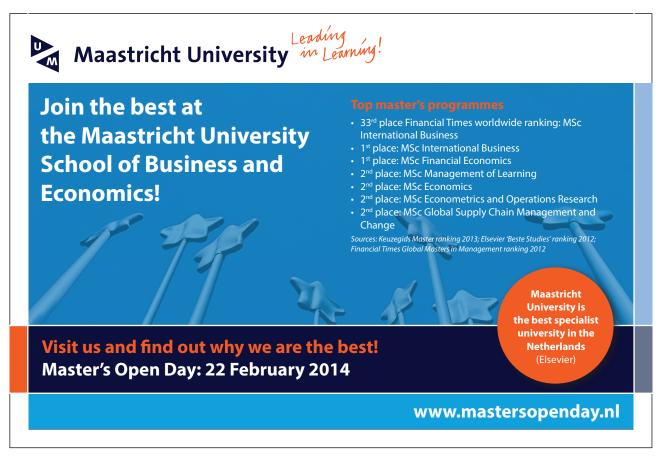

# 23.3.3 Check for Compatibility

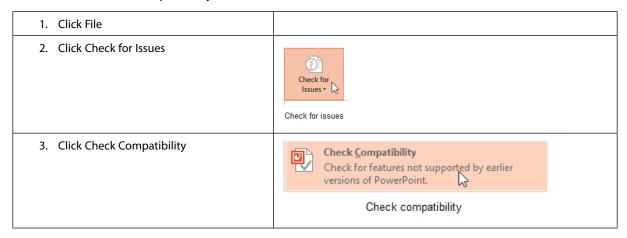

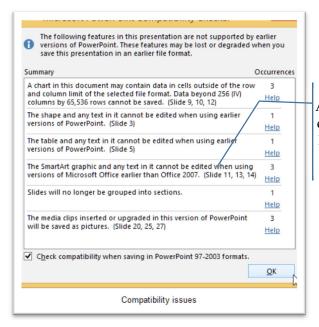

A list of issues appears, with the number of occurrences and some help links. Now you know where the issues are, you can decide how to deal with them

Figure 315 – compatibility issues

PowerPoint 2013 Index

# 24 Index

| A                          | Media                      |
|----------------------------|----------------------------|
| Accessibility Issues 201   | compressing 195            |
| Alt Key 23                 |                            |
| Animations 182             | N                          |
| Audio 177                  | Navigating 70              |
| В                          | 0                          |
| Bullets and Numbering 132  | Online Pictures 166        |
| C                          | P                          |
| Clip Art 166               | Packaging Presentations 81 |
| Comments                   | Page Setup                 |
| delete 192                 | options 67                 |
| hide 192                   | Permissions                |
| Comparing                  | restricting 198            |
| multiple presentations 188 | Pictures                   |
| Compatibility 83           | change 164                 |
| Compatibility Issues 202   | compress 164               |
| Custom Slideshows 97       | reset 165                  |
|                            | Play Narrations 92         |
| E                          | PowerPoint                 |
| Eyedropper 103             | starting 13                |
| T.                         | PowerPoint 2013 13         |
| F                          | PowerPoint 2013 Screen 14  |
| Fonts                      | Presentation               |
| embedding 197              | Save as web page 83        |
| Н                          | Presentation Properties 73 |
| Handouts 76                | Presentations              |
| in Word 80                 | protect and share 189      |
| in word of                 | Presenter View 93          |
| I                          | Printing 74                |
| Images                     | greyscale 79               |
| apply styles 162           | handouts 76                |
| artistic effects 163       | slides 75                  |
| Inspecting                 |                            |
| presentation 199           | Q                          |
|                            | Quick Access Toolbar 18    |
| L                          |                            |
| Layouts                    | R                          |
| adding new 51              | Resolution 92              |
| renaming 53                | Ribbon 15                  |
|                            | animation 17               |
| M                          | customising 20             |
| Mark as Final 193          | design 16                  |

PowerPoint 2013 Index

extra 18 hiding 100 home 15 tranistions 179 insert 16 Slideshows review 17 annotating 95 slide show 17 present 84 transition 17 Slide Shows view 18 recording 91 setting up 85 S Speakers Notes 77 Shapes Styles 110 aligning 121 custom 117 Т insert 113 Tables 135 ordering 119 Text styles 118 formatting and styles 131 Slide Backgrounds 101 Slides deleting 101 View In Color/Grayscale 69 duplicating 100 Views 24

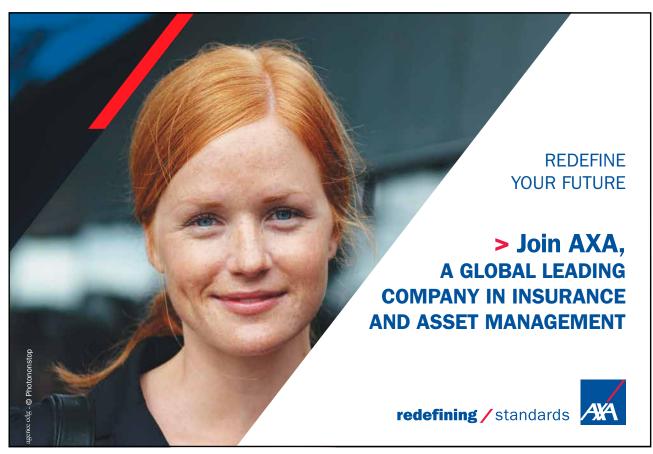